# Model 2460 High-Current Interactive SourceMeter<sup>®</sup> Instrument

# User's Manual

2460-900-01 Rev. B / May 2015

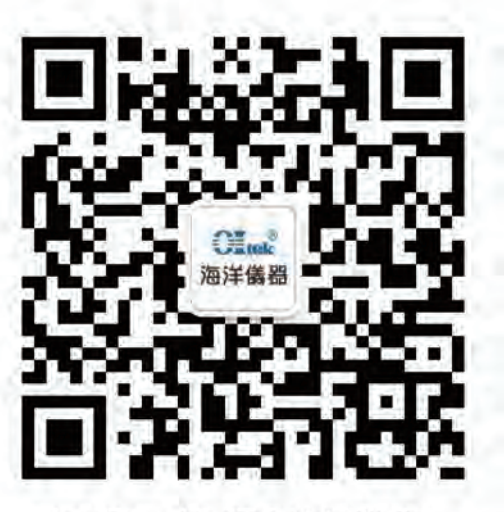

扫码二维码关注我们 或查找微信公众号:海洋仪器

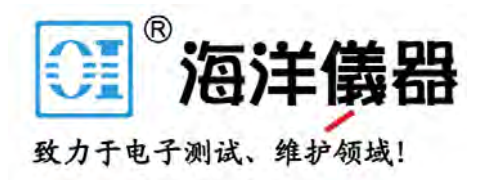

# **Safety precautions**

The following safety precautions should be observed before using this product and any associated instrumentation. Although some instruments and accessories would normally be used with nonhazardous voltages, there are situations where hazardous conditions may be present.

This product is intended for use by qualified personnel who recognize shock hazards and are familiar with the safety precautions required to avoid possible injury. Read and follow all installation, operation, and maintenance information carefully before using the product. Refer to the user documentation for complete product specifications.

If the product is used in a manner not specified, the protection provided by the product warranty may be impaired.

The types of product users are:

**Responsible body** is the individual or group responsible for the use and maintenance of equipment, for ensuring that the equipment is operated within its specifications and operating limits, and for ensuring that operators are adequately trained.

**Operators** use the product for its intended function. They must be trained in electrical safety procedures and proper use of the instrument. They must be protected from electric shock and contact with hazardous live circuits.

**Maintenance personnel** perform routine procedures on the product to keep it operating properly, for example, setting the line voltage or replacing consumable materials. Maintenance procedures are described in the user documentation. The procedures explicitly state if the operator may perform them. Otherwise, they should be performed only by service personnel.

**Service personnel** are trained to work on live circuits, perform safe installations, and repair products. Only properly trained service personnel may perform installation and service procedures.

Keithley Instruments products are designed for use with electrical signals that are measurement, control, and data I/O connections, with low transient overvoltages, and must not be directly connected to mains voltage or to voltage sources with high transient overvoltages. Measurement Category II (as referenced in IEC 60664) connections require protection for high transient overvoltages often associated with local AC mains connections. Certain Keithley measuring instruments may be connected to mains. These instruments will be marked as category II or higher.

Unless explicitly allowed in the specifications, operating manual, and instrument labels, do not connect any instrument to mains.

Exercise extreme caution when a shock hazard is present. Lethal voltage may be present on cable connector jacks or test fixtures. The American National Standards Institute (ANSI) states that a shock hazard exists when voltage levels greater than 30 V RMS, 42.4 V peak, or 60 VDC are present. A good safety practice is to expect that hazardous voltage is present in any unknown circuit before measuring.

Operators of this product must be protected from electric shock at all times. The responsible body must ensure that operators are prevented access and/or insulated from every connection point. In some cases, connections must be exposed to potential human contact. Product operators in these circumstances must be trained to protect themselves from the risk of electric shock. If the circuit is capable of operating at or above 1000 V, no conductive part of the circuit may be exposed.

Do not connect switching cards directly to unlimited power circuits. They are intended to be used with impedance-limited sources. NEVER connect switching cards directly to AC mains. When connecting sources to switching cards, install protective devices to limit fault current and voltage to the card.

Before operating an instrument, ensure that the line cord is connected to a properly-grounded power receptacle. Inspect the connecting cables, test leads, and jumpers for possible wear, cracks, or breaks before each use.

When installing equipment where access to the main power cord is restricted, such as rack mounting, a separate main input power disconnect device must be provided in close proximity to the equipment and within easy reach of the operator.

For maximum safety, do not touch the product, test cables, or any other instruments while power is applied to the circuit under test. ALWAYS remove power from the entire test system and discharge any capacitors before: connecting or disconnecting cables or jumpers, installing or removing switching cards, or making internal changes, such as installing or removing jumpers.

Do not touch any object that could provide a current path to the common side of the circuit under test or power line (earth) ground. Always make measurements with dry hands while standing on a dry, insulated surface capable of withstanding the voltage being measured.

For safety, instruments and accessories must be used in accordance with the operating instructions. If the instruments or accessories are used in a manner not specified in the operating instructions, the protection provided by the equipment may be impaired.

Do not exceed the maximum signal levels of the instruments and accessories, as defined in the specifications and operating information, and as shown on the instrument or test fixture panels, or switching card.

When fuses are used in a product, replace with the same type and rating for continued protection against fire hazard.

Chassis connections must only be used as shield connections for measuring circuits, NOT as protective earth (safety ground) connections.

If you are using a test fixture, keep the lid closed while power is applied to the device under test. Safe operation requires the use of a lid interlock.

If a  $\bigoplus$  screw is present, connect it to protective earth (safety ground) using the wire recommended in the user documentation.

The  $\frac{113}{12}$  symbol on an instrument means caution, risk of danger. The user must refer to the operating instructions located in the user documentation in all cases where the symbol is marked on the instrument.

The  $\mathcal{N}_\text{N}$  symbol on an instrument means caution, risk of electric shock. Use standard safety precautions to avoid personal contact with these voltages.

The  $\sqrt{M}$  symbol on an instrument shows that the surface may be hot. Avoid personal contact to prevent burns.

The  $\sqrt{7}$  symbol indicates a connection terminal to the equipment frame.

If this  $\vee\vee$  symbol is on a product, it indicates that mercury is present in the display lamp. Please note that the lamp must be properly disposed of according to federal, state, and local laws.

The **WARNING** heading in the user documentation explains dangers that might result in personal injury or death. Always read the associated information very carefully before performing the indicated procedure.

The **CAUTION** heading in the user documentation explains hazards that could damage the instrument. Such damage may invalidate the warranty.

Instrumentation and accessories shall not be connected to humans.

Before performing any maintenance, disconnect the line cord and all test cables.

To maintain protection from electric shock and fire, replacement components in mains circuits — including the power transformer, test leads, and input jacks — must be purchased from Keithley Instruments. Standard fuses with applicable national safety approvals may be used if the rating and type are the same. Other components that are not safety-related may be purchased from other suppliers as long as they are equivalent to the original component (note that selected parts should be purchased only through Keithley Instruments to maintain accuracy and functionality of the product). If you are unsure about the applicability of a replacement component, call a Keithley Instruments office for information.

To clean an instrument, use a damp cloth or mild, water-based cleaner. Clean the exterior of the instrument only. Do not apply cleaner directly to the instrument or allow liquids to enter or spill on the instrument. Products that consist of a circuit board with no case or chassis (e.g., a data acquisition board for installation into a computer) should never require cleaning if handled according to instructions. If the board becomes contaminated and operation is affected, the board should be returned to the factory for proper cleaning/servicing.

Safety precaution revision as of January 2013.

# **Table of Contents**

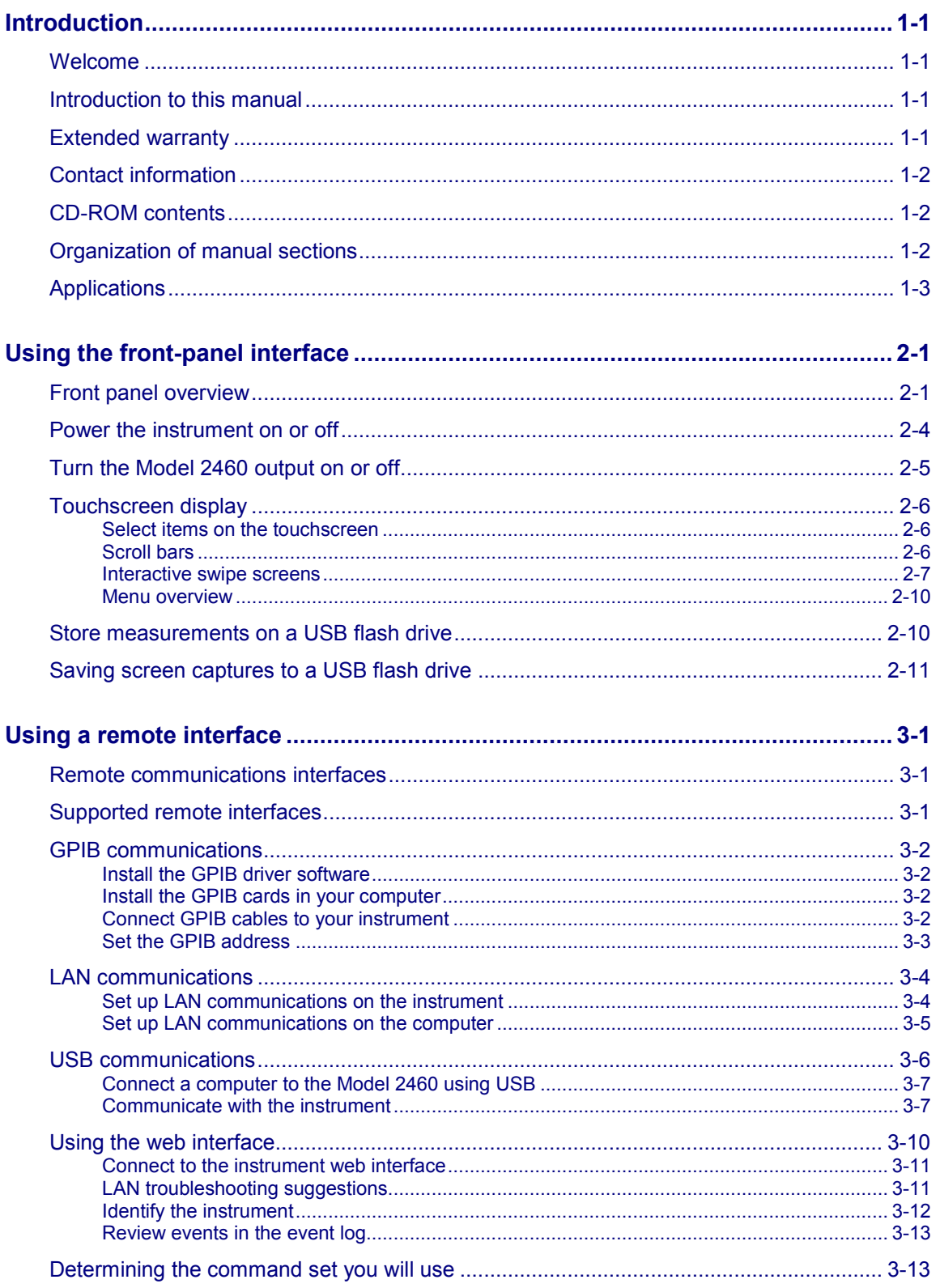

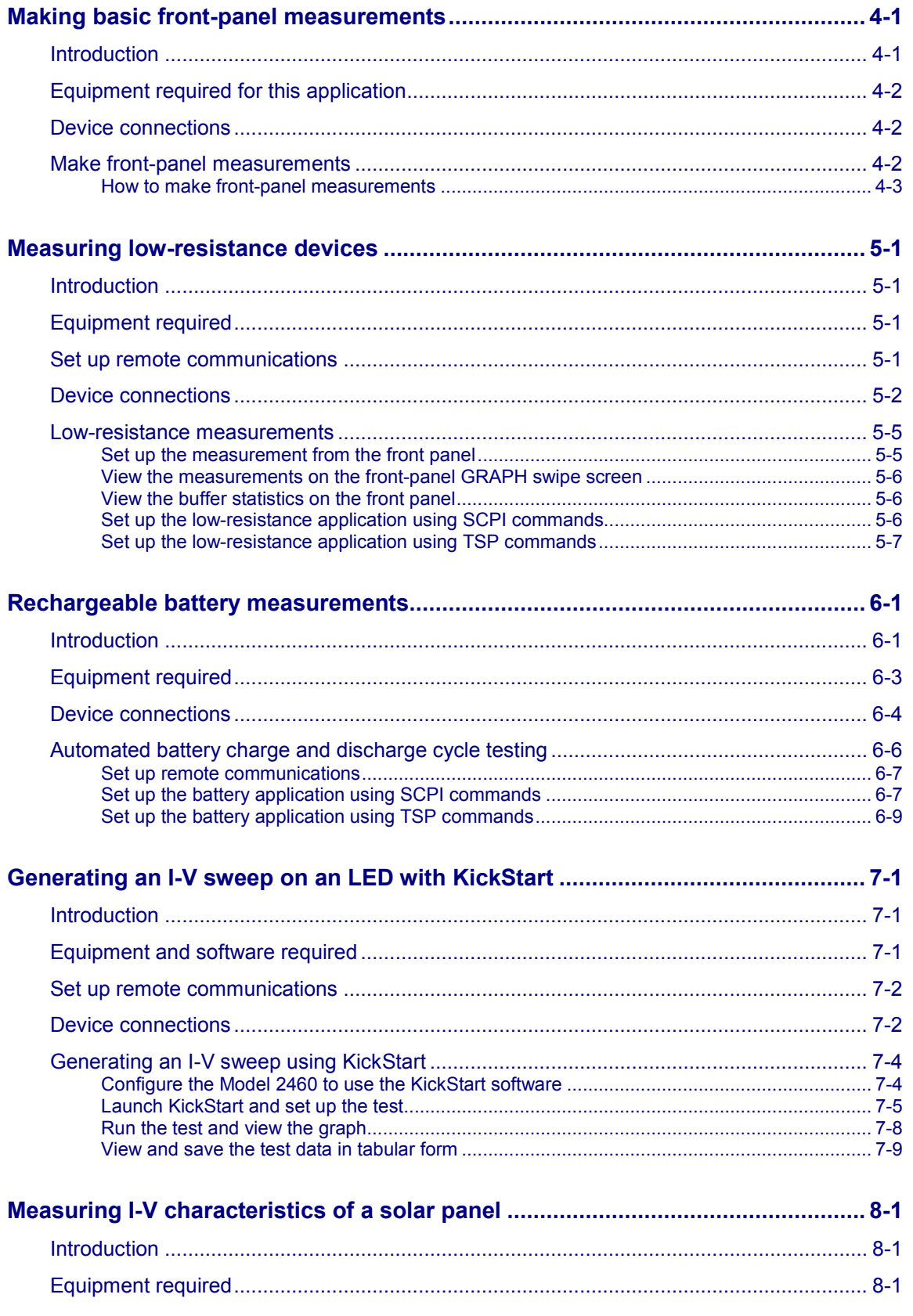

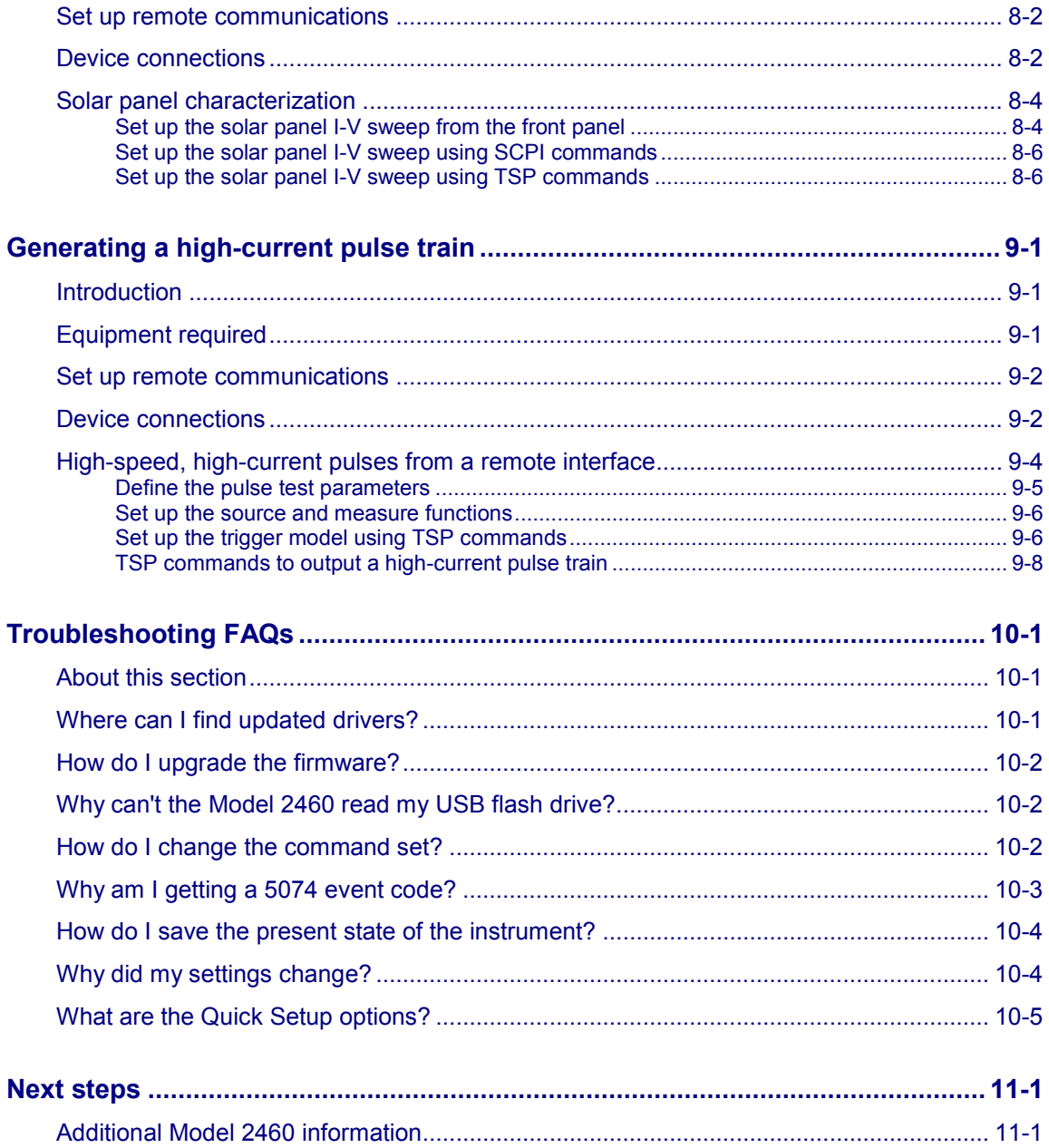

839145

# **Introduction**

### <span id="page-6-0"></span>**In this section:**

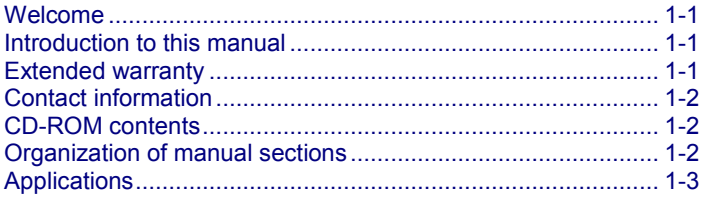

# <span id="page-6-1"></span>**Welcome**

Thank you for choosing a Keithley Instruments product. The Model 2460 High-Current Interactive SourceMeter<sup>®</sup> Instrument is a precise, low-noise instrument that combines a stable DC power supply, true high-current source, electronic load, and a high-impedance multimeter. The design of this instrument features intuitive setup and control, enhanced signal quality and range, and better resistivity and resistance capabilities than similar products on the market.

The Model 2460 can source up to 7 A, and features 1 A, 4 A, 5 A, and 7 A ranges. With 0.012 percent basic accuracy at 6½-digit resolution, the Model 2460 is a good solution for testing a wide variety of materials and devices in applications such as power semiconductors, solar energy, high brightness LEDs, power conversion, electrochemistry, batteries, and more.

# <span id="page-6-2"></span>**Introduction to this manual**

This manual provides detailed applications to help you achieve success with your Keithley Instruments Model 2460. In addition, this manual provides information about the basics of the front panel to familiarize you with the instrument.

This manual presents an overview of each application, followed by instructions to complete the application using the front panel, SCPI code, TSP code, or Keithley KickStart Startup Software.

More information about the commands that are used in these applications is available. Refer to the SCPI and TSP command reference sections of the *Model 2460 Reference Manual.* This manual is on the Product Information CD-ROM that came with your instrument.

# <span id="page-6-3"></span>**Extended warranty**

Additional years of warranty coverage are available on many products. These valuable contracts protect you from unbudgeted service expenses and provide additional years of protection at a fraction of the price of a repair. Extended warranties are available on new and existing products. Contact your local Keithley Instruments office, sales partner, or distributor for details.

# <span id="page-7-0"></span>**Contact information**

If you have any questions after you review the information in this documentation, please contact your local Keithley Instruments office, sales partner, or distributor. You can also call Keithley Instruments corporate headquarters (toll-free inside the U.S. and Canada only) at 1-800-935-5595, or from outside the U.S. at +1-440-248-0400. For worldwide contact numbers, visit the [Keithley website](http://www.keithley.com/) (see http://www.keithley.com - *http://www.keithley.com*).

# <span id="page-7-1"></span>**CD-ROM contents**

The following CD-ROM is shipped with each Model 2460 instrument:

• Interactive SourceMeter® SMU Instruments Product Information CD-ROM (Keithley Instruments part number 24GDI-950-01)

### **The Model 2460 Interactive SourceMeter SMU Instrument Product Information CD-ROM contains:**

- **Quick Start Guide:** Provides unpacking instructions, describes basic connections, reviews basic operation information, and provides a quick test procedure to ensure the instrument is operational.
- **User's Manual:** Provides application examples that you can use as a starting point to create your own applications.
- **Reference Manual:** Includes advanced operation topics, maintenance information, troubleshooting procedures, and in-depth descriptions of programming commands.
- **KickStart Startup Software Quick Start Guide:** Provides instructions for the KickStart Startup Software, which allows you to quickly make measurements and get results without having to program test scripts.
- **Accessories information:** Documentation for accessories that are available for the Model 2460.

For the latest drivers and additional support information, see the [Keithley Instruments website](http://www.keithley.com/) (*http://www.keithley.com*).

# <span id="page-7-2"></span>**Organization of manual sections**

This manual is organized into the following sections:

- [Using the front-panel interface](#page-9-0) (on page [2-1\)](#page-9-0): Describes the basics of using the front-panel interface.
- [Using a remote interface](#page-18-0) (on page [3-1\)](#page-18-0): Describes the basics of remote communications and using the instrument web interface.
- Application examples (see below): Provides detailed examples of how to use the Model 2460 in some typical situations.
- [Troubleshooting FAQs](#page-80-0) (on page [10-1\)](#page-80-0): Provides answers to frequently asked questions to help you troubleshoot common problems encountered with the Model 2460.
- [Next steps](#page-85-0) (on page [11-1\)](#page-85-0): Provides information about additional resources that can help you use the Model 2460.

The PDF version of this manual contains bookmarks for each section. The manual sections are also listed in the Table of Contents at the beginning of this manual.

For more information about bookmarks, see Adobe® Acrobat® or Reader® help.

# <span id="page-8-0"></span>**Applications**

This manual provides application examples that show you how to perform tests from the front panel and over a remote interface. These applications are presented after the summary information about the Model 2460. The applications include:

- [Making basic front-panel measurements](#page-31-0) (on page [4-1\)](#page-31-0): Demonstrates the basic measurement functionality using a single Model 2460 and a two-terminal device under test (DUT).
- [Measuring low-resistance devices](#page-34-0) (on page [5-1\)](#page-34-0): Demonstrates how to use a Model 2460 to make low-resistance measurements of a 20 m $\Omega$  resistor.
- [Rechargeable battery measurements](#page-42-0) (on page [6-1\)](#page-42-0): Demonstrates how to use a single Model 2460 to perform automated battery discharge and charge cycle testing.
- [Generating an I-V sweep on an LED with KickStart](#page-53-0) (on page [7-1\)](#page-53-0): Demonstrates how use the Model 2460 to test high-brightness light-emitting diodes (LEDs) using Keithley KickStart Startup Software.
- [Measuring I-V characteristics of a solar panel](#page-62-0) (on page [8-1\)](#page-62-0): Demonstrates using an I-V sweep to characterize a solar panel using the Model 2460.
- [Generating a high-current pulse train](#page-70-0) (on page [9-1\)](#page-70-0): Demonstrates how use a Model 2460 to generate a high-current pulse train using Test Script Processor (TSP® ) commands and the Model 2460 trigger model.

Section 2

# **Using the front-panel interface**

### **In this section:**

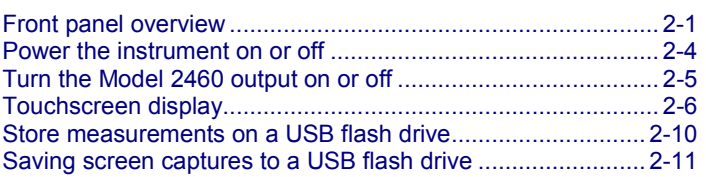

# **Front panel overview**

<span id="page-9-0"></span>The front panel of the Model 2460 is shown below. Descriptions of the controls on the front panel follow the figure.

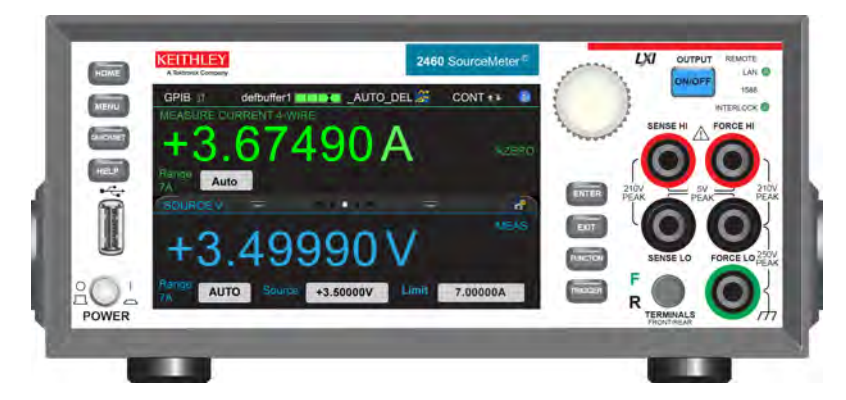

## **Figure 1: Model 2460 front panel**

<span id="page-9-1"></span>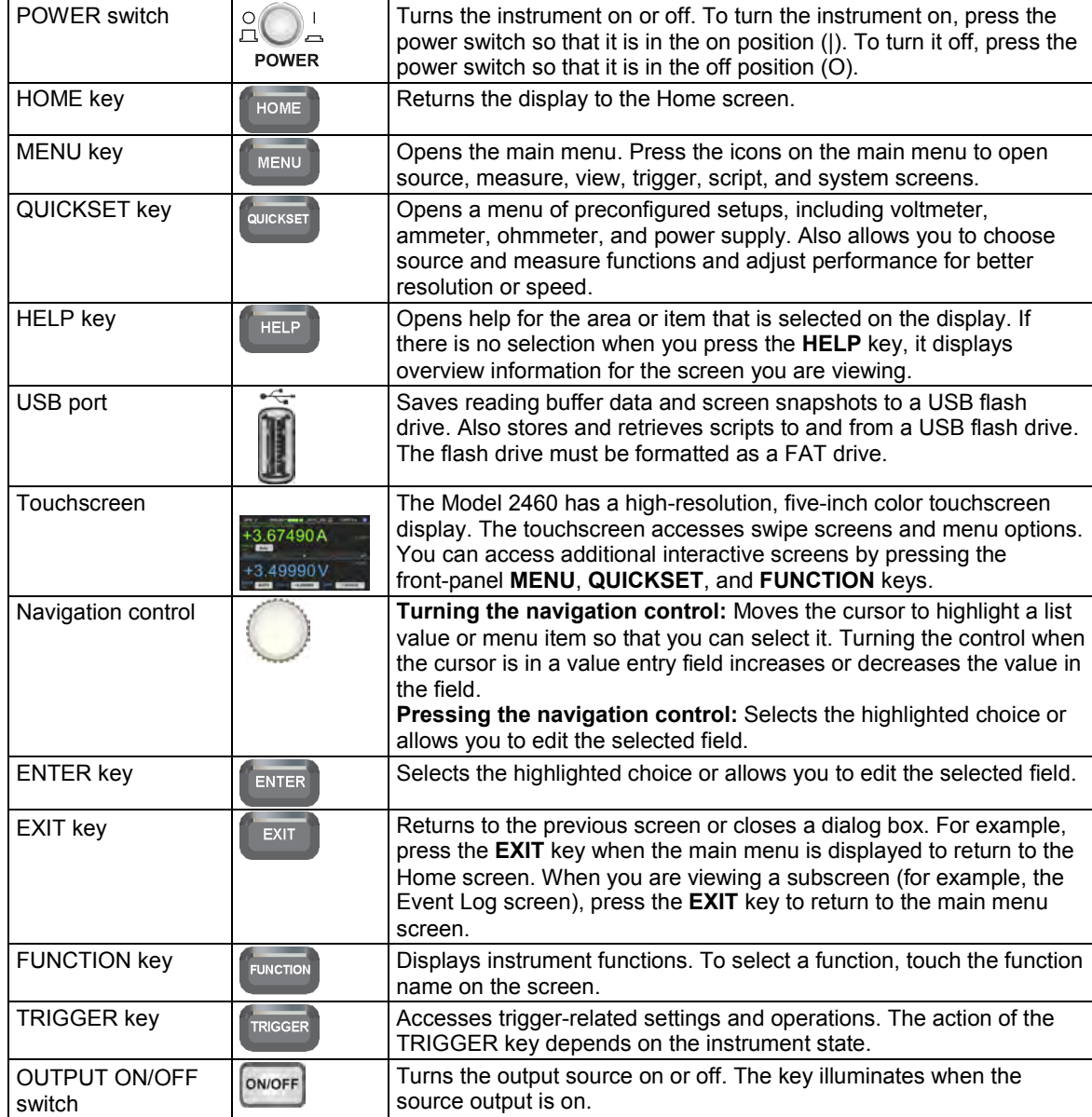

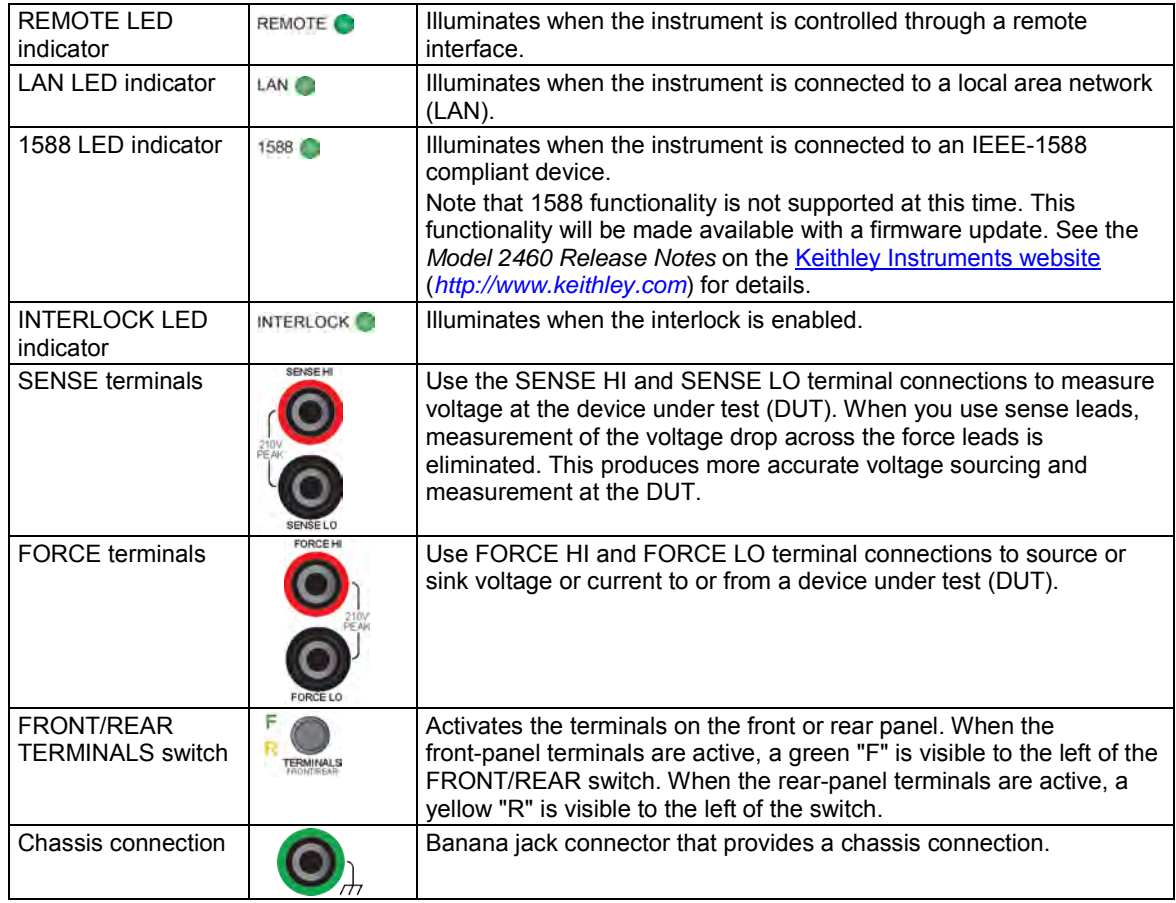

# <span id="page-11-0"></span>**Power the instrument on or off**

Follow the steps below to connect the Model 2460 to line power and turn on the instrument. The Model 2460 operates from a line voltage of 100 V to 240 V at a frequency of 50 Hz or 60 Hz. It automatically senses line voltage and frequency. Make sure the operating voltage in your area is compatible.

You must turn on the Model 2460 and allow it to warm up for at least one hour to achieve rated accuracies.

Operating the instrument on an incorrect line voltage may cause damage to the instrument, possibly voiding the warranty.

# RNING

**The power cord supplied with the Model 2460 contains a separate protective earth (safety ground) wire for use with grounded outlets. When proper connections are made, the instrument chassis is connected to power-line ground through the ground wire in the power cord. In addition, a redundant protective earth connection is provided through a screw on the rear panel. This terminal should be connected to a known protective earth. In the event of a failure, not using a properly grounded protective earth and grounded outlet may result in personal injury or death due to electric shock.**

**Do not replace detachable mains supply cords with inadequately rated cords. Failure to use properly rated cords may result in personal injury or death due to electric shock.**

### *To connect the power cord:*

- 1. Make sure that the front-panel POWER switch is in the off (O) position.
- 2. Connect the female end of the supplied power cord to the AC receptacle on the rear panel.
- 3. Connect the other end of the power cord to a grounded AC outlet.

### **Figure 2: Model 2460 rear panel**

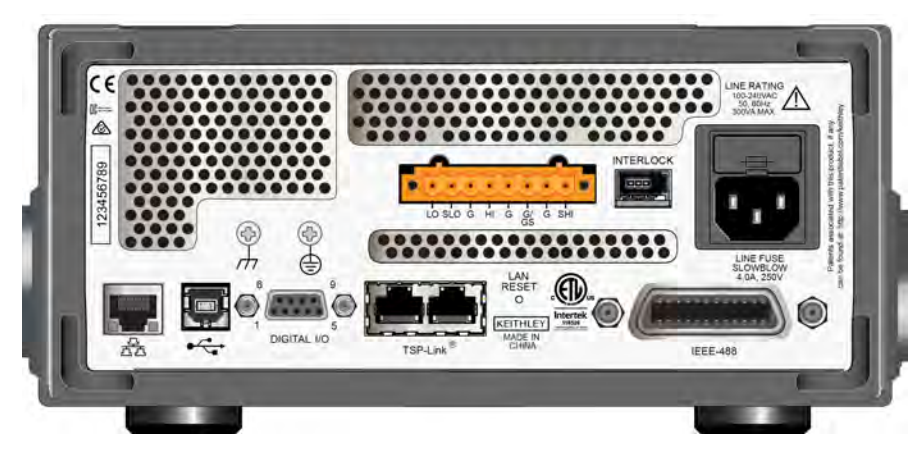

### *To turn a Model 2460 on or off:*

- 1. Before turning the instrument on, disconnect any devices under test (DUTs) from the Model 2460.
- 2. To turn your instrument on, press the front-panel **POWER** switch to place it in the on (|) position. The instrument displays a status bar as it powers on. The Home screen is displayed when power on is complete.
- 3. To turn your instrument off, press the front-panel **POWER** switch to place it in the off (O) position.

# <span id="page-12-0"></span>**Turn the Model 2460 output on or off**

You can turn the Model 2460 output on from the front panel or by sending remote commands.

# WARNING

**Turning the Model 2460 output off does not place the instrument in a safe state (an interlock is provided for this function).** 

**Hazardous voltages may be present on all output and guard terminals. To prevent electrical shock that could cause injury or death, never make or break connections to the Model 2460 while the instrument is powered on. Turn off the equipment from the front panel or disconnect the main power cord from the rear of the Model 2460 before handling cables. Putting the equipment into an output-off state does not guarantee that the outputs are powered off if a hardware or software fault occurs.**

When the source of the instrument is turned off, it may not completely isolate the instrument from the external circuit. You can use the Output Off setting to place the Model 2460 in a known, noninteractive state during idle periods, such as when you are changing the device under test. The output-off states that can be selected for a Model 2460 are normal, high-impedance, zero, or guard.

See "Output-off state" in the *Model 2460 Reference Manual* for additional details.

### *Using the front panel:*

Press the **OUTPUT ON/OFF** switch. The instrument is in the output-on state when the switch is illuminated. The instrument is in the output-off state when the switch is not illuminated.

### *Using SCPI commands:*

To turn the output on, send the command:

:OUTPut:STATe ON

To turn the output off, send the command:

:OUTPut:STATe OFF

### *Using TSP commands:*

To turn the output on, send the command:

smu.source.output = smu.ON

To turn the output off, send the command:

smu.source.output = smu.OFF

# <span id="page-13-0"></span>**Touchscreen display**

The touchscreen display gives you quick front-panel access to source and measure settings, system configuration, instrument and test status, reading buffer information, and other instrument functionality. The display has multiple swipe screens that you can access by swiping the front panel. You can access additional interactive screens by pressing the front-panel MENU, QUICKSET, and FUNCTION keys.

Do not use sharp metal objects, such as tweezers or screwdrivers, or pointed objects, such as pens or pencils, to touch the touchscreen. It is strongly recommended that you use only fingers to operate the instrument. Use of clean-room gloves to operate the touchscreen is supported.

# <span id="page-13-1"></span>**Select items on the touchscreen**

*To select an item on the displayed screen, do one of the following:*

- Touch it with your finger
- Turn the navigation control to highlight the item, and then press the navigation control to select it

The following topics describe the Model 2460 touchscreen in more detail.

# <span id="page-13-2"></span>**Scroll bars**

Some of the interactive screens have additional options that are only visible when you scroll down the screen. A scroll indicator on the right side of the touchscreen identifies these screens. Swipe the screen up or down to view the additional options.

The figure below shows a screen with a scroll bar.

**Figure 3: Touchscreen window with a scroll bar indicator**

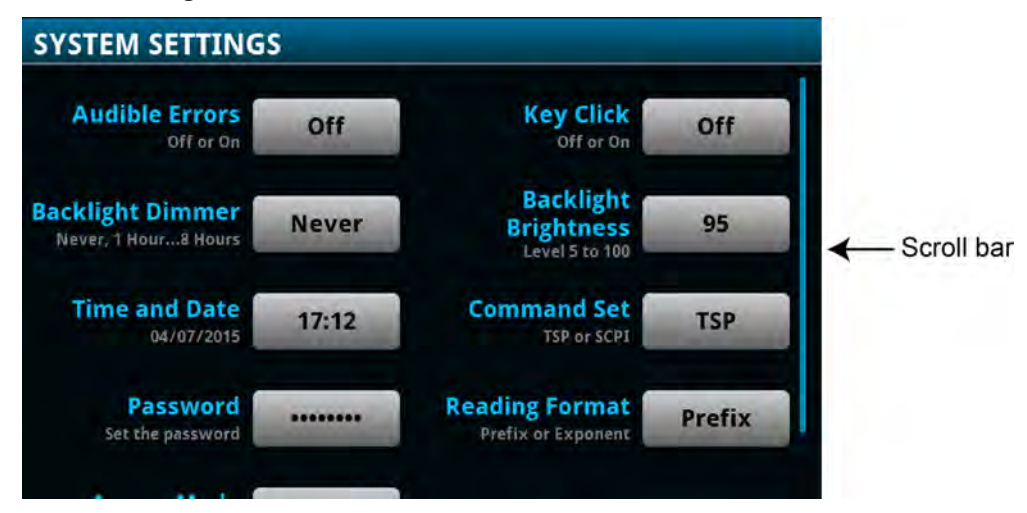

## <span id="page-14-0"></span>**Interactive swipe screens**

The Model 2460 touchscreen display has multiple screens that you can access by gently swiping left or right on the lower half of the display. The options available in the swipe screens are described in the following topics.

### **Swipe screen heading bar**

The heading bar of the swipe screen contains the following options.

### **Figure 4: Swipe screens, maximized and minimized**

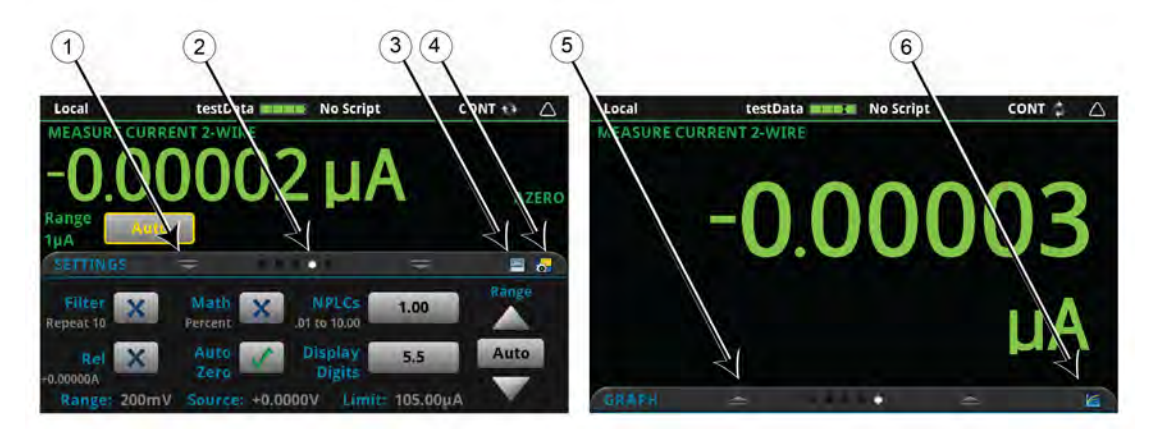

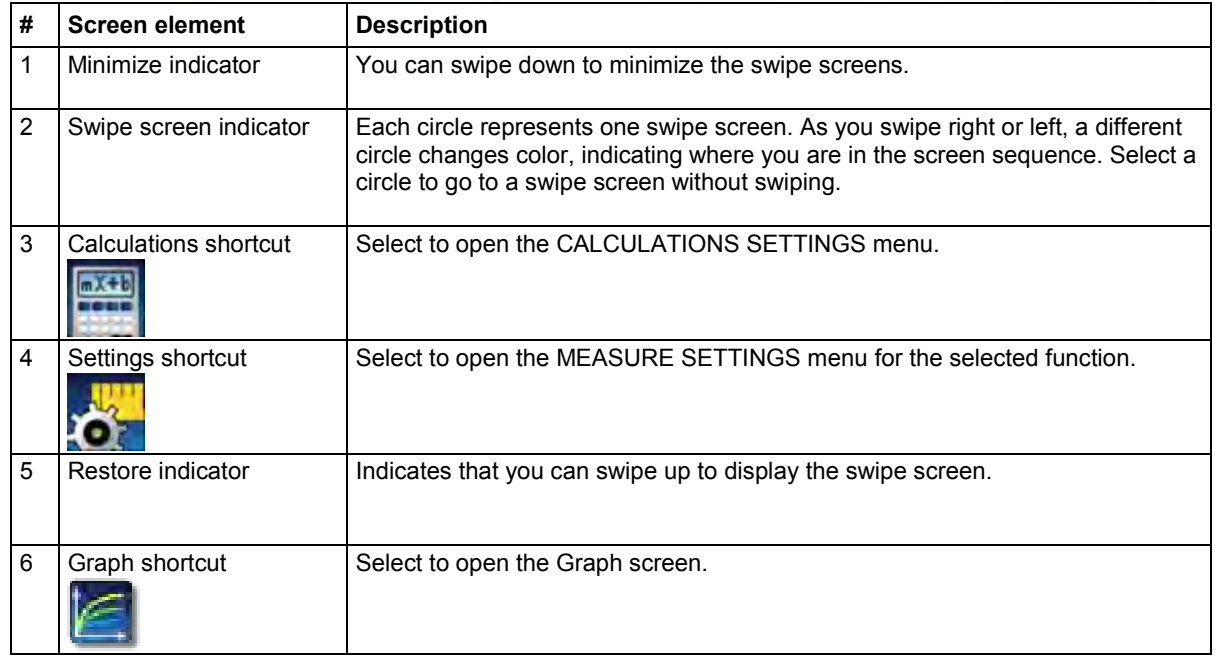

### **SOURCE swipe screen**

The SOURCE swipe screen shows the present value of the source and the set values for source, source range, and source limit. You can change the set values from the front panel by selecting the buttons on this screen.

### **Figure 5: SOURCE swipe screen**

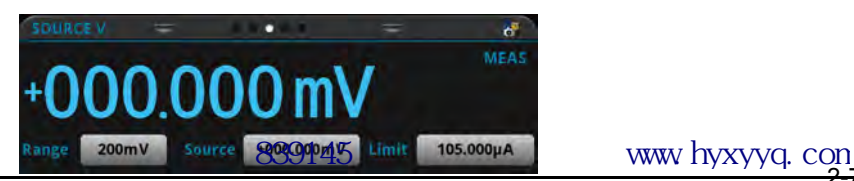

Source function indicators on the right side of the screen signify settings that affect the displayed source value.

- **MEAS:** Source readback is on and the value shown is the measured value of the source
- **PROG:** Source readback is off and the value shown is the programmed source value. If the output is off, the displayed source value is replaced with **Output Off**.

The icon on the right side of the swipe screen heading bar is a shortcut to the full SOURCE SETTINGS menu.

### **SETTINGS swipe screen**

The SETTINGS swipe screen gives you front-panel access to some instrument settings. It shows you the present settings and allows you to change, enable, or disable them quickly.

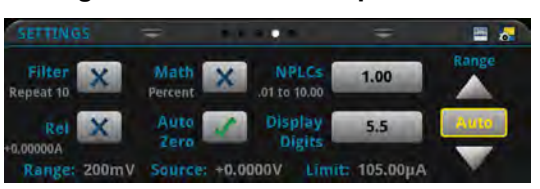

**Figure 6: SETTINGS swipe screen**

To disable or enable a setting, select the box next to the setting so that it shows an X (disabled) or a check mark (enabled).

The icons on the right side of the swipe screen heading bar are shortcuts to the CALCULATIONS SETTINGS and MEASURE SETTINGS menus.

For descriptions of the settings, use the navigation control to select the button, then press the **HELP** key.

### **STATISTICS swipe screen**

The STATISTICS swipe screen contains information about the readings in the active reading buffer. When the reading buffer is configured to fill continuously and overwrite older data with new data, the buffer statistics include the data that was overwritten. To get statistics that do not include data that has been overwritten, define a large buffer size that will accommodate the number of readings you will make. You can use the **Clear Active Buffer** button on this screen to clear the data from the active reading buffer.

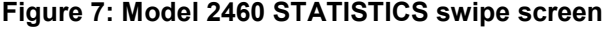

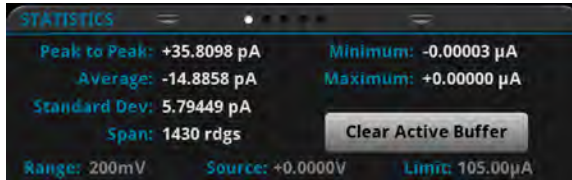

### **USER swipe screen**

You can program custom text that appears on the USER swipe screen. For example, you can program the Model 2460 to show that a test is in process. For details about using remote commands to program the display, refer to Customizing a message for the USER swipe screen.

**Figure 8: USER swipe screen**

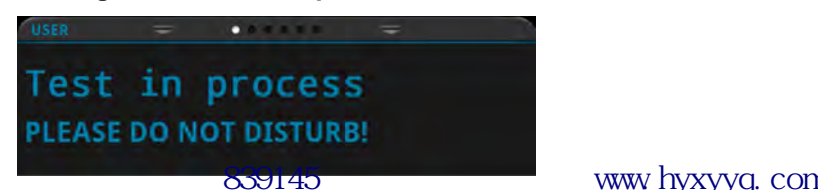

2-8 2460-900-01 Rev. B/May 2015

### **GRAPH swipe screen**

The GRAPH swipe screen shows a graphical representation of the readings in the presently selected reading buffer.

### **Figure 9: GRAPH swipe screen**

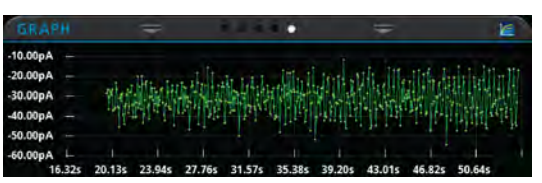

To view the graph in the full screen and to access graph settings, select the graph icon on the right side of the swipe screen header. You can also open the full-function Graph screen by pressing the **MENU** key and selecting **Graph** under Views.

For more information about graphing measurements, see "Graphing" in the *Model 2460 Reference Manual*.

## **Menu overview**

To access the main menu, press the **MENU** key on the Model 2460 front panel. The figure below shows the organization of the main menu.

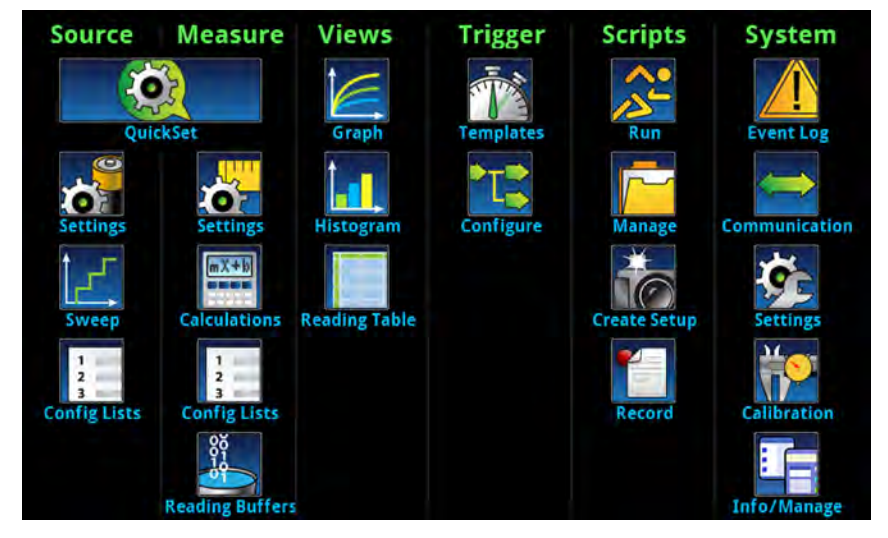

### **Figure 10: Model 2460 main menu**

The main menu includes submenus that are labeled in green across the top of the display. Touching an icon in a submenu opens an interactive screen.

# **Store measurements on a USB flash drive**

If there is measurement data in the buffer, you can copy it from the Model 2460 to a USB flash drive. The information is saved in the .csy file format.

### *To store measurement data:*

- 1. Insert a flash drive into the front-panel USB port.
- <span id="page-17-0"></span>2. Press the **MENU** key.
- 3. In the Measure column, select **Reading Buffers**.
- 4. Select the buffer that you want to save.
- 5. Select **Save to USB**.
- 6. Enter a name for the new file.
- 7. Select the **OK** button on the displayed keyboard.
- 8. Select **Yes** to confirm saving the file.
- 9. Select **OK** to close the dialog box.

# **Saving screen captures to a USB flash drive**

You can save the content of the front-panel display to a graphic file. The instrument saves these graphic files, also known as screen captures, screen grabs, or screen shots, to the USB flash drive in the .png file format.

### *To save the screen capture:*

- 1. Insert a USB flash drive in the USB port on the front panel of the instrument.
- 2. Navigate to the screen you want to capture.
- 3. Press the **HOME** and **ENTER** keys. The instrument displays "Saving screen capture."
- <span id="page-17-1"></span>4. Release the keys.

# **Using a remote interface**

### <span id="page-18-0"></span>**In this section:**

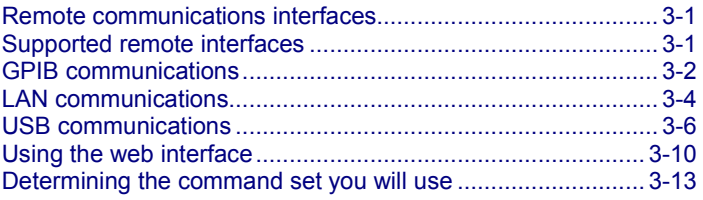

# <span id="page-18-1"></span>**Remote communications interfaces**

You can choose from one of several communication interfaces to send commands to and receive responses from the Model 2460.

You can control the Model 2460 from only one communications interface at a time. The first interface on which it receives a message takes control of the instrument. If another interface sends a message, that interface can take control of the instrument. You may need to enter a password to change the interface, depending on the access mode.

The Model 2460 automatically detects the type of communications interface (LAN, GPIB, or USB) when you connect to the respective port on the rear panel of the instrument. In most cases, you do not need to configure anything on the instrument. In addition, you do not need to reboot if you change the type of interface that is connected.

# <span id="page-18-2"></span>**Supported remote interfaces**

The Model 2460 supports the following remote interfaces:

- **GPIB:** IEEE-488 instrumentation general purpose interface bus
- **Ethernet:** Local area network ethernet communications
- **USB:** Type B USB port
- **TSP-Link:** A high-speed trigger synchronization and communications bus that test system builders can use to connect multiple instruments in a master-and-subordinate configuration

For details about TSP-Link, see "TSP-Link System Expansion Interface" in the *Model 2460 Reference Manual*.

# <span id="page-19-0"></span>**GPIB communications**

The Model 2460 GPIB interface is IEEE Std 488.1 compliant and supports IEEE Std 488.2 common commands and status model topology.

You can have up to 15 devices connected to a GPIB interface, including the controller. The maximum cable length is the lesser of either:

- The number of devices multiplied by 2 m (6.5 ft)
- 20 m (65.6 ft)

You may see erratic bus operation if you ignore these limits.

## <span id="page-19-1"></span>**Install the GPIB driver software**

Check the documentation for your GPIB controller for information about where to acquire drivers. Keithley Instruments also recommends that you check the website of the GPIB controller for the latest version of drivers or software.

It is important that you install the drivers before you connect the hardware. This prevents associating the incorrect driver to the hardware.

# <span id="page-19-2"></span>**Install the GPIB cards in your computer**

Refer to the documentation from the GPIB controller vendor for information about installing the GPIB controllers.

# <span id="page-19-3"></span>**Connect GPIB cables to your instrument**

To connect an instrument to the GPIB interface, use a cable equipped with standard GPIB connectors, as shown below.

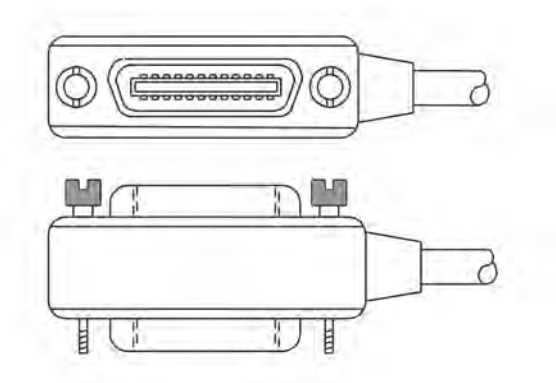

**Figure 11: GPIB connector**

To allow many parallel connections to one instrument, stack the connectors. Each connector has two screws to ensure that connections remain secure. The figure below shows a typical connection diagram for a test system with multiple instruments.

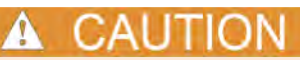

To avoid possible mechanical damage, stack no more than three connectors on any one instrument. To minimize interference caused by electromagnetic radiation, use only shielded GPIB cables. Contact Keithley Instruments for shielded cables.

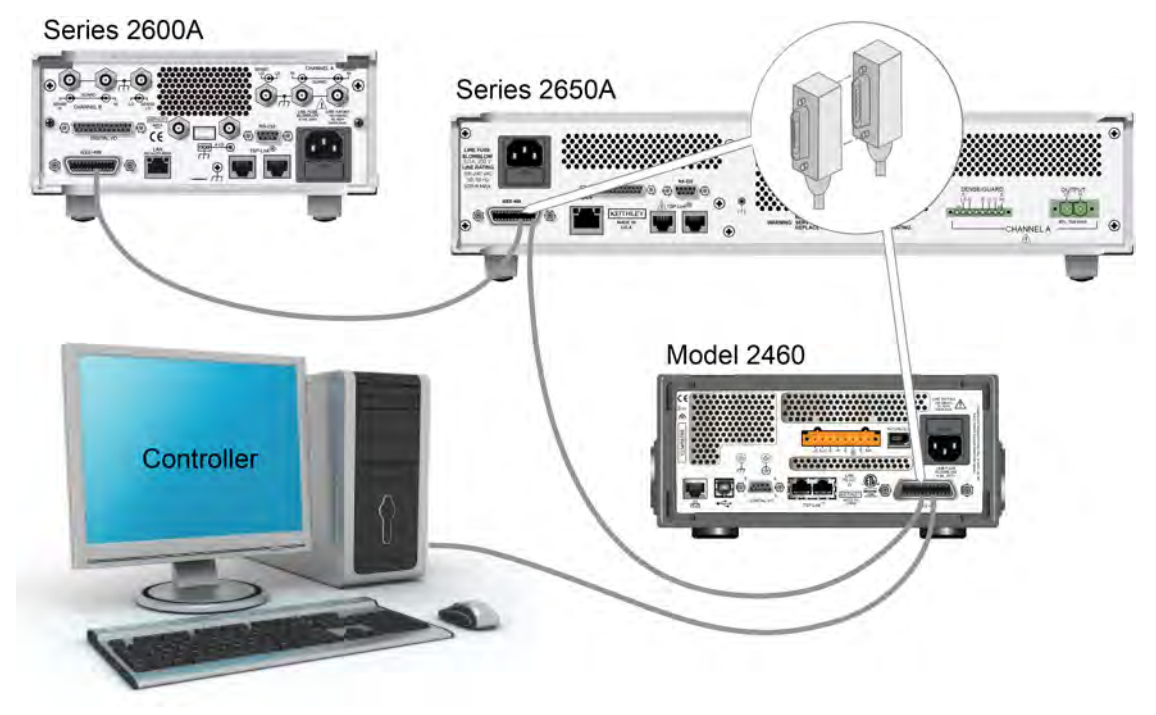

### **Figure 12: Model 2460 IEEE-488 connections**

## <span id="page-20-0"></span>**Set the GPIB address**

The default GPIB address is 18. You can set the address to any address from 1 to 30 if it is unique in the system. This address cannot conflict with an address that is assigned to another instrument or to the GPIB controller.

### ଜ **Quick Tip**

GPIB controllers are usually set to 0 or 21. To be safe, do not configure any instrument to have an address of 21. To change the controller address, see the documentation for the controller.

The instrument saves the address in nonvolatile memory. It does not change when you send a reset command or when you turn the power off and then on again.

*To set the GPIB address from the front panel:*

- 1. Press the **MENU** key.
- 2. Under System, select **Communication**. The SYSTEM COMMUNICATIONS window opens.
- 3. Select the **GPIB** tab.
- 4. Next to Address, select the number. The GPIB Address dialog box is displayed.
- 5. Enter the address.
- 6. Select **OK**.

# <span id="page-21-0"></span>**LAN communications**

You can communicate with the instrument using a local area network (LAN).

When you connect using a LAN, you can use a web browser to access the internal web page of the instrument and change some of the instrument settings. For more information, see [Using the web](#page-27-0)  [interface](#page-27-0) (on page [3-10\)](#page-27-0).

The Model 2460 is an LXI version 1.4 Core 2011 compliant instrument that supports TCP/IP and complies with IEEE Std 802.3 (ethernet LAN). There is one LAN port (located on the rear panel of the instrument) that supports full connectivity on a 10 Mbps or 100 Mbps network. The Model 2460 automatically detects the speed.

The Model 2460 also supports Multicast DNS (mDNS) and DNS Service Discovery (DNS-SD), which are useful on a LAN with no central administration.

Contact your network administrator to confirm your specific network requirements before setting up a LAN connection.

If you have problems setting up the LAN, refer to [LAN troubleshooting suggestions](#page-28-1) (on page [3-11\)](#page-28-1).

# <span id="page-21-1"></span>**Set up LAN communications on the instrument**

This section describes how to set up manual or automatic LAN communications on the instrument.

### **Set up automatic LAN configuration**

If you are connecting to a LAN that has a DHCP server or if you have a direct connection between the instrument and a host computer, you can use automatic IP address selection.

If you select Auto, the instrument attempts to get an IP address from a DHCP server. If this fails, it reverts to an IP address in the range of 169.254.1.0 through 169.254.254.255.

Both the host computer and the instrument should be set to use automatic LAN configuration. Though it is possible to have one set to manual configuration, it is more complicated to set up.

### *To set up automatic IP address selection using the front panel:*

- 1. Press the **MENU** key.
- 2. Under System, select **Communication**.
- 3. Select the **LAN** tab.
- 4. For TCP/IP Mode, select **Auto**.
- 5. Select **Apply Settings** to save your settings.

### **Set up manual LAN configuration**

If necessary, you can set the IP address on the instrument manually.

You can also enable or disable the DNS settings and assign a host name to the DNS server.

Contact your corporate information technology (IT) department to secure a valid IP address for the instrument when placing the instrument on a corporate network.

The instrument IP address has leading zeros, but the computer IP address cannot.

*To set up manual IP address selection on the instrument:*

- 1. Press the **MENU** key.
- 2. Under System, select **Communication**.
- 3. Select the **LAN** tab.
- 4. For TCP/IP Mode, select **Manual**.
- 5. For IP Address, enter the LAN IP address. You can touch the number you want to change.
- 6. For Gateway, enter the gateway address.
- 7. For Subnet, enter the subnet mask.
- 8. Select **Apply Settings** to save your settings.

# <span id="page-22-0"></span>**Set up LAN communications on the computer**

This section describes how to set up the LAN communications on your computer.

# NOTE

Do not change your IP address without consulting your system administrator. If you enter an incorrect IP address, it can prevent your computer from connecting to your corporate network or it may cause interference with another networked computer.

Record all network configurations before modifying any existing network configuration information on the network interface card. Once the network configuration settings are updated, the previous information is lost. This may cause a problem reconnecting the host computer to a corporate network, particularly if DHCP is disabled.

Be sure to return all settings to their original configuration before reconnecting the host computer to a corporate network. Contact your system administrator for more information.

### **Wait for the LAN status indicator on the front panel to turn solid green**

A solid green LAN status indicator confirms that the instrument was assigned an IP address. Note that it may take several minutes for the computer and instrument to establish a connection.

## **Install LXI Discovery Browser software on your computer**

You can use the LXI Discovery Browser to identify the IP addresses of LXI-certified instruments. Once identified, you can double-click the IP address in the LXI Discovery Browser to open the web interface for the instrument.

The Keithley LXI Discovery Browser is available on the [Keithley Instruments website](http://www.keithley.com/) (*http://www.keithley.com*).

*To locate the Keithley LXI Discovery Browser on the Keithley website:*

- 1. Select the **Support** tab.
- 2. In the model number box, type 2460.
- 3. From the list, select **Software** and click the search icon. A list of software applications for the instrument is displayed.
- 4. See the readme file included with the application for more information.

For more information about the LXI Consortium, see the [LXI Consortium website](http://www.lxistandard.org/) (*http://www.lxistandard.org/*).

### **Run the LXI Discovery Browser**

*To run the LXI Discovery Browser software:*

- 1. From the Microsoft Windows Start menu, select **Keithley Instruments**.
- 2. Select **LXI Discovery Browser**.
- 3. Click **LXI Discovery Browser**. The Keithley LXI Discovery Browser window is displayed. The LXI Discovery Browser displays the instruments that it finds on the network and their associated IP addresses.
- 4. Double-click an IP address in the LXI Discovery Browser dialog box. The instrument web page for that instrument opens.

For information about using the web page, see the "Using the web interface" topic in the *Model 2460 Reference Manual*.

# <span id="page-23-0"></span>**USB communications**

To use the rear-panel USB port, you must have the Virtual Instrument Software Architecture (VISA) layer on the host computer. See "How to install the Keithley I/O Layer" in the *Model 2460 Reference Manual* for more information.

VISA contains a USB-class driver for the USB Test and Measurement Class (USBTMC) protocol that, once installed, allows the Microsoft® Windows<sup>®</sup> operating system to recognize the instrument.

When you connect a USB device that implements the USBTMC or USBTMC-USB488 protocol to the computer, the VISA driver automatically detects the device. Note that the VISA driver only automatically recognizes USBTMC and USBTMC-USB488 devices. It does not recognize other USB devices, such as printers, scanners, and storage devices.

In this section, "USB instruments" refers to devices that implement the USBTMC or USBTMC-USB488 protocol.

# <span id="page-24-0"></span>**Connect a computer to the Model 2460 using USB**

To connect the Model 2460 to a computer using a USB connection, use Keithley Instruments Model USB-B-1, which is shipped with the instrument.

Each Model 2460 needs its own USB cable to be connected to the computer.

### *To connect an instrument to a computer using USB:*

- 1. Connect the Type A end of the cable to the computer.
- 2. Connect the Type B end of the cable to the instrument.
- 3. Turn on the instrument power. When the computer detects the new USB connection, the Found New Hardware Wizard starts.
- 4. If the "Can Windows connect to Windows Update to search for software?" dialog box opens, click **No**, and then click **Next**.
- 5. On the "USB Test and Measurement device" dialog box, click **Next**, and then click **Finish**.

# <span id="page-24-1"></span>**Communicate with the instrument**

For the instrument to communicate with the USB device, you must use NI-VISA™. VISA requires a resource string in the following format to connect to the correct USB instrument:

```
USB0::0x05e6::0x2460::[serial number]::INSTR
```
Where:

- 0x05e6: The Keithley vendor ID
- 0x2460: The instrument model number
- $[serial number]$ : The serial number of the instrument (the serial number is also on the rear panel)
- INSTR: Use the USBTMC protocol

To determine these parameters, you can run the Keithley Configuration Panel, which automatically detects all instruments connected to the computer.

If you installed the Keithley I/O Layer, you can access the Keithley Configuration Panel through the Microsoft® Windows® Start menu.

*To use the Keithley Configuration Panel to determine the VISA resource string:*

1. Click **Start > All Programs > Keithley Instruments > Keithley Configuration Panel**. The Select Operation dialog box is displayed.

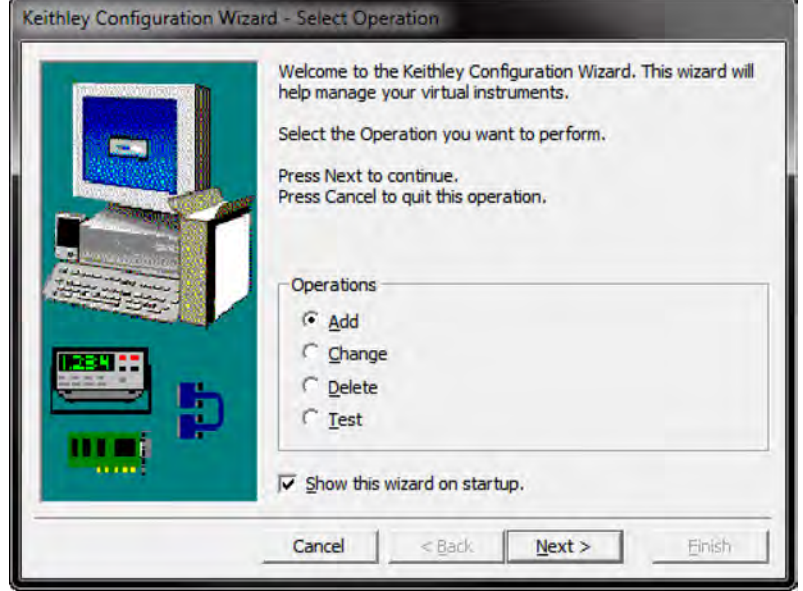

**Figure 13: Select Operation dialog box**

- 2. Select **Add**.
- 3. Click **Next**. The Select Communication Bus dialog box is displayed.

**Figure 14: Select Communication Bus dialog box**

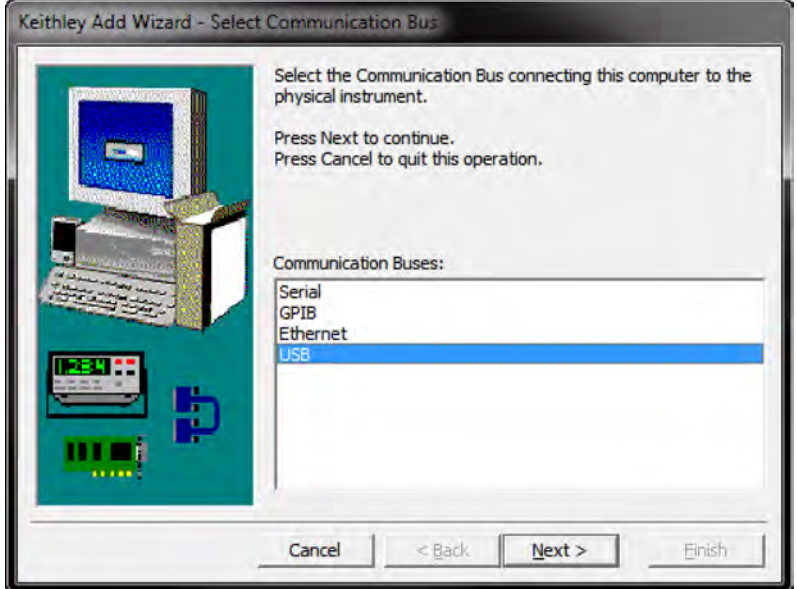

- 4. Select **USB**.
- 5. Click **Next**. The Select Instrument Driver dialog box is displayed.

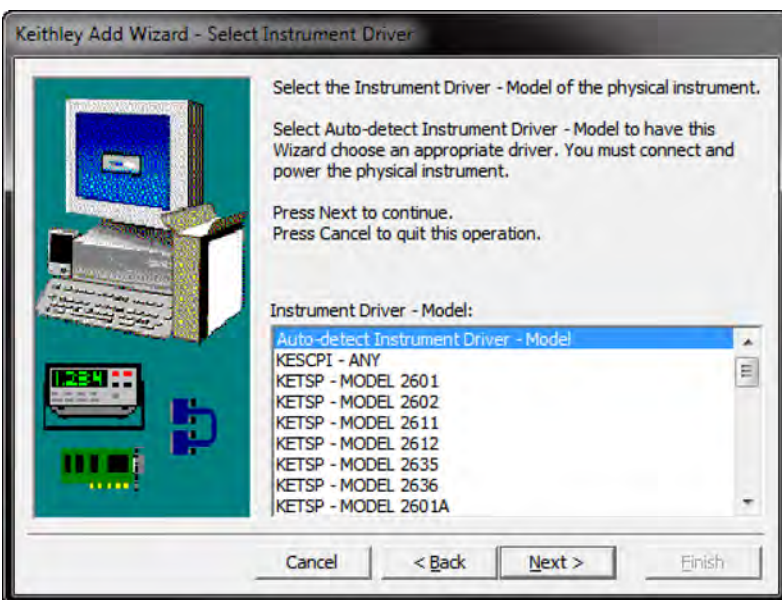

**Figure 15: Select Instrument Driver dialog box**

- 6. Select **Auto-detect Instrument Driver Model**.
- 7. Click **Next**. The Configure USB Instrument dialog box is displayed with the detected instrument VISA resource string visible.
- 8. Click **Next**. The Name Virtual Instrument dialog box is displayed.

### **Figure 16: Name Virtual Instrument dialog box**

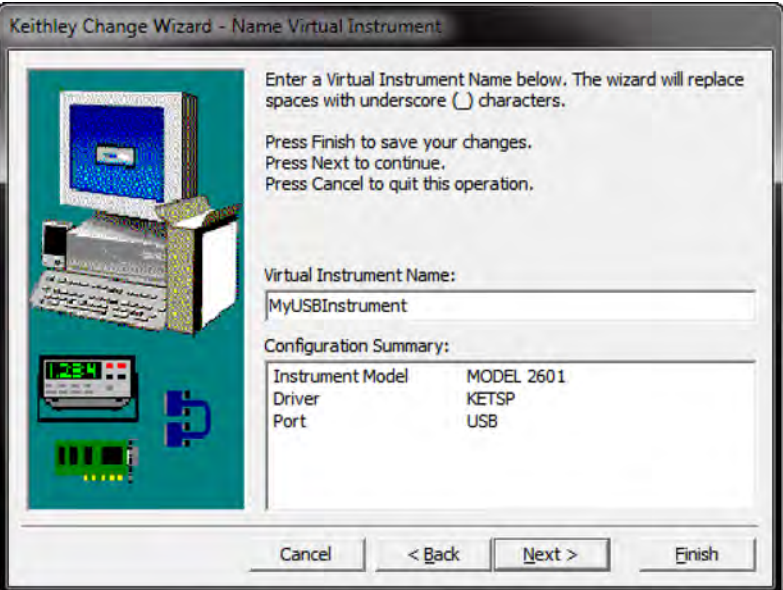

- 9. In the Virtual Instrument Name box, enter a name that you want to use to refer to the instrument.
- 10. Click **Finish**.
- 11. Click **Cancel** to close the Wizard.
- 12. Save the configuration. From the Keithley Configuration Panel, select **File > Save**.

*Verify the instrument through the Keithley Communicator:*

- 1. Click **Start > All Programs > Keithley Instruments > Keithley Communicator**.
- 2. Select **File > Open Instrument** to open the instrument you just named.

### **Figure 17: Keithley Communicator Open an Instrument**

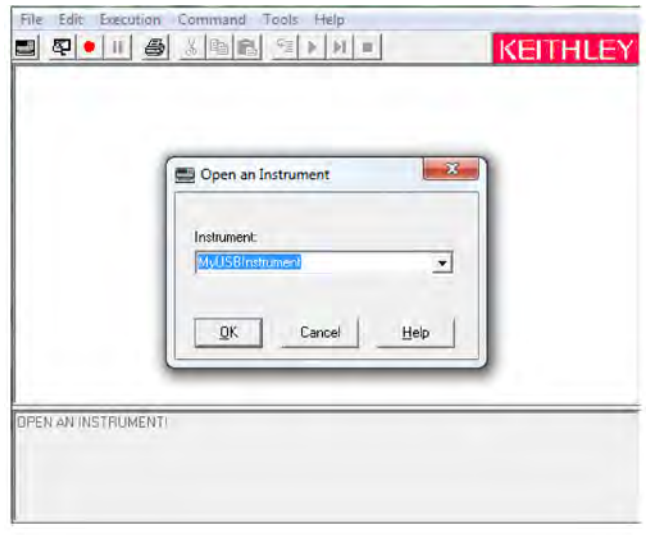

- 3. Click **OK**.
- 4. Send a command to the instrument and see if it responds.

If you have a full version of NI-VISA on your system, you can run NI-MAX or the VISA Interactive Control utility. See the National Instruments documentation for information.

If you have the Agilent IO Libraries on your system, you can run Agilent Connection Expert to check your USB instruments. See the Agilent documentation for information.

# <span id="page-27-0"></span>**Using the web interface**

The Model 2460 web interface allows you to make settings and control your instrument through a web page. The web page includes:

- Instrument status.
- The instrument model, serial number, firmware revision, and the last LXI message.
- An ID button to help you locate the instrument.
- A virtual front panel and command interface that you can use to control the instrument.
- Download access to a .csv file that contains reading buffer data.
- Administrative options and LXI information.

The instrument web page resides in the firmware of the instrument. Changes you make through the web interface are immediately made in the instrument.

# <span id="page-28-0"></span>**Connect to the instrument web interface**

When the LAN and instrument establish a connection, you can open a web page for the instrument.

### *To access the web interface:*

- 1. Open a web browser on the host computer.
- 2. Enter the IP address of the instrument in the address box of the web browser. For example, if the instrument IP address is 192.168.1.101, enter 192.168.1.101 in the browser address box.
- 3. Press **Enter** on the computer keyboard to open the instrument web page.
- 4. If prompted, enter a user name and password. The default is admin for both.

# <span id="page-28-1"></span>**LAN troubleshooting suggestions**

If you are unable to connect to the web interface of the instrument, check the following items:

- The network cable is in the LAN port on the rear panel of the instrument, not one of the TSP-Link® ports.
- The network cable is in the correct port on the computer. The LAN port of a laptop may be disabled when the laptop is in a docking station.
- The setup procedure used the configuration information for the correct ethernet card.
- The network card of the computer is enabled.
- The IP address of the instrument is compatible with the IP address on the computer.
- The subnet mask address of the instrument is the same as the subnet mask address of the computer.

You can also try restarting the computer and the instrument. To restart the instrument:

- 1. Turn the instrument's power off, and then on.
- 2. Wait at least 60 seconds for the network configuration to be completed.
- 3. Press the **MENU** key.
- 4. Under System, select **Communication**.
- 5. Select the **LAN** tab.
- 6. Verify the settings.

If the above actions do not correct the problem, contact your system administrator.

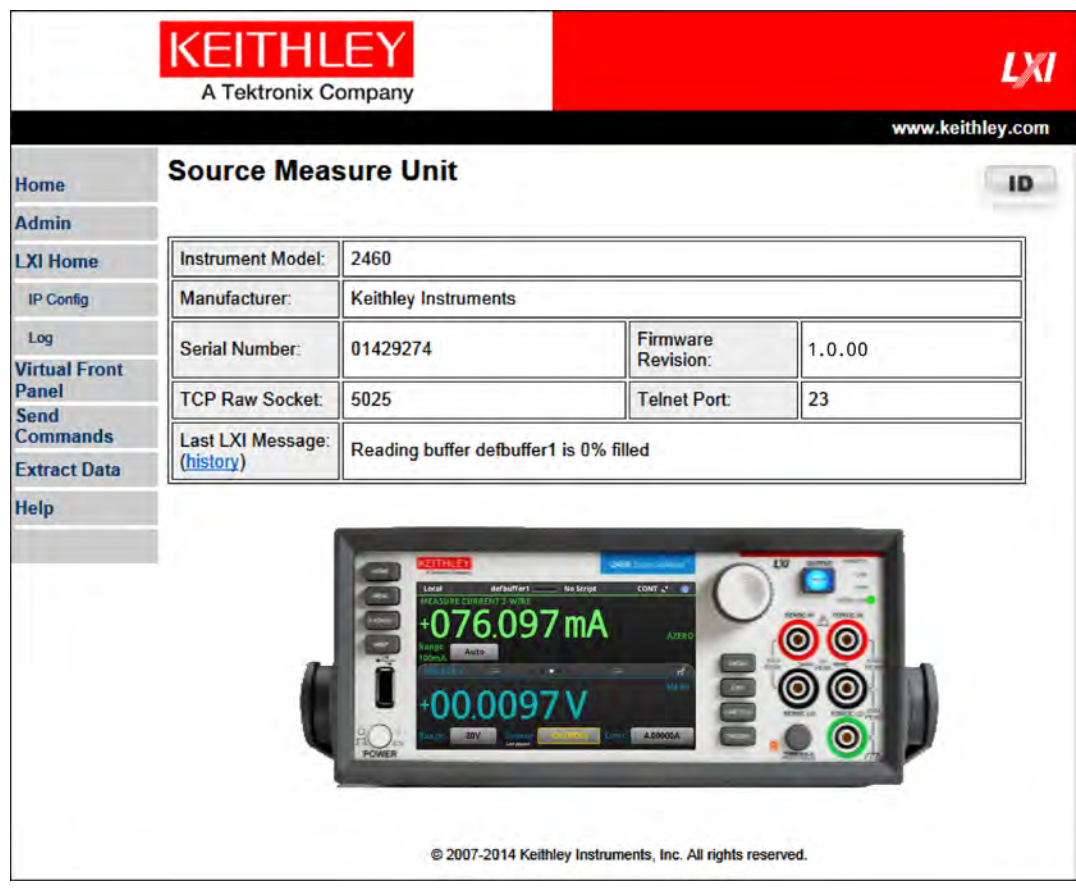

### **Figure 18: Model 2460 web page**

The Home page of the instrument provides information about the instrument. It includes:

- The instrument model number, manufacturer, serial number, and firmware revision number.
- The TCP Raw Socket number and Telnet Port number.
- The last LXI message. The history link opens the LXI Home page.
- The ID button, which allows you to identify the instrument. Refer to [Identify the instrument](#page-29-0) (on page [3-12\)](#page-29-0).

# <span id="page-29-0"></span>**Identify the instrument**

If you have a bank of instruments, you can click the ID button to determine which one you are communicating with.

### *To identify the instrument:*

In the middle of the left side of the Home page, click the **ID** button.

The button turns green and the LAN status indicator on the instrument blinks.

Click the **ID** button again to return the button to its original color and return the LAN status indicator to steady on.

# <span id="page-30-0"></span>**Review events in the event log**

The event log records all LXI events that the instrument generates and receives. The log includes the following information:

- The EventID column, which shows the event identifier that generated the event.
- The System Timestamp column, which displays the seconds and nanoseconds when the event occurred.
- The Data column, which displays the text of the event message.

To clear the event log and update the information on the screen, click the **Refresh** button.

# <span id="page-30-1"></span>**Determining the command set you will use**

You can control the Model 2460 with command sets that are based on the SCPI or Test Script Processor (TSP<sup>®</sup>) programming languages. You can change the command set that you use with the Model 2460. The remote command sets that are available include:

- SCPI: An instrument-specific language built on the SCPI standard.
- TSP: A scripting programming language that contains instrument-specific control commands that can be executed from a stand-alone instrument. You can use TSP to send individual commands or use it to combine commands into scripts.

You cannot combine the command sets.

NOTE

As delivered from Keithley Instruments, the Model 2460 is set to work with the Model 2460 SCPI command set.

### *Using the front panel:*

- 1. Press the **MENU** key.
- 2. Under System, select **Settings**.
- 3. Select the button next to Command Set and select the command set.
- 4. You are prompted to reboot.

### *To change to the SCPI command set from a remote interface:*

Send the command:

\*LANG SCPI

Reboot the instrument.

### *To change to the TSP command set from a remote interface:*

Send the command:

\*LANG TSP

Reboot the instrument.

*To verify which command set is selected:*

Send the command:

\*LANG?

# **Making basic front-panel measurements**

### <span id="page-31-0"></span>**In this section:**

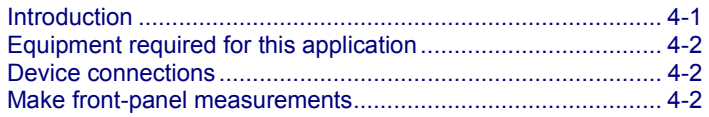

# <span id="page-31-1"></span>**Introduction**

You can use the Model 2460 to source voltage or current and make measurements from the front panel.

Make sure you select functions before you make changes to other instrument settings. The options that you have for settings depend on the functions that are active when you make the changes. If you make a change that is not compatible with the active functions, you may get unexpected results or you may receive an event message. Also note that when you select a different function, the instrument clears the buffer. The applications in this manual illustrate the order in which you should perform operations for best results.

NOTE

In this application, you make measurements on a 10 k $\Omega$  resistor by sourcing voltage and measuring current. You can make similar measurements on any two-terminal device under test (DUT) if appropriate source values are used.

Some of the methods you can use to set up the Model 2460 to make measurements from the front panel include:

- **Use Quicksets.** Press the **QUICKSET** key to open a menu of preconfigured setups, including voltmeter, ammeter, ohmmeter, and power supply setups. It also allows you to choose test functions and adjust performance for better resolution or speed.
- **Select source and measure functions.** Press the **FUNCTION** key to select from a list of source and measure functions.
- **Use menu options.** Press the **MENU** key to open a menu of options.

After selecting your source and measure functions, select buttons on the Model 2460 Home screen and Settings swipe screens to change the settings.

You will use a combination of these methods to set up the measurement for this application.

# <span id="page-32-0"></span>**Equipment required for this application**

Equipment required for this application:

- Model 2460 Interactive SourceMeter<sup>®</sup> instrument
- Two insulated banana cables; you can use the set that is provided with the Model 2460, the Keithley Instruments Model 8608 High-Performance Clip Lead Set
- One 10 kΩ resistor to test

# <span id="page-32-1"></span>**Device connections**

Turn the power to the instrument off before attaching connections to the Model 2460.

Connect the Model 2460 to the resistor in a 2-wire (local sense) configuration. In this configuration, the device is connected between the FORCE HI and FORCE LO terminals.

The physical connections to the front panel are shown in the following figure.

### **Figure 19: Model 2460 2-wire front-panel connections**

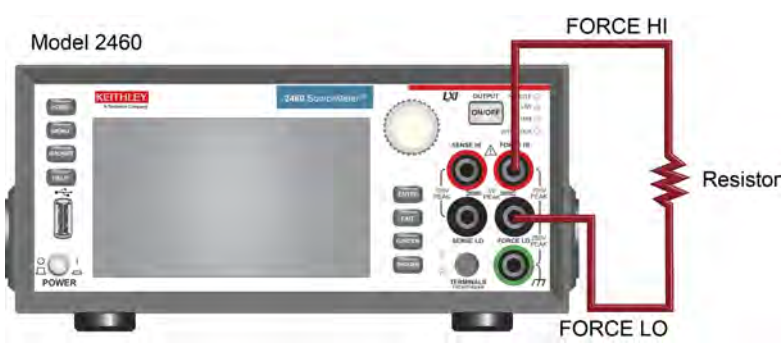

# <span id="page-32-2"></span>**Make front-panel measurements**

For this application, you will:

- Select the source and measure functions
- Select the source range
- Set the source value
- Set the source limit
- Select the measurement range
- Turn on the source output
- Observe the readings on the display
- Turn off the source output

## <span id="page-33-0"></span>**How to make front-panel measurements**

### *To make a measurement from the front panel:*

- 1. Press the **POWER** switch on the front panel to turn on the instrument or cycle power if the instrument is already on.
- 2. Verify the source and measure function. On the front panel, press the **FUNCTION** key.
- 3. Under Source Voltage and Measure, select **Current**.
- 4. Select the source range. On the Home screen, under SOURCE V, select the button next to Range.
- 5. Select **20 V**.
- 6. Select the source voltage. Under SOURCE V, select the button next to Source.
- 7. Enter **10 V** and select **OK**.
- 8. Set the limits for the source. Under SOURCE V, select the button next to Limit.
- 9. Enter **10 mA** and select **OK**.
- 10. Select the measurement range. In the MEASURE area of the Home screen, select the button next to Range.
- 11. Select **Auto**.
- 12. Turn on the output by pressing the **OUTPUT ON/OFF** switch. The OUTPUT indicator light turns on.
- 13. Observe the readings on the display. For the 10 k $\Omega$  resistor, typical display values are: 1.00000 mA
	- +9.99700 V
- 14. When measurements are complete, turn the output off by pressing the **OUTPUT ON/OFF** switch. The OUTPUT indicator light turns off.

# **Measuring low-resistance devices**

### <span id="page-34-0"></span>**In this section:**

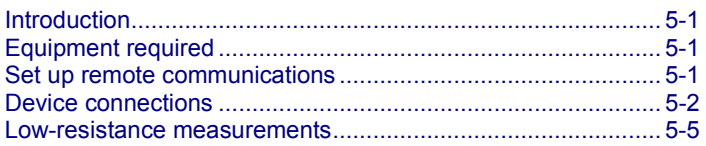

# <span id="page-34-1"></span>**Introduction**

This application example demonstrates how to use the Model 2460 to measure a low-resistance device.

You may need to make low-resistance measurements (<10  $\Omega$ ) in a number of applications. Typical applications include continuity testing of cables and connectors, substrate vias, and resistors. Typically, you make these resistance measurements by forcing a current and measuring the resulting voltage drop. The Model 2460 automatically calculates the resistance. The measured voltage is usually in the mV range or less. Built-in features of the Model 2460 optimize low-resistance measurements, such as remote sensing and offset compensation.

# <span id="page-34-2"></span>**Equipment required**

- One Model 2460 Interactive SourceMeter® instrument
- For front-panel connections, use four insulated banana cables such as the Keithley Instruments Model 8608 High-Performance Clip Lead Set (one set included with the Model 2460; you will need another set)
- For rear-panel connections, use one Model 2460-KIT Screw-Terminal Connector Kit (provided with the Model 2460), or you can use one set of Model 2460-BAN Banana Test Leads/Adapter Cables (with appropriate connections to the device)
- One low-resistance device to be tested; the application shown here uses a 20 m $\Omega$  resistor

# <span id="page-34-3"></span>**Set up remote communications**

You can run this application from the front panel or any of the supported communication interfaces for the instrument (GPIB, USB, or ethernet).

The following figure shows the rear-panel connection locations for the remote communication interfaces. For additional information about setting up remote communications, see Remote communications interfaces.

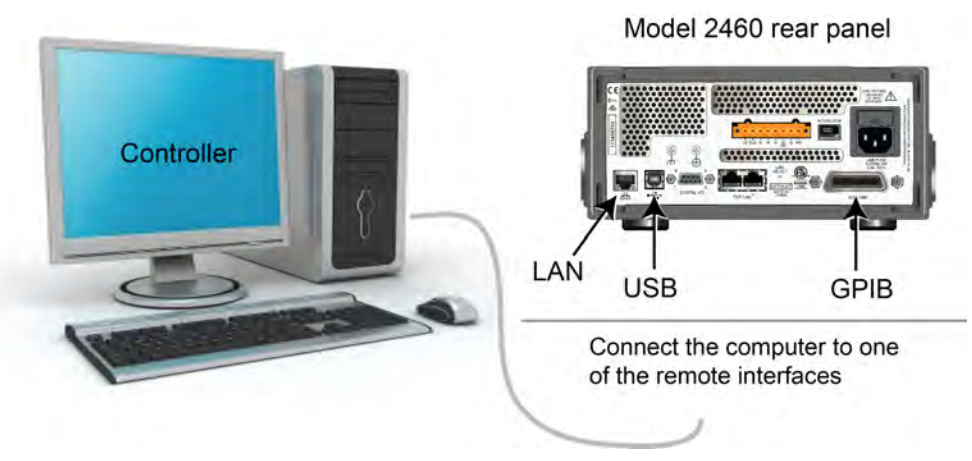

### **Figure 20: Model 2460 remote interface connections**

# <span id="page-35-0"></span>**Device connections**

To provide the best measurement accuracy, use the four-wire (Kelvin) measurement method for this test. This method eliminates the effects of lead resistance on the measurement accuracy. It is the preferred method when measuring low resistances.

### *To use the 4-wire connection method:*

- Connect one set of test leads to the FORCE LO and FORCE HI terminals; this setup forces a current through the device under test.
- Connect the other set of test leads to the SENSE HI and SENSE LO terminals, which measure the voltage drop across the device under test (DUT).
#### **WARNING** A

**Hazardous voltages may be present on all output and guard terminals. To prevent electrical shock that could cause injury or death, never make or break connections to the Model 2460 while the output is on.**

**To prevent electric shock, test connections must be configured such that the user cannot come in contact with conductors or any device under test (DUT) that is in contact with the conductors. It is good practice to disconnect DUTs from the instrument before powering the instrument. Safe installation requires proper shields, barriers, and grounding to prevent contact with conductors.**

**There is no internal connection between protective earth (safety ground) and the LO**  terminals of the Model 2460. Therefore, hazardous voltages (more than 30 V<sub>rms</sub>) can appear **on LO terminals. This can occur when the instrument is operating in any mode. To prevent hazardous voltage from appearing on the LO terminals, connect the LO terminal to protective earth if your application allows it. You can connect the LO terminal to the chassis ground terminal on the front panel or the chassis ground screw terminal on the rear panel. Note that the front-panel terminals are isolated from the rear-panel terminals. Therefore, if you are using the front-panel terminals, ground to the front-panel LO terminal. If using the rear-panel terminals, ground to the rear panel LO terminal.**

The following figure shows the schematic for the application.

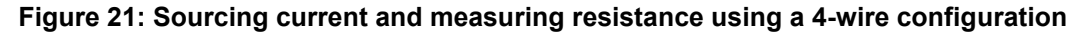

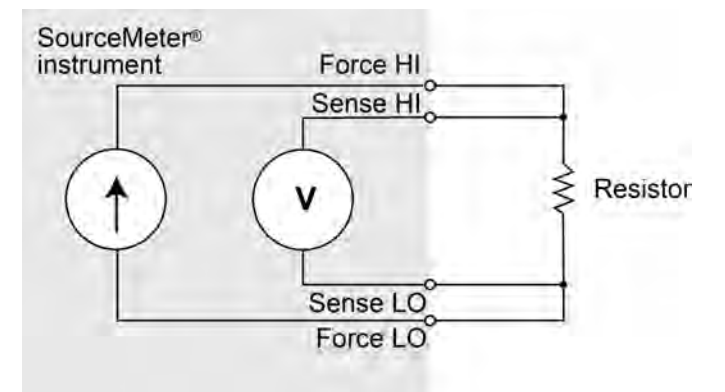

You can use either the front-panel or the rear-panel terminals for this application. The following figures show the physical connections for the front and rear panels. Note that you must use either the front-panel terminals or rear-panel terminals — you cannot mix connections.

When you connect the leads to the device under test (DUT), notice that the FORCE LO and SENSE LO connections are attached to one of the DUT leads. Make the FORCE HI and SENSE HI connections to the other lead. Connect the sense connections as close to the resistor under test as possible. This 4-wire measurement eliminates the resistance of the test leads in the measurement.

The figure below shows the front-panel connections. You can make these connections with four insulated banana cables that are rated to the maximum current (7 A) such as two sets of the Keithley Instruments Model 8608 High-Performance Clip Lead Set.

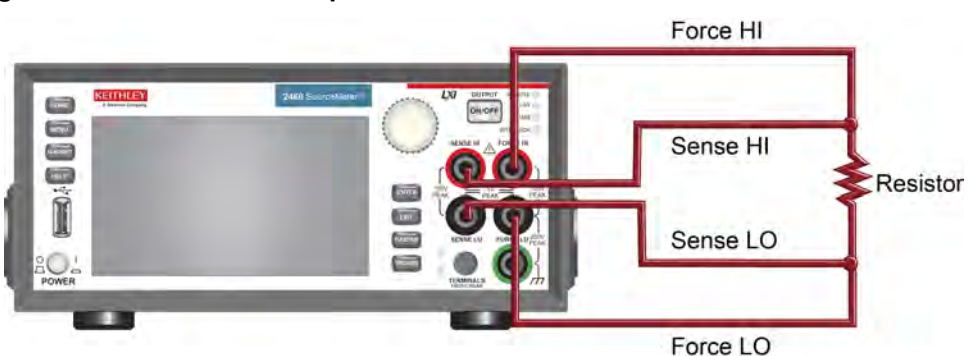

#### **Figure 22: Model 2460 front-panel connections for low-resistance measurements**

The figure below shows the rear-panel connections. You can make these connections with either the Model 2460-KIT Screw-Terminal Connector Kit (included with the Model 2460) or a Model 2460-BAN Banana Test Leads/Adapter Cable with appropriate cabling.

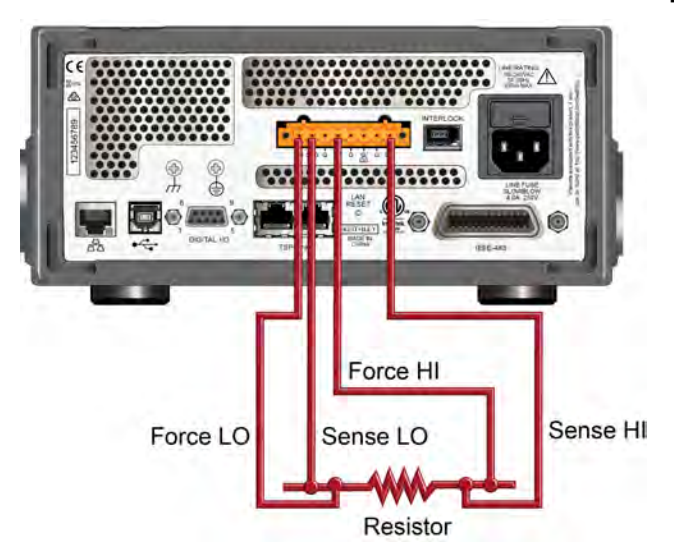

#### **Figure 23: Model 2460 low-resistance connections on rear panel**

### **Low-resistance measurements**

This application demonstrates how to use the Model 2460 to measure a low-resistance device. You can measure from the front panel or over the remote interface using SCPI code or TSP code.

For this application, you will:

- Reset the instrument.
- Select the source current and measure resistance function.
- Set the current source value.
- Select four-wire (remote sense) mode. This eliminates the effect of lead resistance on measurement accuracy.
- Enable offset compensation. This reduces offset caused by thermoelectric voltages. For information about offset compensation, see "What is offset compensation?" in the *Model 2460 Reference Manual*.
- Turn on the source output and start making measurements.
- Generate readings from the front panel or the remote interface.
- Turn the source output off.

### **Set up the measurement from the front panel**

*To set up the application from the front panel:*

- 1. Make connections from the Model 2460 to the device under test, as described in [Device](#page-35-0)  [connections](#page-35-0) (on page [5-2\)](#page-35-0).
- 2. Reset the instrument:
	- a. Press the **MENU** key.
	- b. Under System, select **Info/Manage**.
	- c. Select **System Reset**.
	- d. Select **OK**.
- 3. Press the **FUNCTION** key.
- 4. Under Source Current and Measure, select **Resistance**.
- 5. Press the **HOME** key.
- 6. In the SOURCE I area, select the button next to Source. Select the source value.
- 7. Press the **MENU** key. Under Measure, select **Settings**.
- 8. Next to Sense, select **4-Wire Sense**.
- 9. Next to Offset Compensation, select **On**.
- 10. Press the **HOME** key.
- 11. Press the **OUTPUT ON/OFF** switch to enable the output and start making measurements.
- 12. Press the **OUTPUT ON/OFF** switch to disable the output and stop making measurements.

The instrument displays the measurements in the MEASURE VOLTAGE area of the Home screen.

### **View the measurements on the front-panel GRAPH swipe screen**

You can view the resistance measurements as a function of time on the front-panel GRAPH swipe screen. To access the GRAPH swipe screen, swipe the bottom part of the Home screen to the right. A graph similar to the one in the figure below is displayed.

| Local                                                                                    | defbuffer1                    | <b>No Script</b> | CONT 2       |
|------------------------------------------------------------------------------------------|-------------------------------|------------------|--------------|
|                                                                                          | <b>SURE RESISTANCE 4-WIRE</b> |                  |              |
| +O                                                                                       | .02008Ω                       |                  | <b>AZERO</b> |
| Range<br>20                                                                              | Auto                          |                  |              |
| GRAPH                                                                                    |                               |                  | 仁            |
| $+20.0900$<br>$.840m\Omega$<br>$.780m\Omega$<br>.720mΩ<br>$.660m\Omega$<br>$.600m\Omega$ |                               |                  |              |

**Figure 24: GRAPH swipe screen**

To see the graph on the full screen, touch the graph icon on the GRAPH swipe bar to open the Graph screen.

### **View the buffer statistics on the front panel**

You can view the measurement statistics on the Model 2460 front-panel STATISTICS swipe screen, including:

- Peak-to-peak value
- Minimum, maximum, and average reading values
- Standard deviation

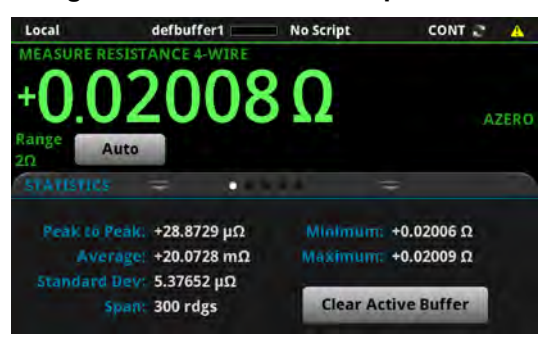

#### **Figure 25: STATISTICS swipe screen**

### **Set up the low-resistance application using SCPI commands**

The following sequence of SCPI commands makes 100 low-resistance measurements by sourcing current and measuring resistance. In this example, the source current magnitude and limit voltage are set automatically. It uses remote commands to change the front-panel display to show the GRAPH swipe screen. This allows you to view numeric data at the top of the screen and graphic data at the bottom of the screen.

You may need to make changes so that this code will run in your programming environment.

*Send the following commands for this example application:*

| Command                                     | <b>Description</b>                                    |
|---------------------------------------------|-------------------------------------------------------|
| $*$ RST                                     | Reset the Model 2460.                                 |
| TRIG:LOAD "SimpleLoop", 100                 | Configure Simple Loop trigger model                   |
| SENS: FUNC "RES"                            | template to make 100 readings.                        |
| SENS: RES: RANG: AUTO ON                    | Set to measure resistance.<br>٠                       |
| SENS: RES: OCOM ON                          | Turn on auto range.<br>٠                              |
| SENS: RES: RSEN ON                          | Enable offset compensation.<br>٠                      |
| DISP: SCR SWIPE GRAPh                       | Set to use 4-wire sense mode.<br>$\bullet$            |
| OUTP ON                                     | Show the GRAPH swipe screen.<br>$\bullet$             |
| INIT                                        | Turn on the output.<br>٠                              |
| $*$ WAI                                     | Initiate readings.<br>$\bullet$                       |
| TRAC: DATA? 1, 100, "defbuffer1", READ, REL | Wait until finished.<br>$\bullet$                     |
| OUTP OFF                                    | Read the resistance and time values from<br>$\bullet$ |
|                                             | defbuffer1.                                           |
|                                             | Turn off the output.                                  |

### **Set up the low-resistance application using TSP commands**

The following TSP code is designed to be run from Keithley Instruments Test Script Builder (TSB). TSB is a software tool that is available from the Keithley Instruments website. You can install and use TSB to write code and develop scripts for TSP-enabled instruments. Information about how to use TSB is in the online help for TSB and in the "Introduction to TSP operation" section of the *Model 2460 Reference Manual*.

#### To use other programming environments, you may need to make changes to the example TSP code.

By default, the Model 2460 is configured to use the SCPI command set. You must select the TSP command set before sending TSP commands to the instrument.

#### *To enable TSP commands:*

- 1. Press the **MENU** key.
- 2. Under System, select **Settings**.
- 3. For Command Set, select **TSP**.
- 4. At the prompt to reboot, select **Yes**.

This sequence of TSP commands makes 100 low-resistance measurements by sourcing current and measuring resistance. In this example, the source current magnitude and limit voltage are set automatically. It uses remote commands to change the front-panel display to show the GRAPH swipe screen. This allows you to view numeric data at the top of the screen and graphic data at the bottom of the screen. After the code executes, the data is displayed in the Instrument Console of Test Script Builder.

*Send the following commands for this example application:*

```
--Reset the instrument to the default settings 
reset() 
--Configure the Simple Loop trigger model template to make 100 readings. 
trigger.model.load("SimpleLoop", 100) 
--Change the view on the front panel to the GRAPH swipe screen. 
display.changescreen(display.SCREEN_GRAPH_SWIPE) 
--Set to measure resistance, use 4-wire sense, 
--and offset compensation. 
smu.measure.func = smu.FUNC_RESISTANCE 
smu.measure.sense = smu.SENSE_4WIRE 
smu.measure.offsetcompensation = smu.ON 
--Turn on the output 
smu.source.output = smu.ON 
--Initiate trigger model and wait until finished. 
trigger.model.initiate() 
waitcomplete() 
--Turn off output 
smu.source.output = smu.OFF 
--Read the resistance and time values from defbuffer1. 
print("Resistance:\tTime:") 
for i = 1, 100 do 
    print(string.format("%f\t%f", defbuffer1[i], defbuffer1.relativetimestamps[i])) 
end
```
# **Rechargeable battery measurements**

#### **In this section:**

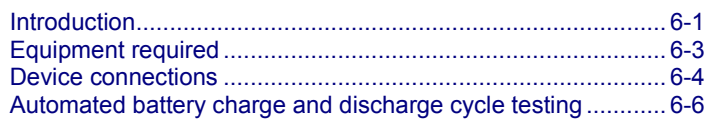

### <span id="page-42-0"></span>**Introduction**

This example application demonstrates how to use a single Model 2460 to perform automated battery discharge and charge cycle testing.

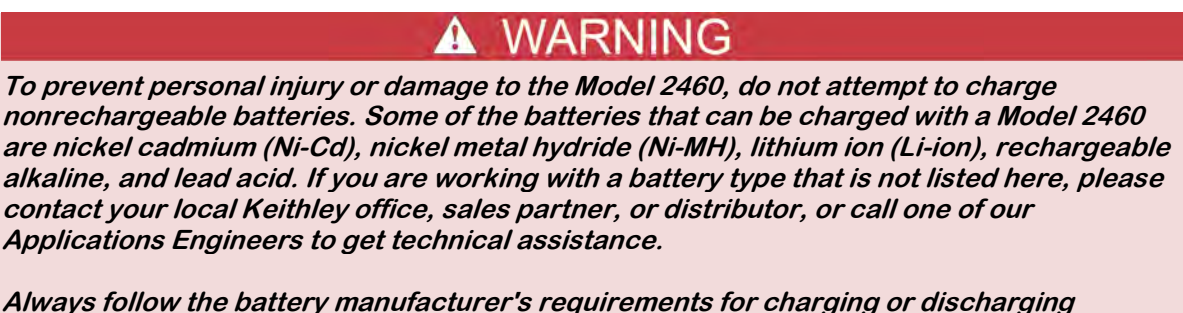

**batteries using a Model 2460. Failure to properly charge or discharge batteries may cause them to leak or explode, resulting in personal injury and property damage. Overvoltage and current protection should be provided in the charge circuit, external to the instrument, when charging batteries without built-in protection.**

**Do not charge or discharge batteries that exceed 100 V at 1.0 A, 20 V at 4.0 A, 10 V at 5.0 A, or 7 V at 7 A.** 

For both the charging and discharging cycles, you configure the Model 2460 to source voltage and measure current. The following figures show simplified schematics for the charge and discharge cycles.

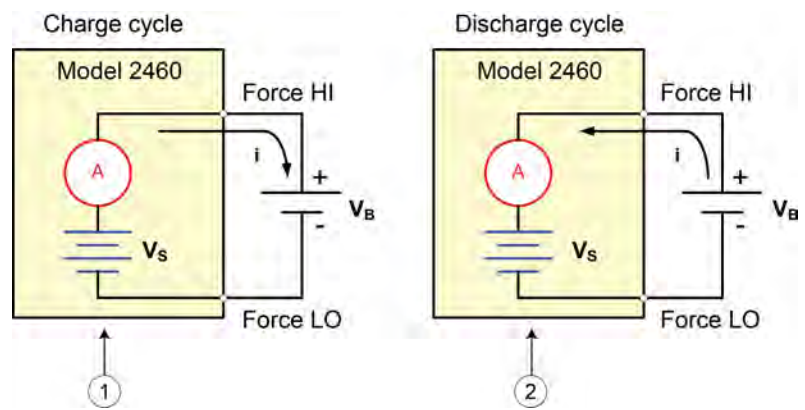

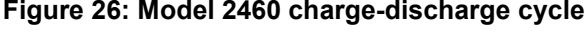

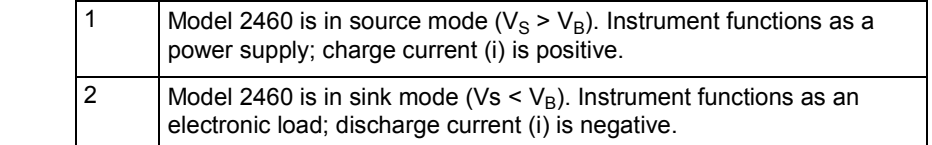

#### **Charging**

A battery is usually charged using a constant current. To do this, use a Model 2460 as a voltage source set to the voltage rating of the battery with the desired charging current set as the current limit. At the start of the test, the battery voltage is less than the voltage output setting of the Model 2460. As a result, this voltage difference drives a current that is immediately limited to the user-defined current limit. When in current limit, the Model 2460 acts as a constant current source until it reaches the programmed voltage level. As the battery becomes fully charged, the current decreases until it reaches zero or near zero. To prevent safety hazards or damage to the battery, be careful not to overcharge the battery.

#### **Discharging**

When discharging a battery, the Model 2460 operates as a sink because it is dissipating power rather than sourcing it. The voltage source of the Model 2460 is set to a lower level than the battery voltage. The current limit sets the discharge rate. When the output is enabled, the current from the battery flows into the HI terminal of the Model 2460. As a result, the current readings are negative. The discharge current should stay constant until the battery voltage decreases to the voltage source setting of the Model 2460.

# CAUTION

If you are using the current source to charge or discharge batteries, the following precautions must be observed. Failure to observe these precautions could result in instrument damage that is not covered by the warranty.

Make sure the external voltage never exceeds the voltage limit setting of the current source. This will cause excessive current to be drawn from the external battery or source.

Be sure to set the output-off state of the current source for high impedance. This setting opens the output relay when the output is turned off. With the normal output-off state selected, turning the output off sets the voltage limit to zero. This 0 V source limit condition will cause excessive current to be drawn from the external battery or source.

Carefully consider and configure the output-off state, source, and limits before connecting the Model 2460 to a device that can deliver energy. Devices that can deliver energy include voltage sources, batteries, capacitors, and solar cells. Configure instrument settings before making connections to the device. Failure to consider the output-off state, source, and limits may result in damage to the instrument or to the device under test (DUT).

When using the current source as a sink, always set the voltage limit and configure overvoltage protection (OVP) to levels that are higher than the external voltage level. Failure to do so could result in excessive current flow into the Model 2460 (> 100 mA) and incorrect measurements.

# <span id="page-44-0"></span>**Equipment required**

- One Model 2460 High-Current Interactive SourceMeter® instrument
- For front-panel connections, use four insulated banana cables such as the Keithley Instruments Model 8608 High-Performance Clip Lead Set (one set included with the Model 2460; you will need another set)
- For rear-panel connections, use one Model 2460-KIT Screw-Terminal Connector Kit (provided with the Model 2460), or you can use one set of Model 2460-BAN Banana Test Leads/Adapter Cables (with appropriate connections to the device)
- One GPIB, USB, or ethernet cable to connect the Model 2460 to a computer
- One rechargeable 2500 mAh D (1.2 V) battery to test

# <span id="page-45-0"></span>**Device connections**

To set up the test, connect the Model 2460 to the battery as shown in the following figure. Make a 4-wire (remote sense) connection from the instrument terminals to the battery to eliminate the effects of the lead resistance. This allows you to measure the battery voltage as closely as possible to the terminals of the instrument.

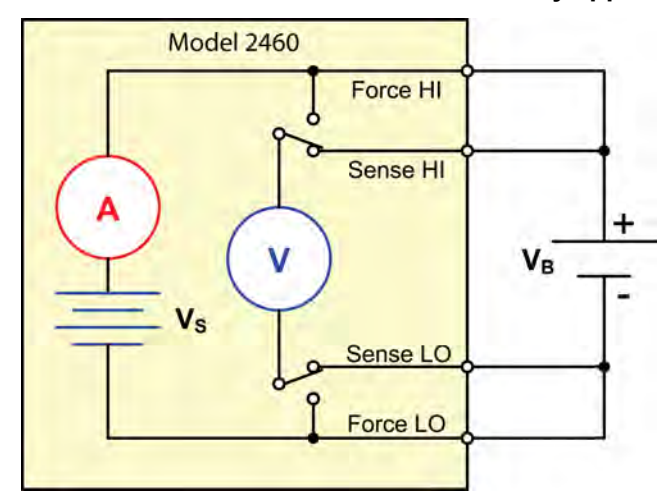

#### **Figure 27: Schematic for the Model 2460 battery application**

# **A WARNING**

**To prevent electric shock, test connections must be configured such that the user cannot come in contact with conductors or any device under test (DUT) that is in contact with the conductors. It is good practice to disconnect DUTs from the instrument before powering the instrument. Safe installation requires proper shields, barriers, and grounding to prevent contact with conductors.**

**There is no internal connection between protective earth (safety ground) and the LO**  terminals of the Model 2460. Therefore, hazardous voltages (more than 30 V<sub>rms</sub>) can appear **on LO terminals. This can occur when the instrument is operating in any mode. To prevent hazardous voltage from appearing on the LO terminals, connect the LO terminal to protective earth if your application allows it. You can connect the LO terminal to the chassis ground terminal on the front panel or the chassis ground screw terminal on the rear panel. Note that the front-panel terminals are isolated from the rear-panel terminals. Therefore, if you are using the front-panel terminals, ground to the front-panel LO terminal. If using the rear-panel terminals, ground to the rear panel LO terminal.**

**Be aware that hazardous voltages can appear on the LO terminals even if the terminals are not presently selected. The TERMINALS FRONT/REAR switch selects the active terminals for the measurement. It does not disconnect the terminals.**

The maximum input voltage between INPUT HI and INPUT LO is 105 V<sub>peak</sub>. Exceeding this **value may create a shock hazard.**

**The maximum common-mode voltage (the voltage between INPUT LO and chassis ground) is 250 Vpeak. Exceeding this value may cause a breakdown in insulation that can create a shock hazard.**

You can make test connections to the Model 2460 from the rear or front panel of the instrument.

Connect the Force HI and Sense HI output terminals of the Model 2460 to the positive (+) terminal of the battery. Connect the Sense LO and Force LO outputs to the negative (−) terminal of the battery.

Make sure that when the output of the Model 2460 is turned off, it is set to the high-impedance (High-Z) output-off state. When the high-impedance output-off state is selected, the output relay opens when the output is turned off. This prevents the battery from draining when the output is off.

#### **To set the output-off state to high impedance:**

- 1. Press the **MENU** key.
- 2. In the Source column, select **Settings**.
- 3. Select the button next to Output Off and select **High Impedance**.
- 4. Press the **HOME** key to return to the Home screen.

The figure below shows the front-panel connections. You can make these connections with four insulated banana cables that are rated to the maximum current (7 A) such as two sets of the Keithley Instruments Model 8608 High-Performance Clip Lead Set.

#### **Figure 28: Front-panel connections for the battery discharge-charge application**

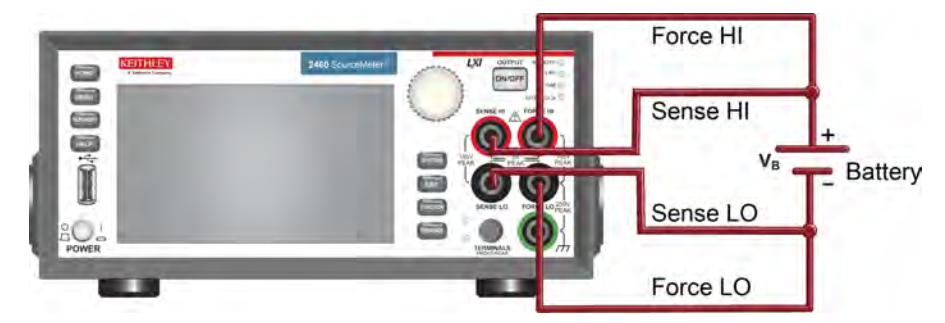

The figure below shows the rear-panel connections. You can make these connections with either the Model 2460-KIT Screw-Terminal Connector Kit (included with the Model 2460) or a Model 2460-BAN Banana Test Leads/Adapter Cable with appropriate cabling.

#### **Figure 29: Rear-panel connections for the battery discharge-charge application**

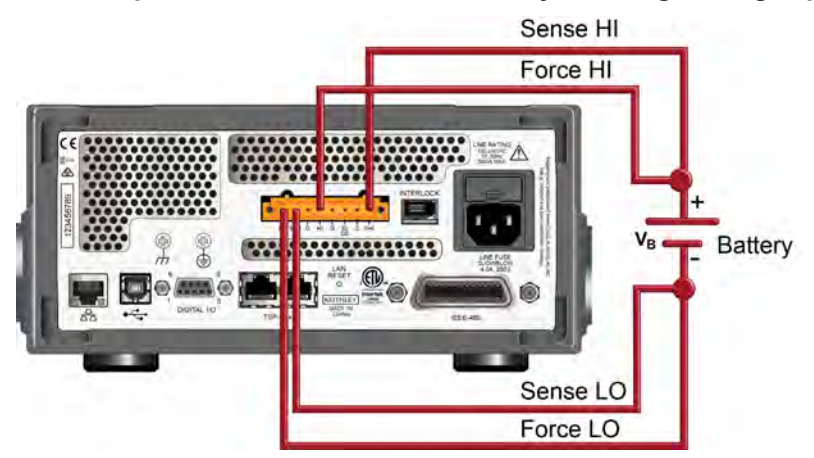

## <span id="page-47-0"></span>**Automated battery charge and discharge cycle testing**

Battery charge and discharge cycles often take several hours, so automating the test is important. This example demonstrates how to use the Model 2460 to perform an automated battery discharge test using SCPI commands or TSP commands.

For this application, you will:

- Reset the instrument.
- Set the measurement to a 4-wire configuration.
- Set the instrument to source voltage and measure current.
- Select the high impedance output-off mode, which opens the output relay when the Model 2460 output is turned off. Select this mode before connecting the battery to the output. This prevents the battery from draining when it is connected to the instrument with the output off.
- Set the current limit to the current level at which the battery is to be charged or discharged. This is the load current of the test. Even though the Model 2460 is sourcing voltage, it operates in constant current mode because it is in current limit until it reaches the desired voltage.
- Turn on the source readback to enable the Model 2460 to measure the battery voltage while it either charges or discharges.
- Read the load current, source readback voltage, and the relative timestamp.
- Monitor the voltage until the battery voltage reaches the desired voltage level and stop the test.

To charge the battery, program the Model 2460 to output a voltage that is equivalent to the voltage rating of the battery. For example, to charge a 10 V battery, set the Model 2460 to source 10 V. As the battery fully charges, current decreases until it reaches zero or near zero (battery charged).

To discharge the battery, program the Model 2460 to output a voltage to a lower level than the battery voltage and set the output-off state to high impedance. In this configuration, the Model 2460 operates as a sink to discharge the battery. Current from the battery flows into the HI terminal of the Model 2460, which results in negative current measurements. As the battery discharges, the current stays constant.

### **Set up remote communications**

This application is configured to run remotely. You can run this application from any of the supported communication interfaces for the instrument (GPIB, USB, or ethernet).

The following figure shows the rear-panel connection locations for the remote communication interfaces. For additional information about how to set up remote communications, see Remote communications interfaces.

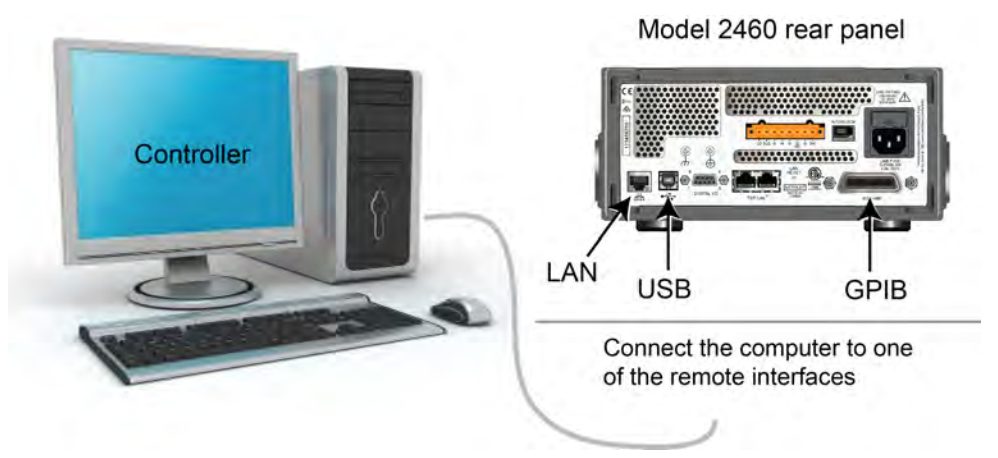

#### **Figure 30: Model 2460 remote interface connections**

### **Set up the battery application using SCPI commands**

The SCPI code in this example is configured to discharge a fully charged 1.2 V (2500 mAh) battery to 0.9 V. The Model 2460 is configured to source voltage and measure current. Specifically, the voltage source is set to 0.9 V and the source limit is set to 2.5 A. The voltage, current, and relative timestamp values are returned. Measurements are made until the voltage reaches the set level.

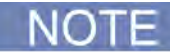

You may need to change the current and voltage levels so that they are appropriate for the battery you are testing.

In the following example code, notice that some of the code is labeled as "Pseudocode." The code you use for the pseudocode lines will vary based on the programming environment you use.

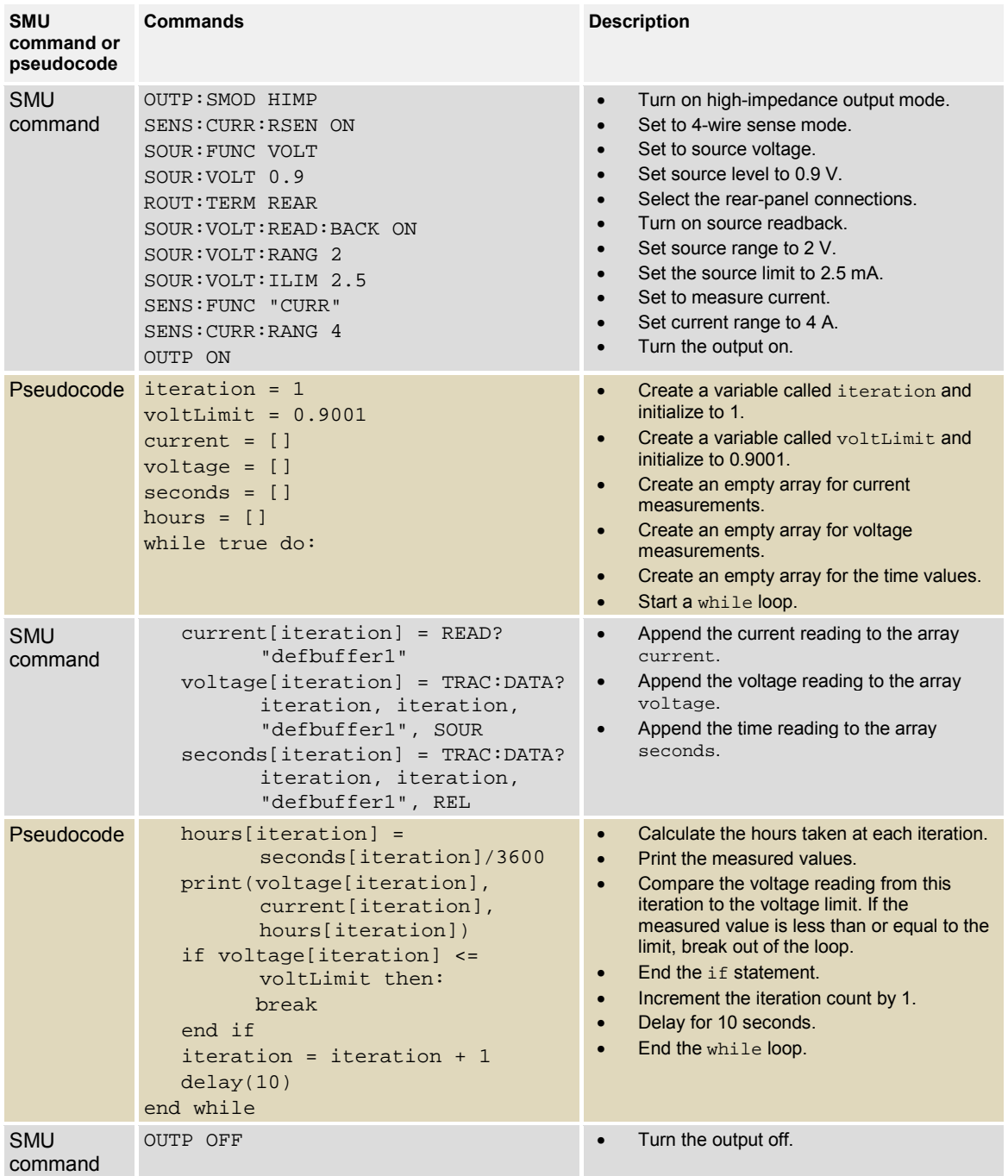

#### *Send the following commands for this example application:*

### **Set up the battery application using TSP commands**

NOTE

The following TSP code is designed to be run from Keithley Instruments Test Script Builder (TSB). TSB is a software tool that is available from the Keithley Instruments website. You can install and use TSB to write code and develop scripts for TSP-enabled instruments. Information about how to use TSB is in the online help for TSB and in the "Introduction to TSP operation" section of the *Model 2460 Reference Manual*.

To use other programming environments, you may need to make changes to the example TSP code.

By default, the Model 2460 is configured to use the SCPI command set. You must select the TSP command set before sending TSP commands to the instrument.

#### *To enable TSP commands:*

- 1. Press the **MENU** key.
- 2. Under System, select **Settings**.
- 3. For Command Set, select **TSP**.
- 4. At the prompt to reboot, select **Yes**.

The TSP code in this example sets the Model 2460 to the source voltage function and measure current function. To discharge a fully charged 1.2 V battery, the voltage source is set to 0.9 V and the source limit is set to 2.5 A. The voltage, current, and relative timestamp values are returned. Measurements are made until the voltage reaches the set level. During the test, these measurements are shown on the USER swipe screen at the bottom of the screen (see the figure following the example code).

You may need to change the current and voltage levels so that they are appropriate for the battery you are testing.

The TSP code in this example also saves all of the current, voltage, and time readings to a USB flash drive connected to the Model 2460 front panel.

Before connecting the battery to the output terminals, complete the following tasks to prepare the Model 2460 for the test.

#### *Reset the instrument:*

- 1. Press the **MENU** key.
- 2. Under **System**, select **Info/Manage**.
- 3. Select **System Reset > OK**.

#### *Set the output-off state to High Impedance:*

- 1. Press the **MENU** key.
- 2. Under Source, select **Settings**.
- 3. Select the button next to Output Off State and select **High Impedance**. This output-off state opens the output relay when the output is turned off, preventing the battery from draining.

*Send the following TSP commands for this example application:*

```
--This code discharges a 2500 mAH 1.2 V battery to 0.9 V with a 
--discharge current of 2.5A (1C). 
--Before using this code, reset the instrument from the front panel 
--and set the output-off state of the Model 2460 to High Impedance 
--(High Z). Also, insert a USB flash drive in the front-panel USB 
--port to save your readings. 
--Clear the buffer. 
defbuffer1.clear() 
--Measurement settings. 
smu.measure.func = smu.FUNC_DC_CURRENT 
smu.measure.range = 2.5 
smu.measure.sense = smu.SENSE_4WIRE 
--Source settings. 
smu.source.func = smu.FUNC_DC_VOLTAGE 
smu.source.offmode = smu.OFFMODE_HIGHZ 
smu.source.level = 0.9 
smu.measure.terminals = smu.TERMINALS_REAR 
smu.source.range = 0.9 
smu.source.readback = smu.ON 
smu.source.ilimit.level = 2.5 
--Set the voltage limit for the battery to stop discharging. 
--Set the variable for the number of iterations. 
voltLimit = 0.9001iteration = 1 
--Turn on the source output. 
smu.source.output = smu.ON 
--Change the display to the USER swipe screen. 
display.changescreen(display.SCREEN_USER_SWIPE)
--Keep taking readings in the while loop until the measured voltage 
--is equal to the voltage limit. 
while true do 
    --Take a reading and get the current, voltage, and relative timestamp. 
    curr = smu.measure.read(defbuffer1) 
    volt = defbuffer1.sourcevalues[iteration] 
    time = defbuffer1.relativetimestamps[iteration] 
   hours = time/3600 --Compare the measured voltage to the voltage limit. 
    --Exit the loop if it has reached the limit. 
    if volt <= voltLimit then 
           break 
    end 
--Print the number of completed cycles, the voltage, and the time for the 
--iteration. Display the information on the front panel. 
    print("Completed Cycles: ",iteration, "Voltage: ", volt, "Time: ", time) 
    display.settext(display.TEXT1, string.format("Voltage = %.4fV", volt)) 
    display.settext(display.TEXT2, string.format("Current = %.2fA, Time = %.2fHrs", 
   curr, hours)) 
     --Increment the number of iterations and wait 10 seconds. 
    iteration = iteration + 1 
    delay(10) 
end 
--Turn the output off when the voltage limit is reached. 
smu.source.output = smu.OFF 
--Save the measurements to the USB flash drive.
```
839145 www.hyxyyq.com

```
FileNumber = file.open("/usb1/TestData.csv", file.MODE_WRITE) 
file.write(FileNumber, "Current, Voltage, Seconds\n")
--Print the measured values in a four-column format. 
print("nIteration:\tCurrent:\tVoltage:\tTime:\n") 
for i = 1, defbuffer1.n do 
    print(i, defbuffer1[i], defbuffer1.sourcevalues[i], 
   defbuffer1.relativetimestamps[i]) 
    file.write(FileNumber, string.format("%g,%g, %g\r\n",defbuffer1.readings[i], 
   defbuffer1.sourcevalues[i],defbuffer1.relativetimestamps[i])) 
end 
--Close the .csv file. 
file.close(FileNumber)
```
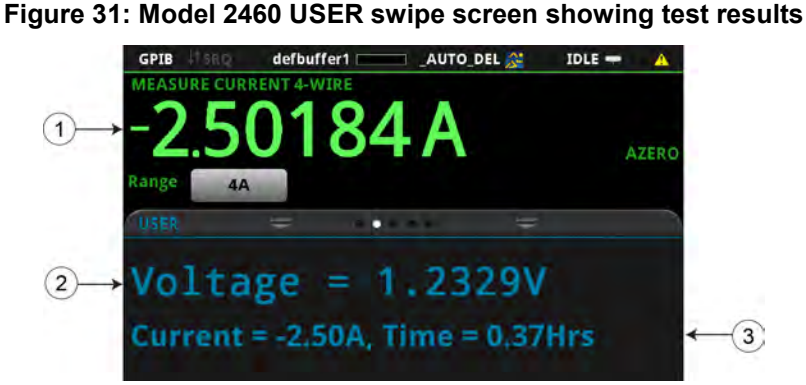

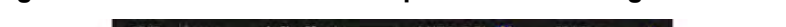

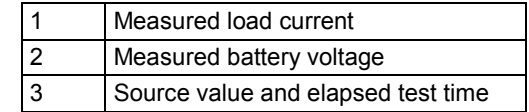

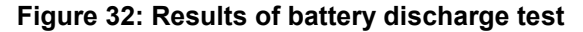

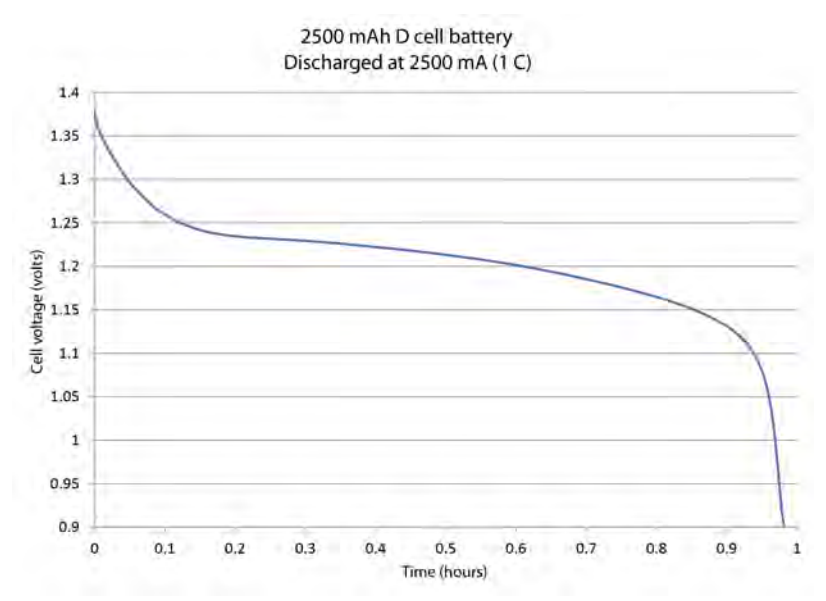

# **Generating an I-V sweep on an LED with KickStart**

#### **In this section:**

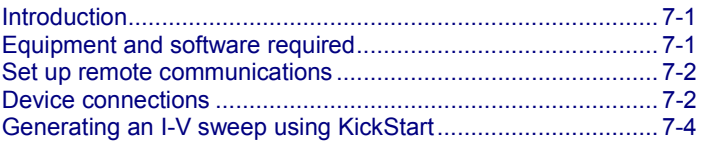

### <span id="page-53-0"></span>**Introduction**

This example application demonstrates how to generate a current-voltage sweep on a high-brightness LED using the Keithley KickStart Startup Software and a Model 2460. KickStart software allows you to set up your instrument and run a test quickly without writing any code. The data generated by KickStart can be plotted on a graph or viewed in a table. The measurements can also be saved to a file in .csv file format.

In this example, you will use the KickStart software to configure the Model 2460 to output a voltage sweep and measure the resulting current on a high-brightness LED. You will then run the test and graph the data in KickStart.

### <span id="page-53-1"></span>**Equipment and software required**

- One Model 2460 High-Current Interactive SourceMeter® instrument
- Keithley KickStart Startup Software version 1.4 or later, installed on your computer; you can download the KickStart software from the [Keithley Instruments support website](http://www.keithley.com/support) (*http://www.keithley.com/support*)
- For front-panel connections, use four insulated banana cables such as the Keithley Instruments Model 8608 High-Performance Clip Lead Set (one set included with the Model 2460; you will need another set)
- For rear-panel connections, use one Model 2460-KIT Screw-Terminal Connector Kit (provided with the Model 2460), or you can use one set of Model 2460-BAN Banana Test Leads/Adapter Cables (with appropriate connections to the device)
- One GPIB, USB, or ethernet cable to connect the Model 2460 to a computer
- One high-brightness LED

# <span id="page-54-0"></span>**Set up remote communications**

This application is configured to run remotely. You can run this application from any of the supported communication interfaces for the instrument (GPIB, USB, or ethernet).

The following figure shows the rear-panel connection locations for the remote communication interfaces. For additional information about how to set up remote communications, see Remote communications interfaces.

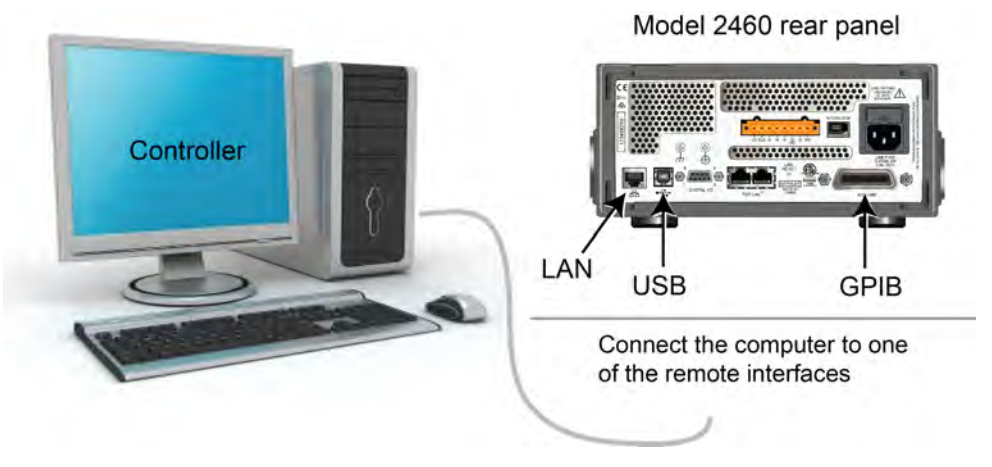

#### **Figure 33: Model 2460 remote interface connections**

### <span id="page-54-1"></span>**Device connections**

For best measurement accuracy and to eliminate the effects of test lead resistance when sourcing high current, connect the Model 2460 to the device under test (DUT) using the 4-wire sense method.

#### *To use the 4-wire sense connection method:*

- Connect the FORCE HI and SENSE HI leads to the anode terminal of the LED.
- Connect the FORCE LO and SENSE LO leads to the cathode terminal of the LED.
- Make the connections as close to the DUT as possible to exclude the test-lead resistance from the measurement.

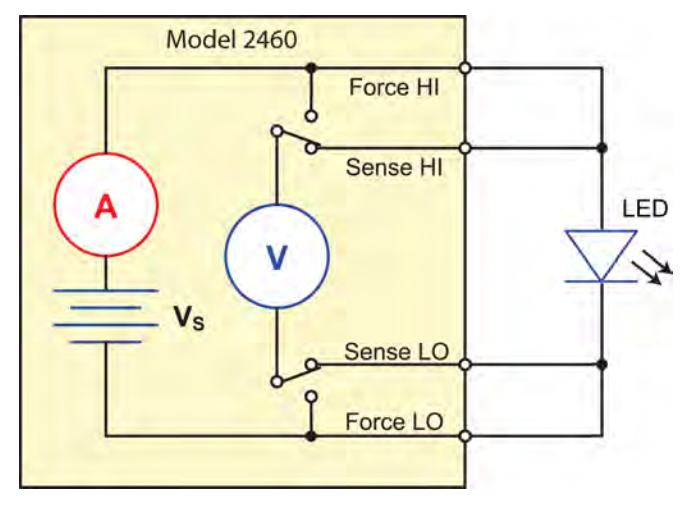

The following figure shows the schematic for testing a high-brightness LED.

#### **Figure 34: Model 2460 4-wire connections to an LED**

The following figures show the physical connections for the front and rear panels. Note that you must use either the front-panel terminals or rear-panel terminals — you cannot mix connections.

The figure below shows the front-panel connections. You can make these connections with four insulated banana cables that are rated to the maximum current (7 A) such as two sets of the Keithley Instruments Model 8608 High-Performance Clip Lead Set.

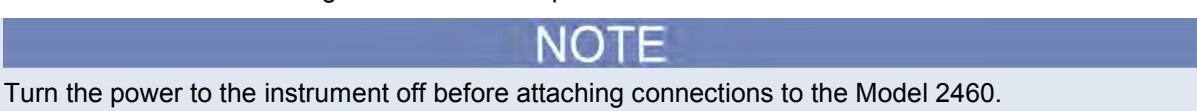

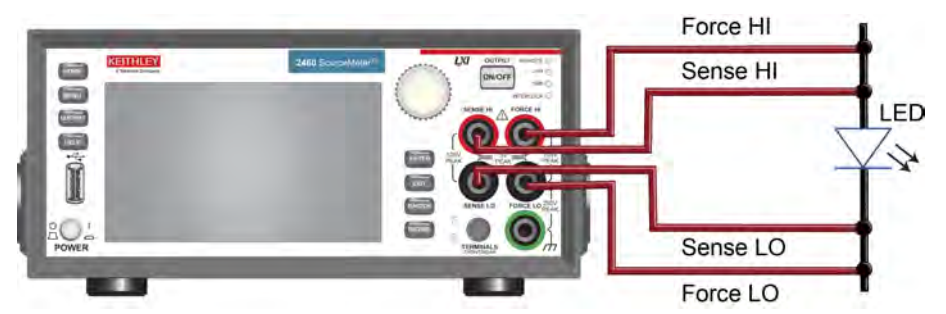

#### **Figure 35: Model 2460 4-wire front-panel connections to an LED**

The figure below shows the rear-panel connections. You can make these connections with either the Model 2460-KIT Screw-Terminal Connector Kit (included with the Model 2460) or a Model 2460-BAN Banana Test Leads/Adapter Cable with appropriate cabling.

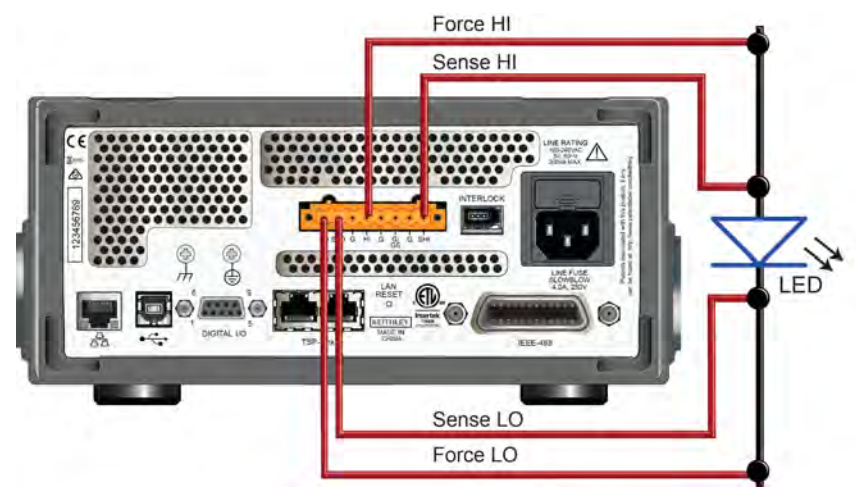

#### **Figure 36: Model 2460 4-wire rear-panel connections to an LED**

# <span id="page-56-0"></span>**Generating an I-V sweep using KickStart**

This example application uses Keithley KickStart Startup Software to generate a current-voltage sweep on a high-brightness LED.

In this example application, you will:

- Launch the KickStart software
- Create a new test project
- Select an instrument
- Select a test type
- Configure the test parameters
- Configure and view the graph screen
- Run the test
- View and save the test data

### **Configure the Model 2460 to use the KickStart software**

The Model 2460 must be set to use the Test Script Processor (TSP<sup>®</sup>) command set before you can use the KickStart software. By default, the Model 2460 is configured to use the SCPI command set. You must select the TSP command set before using KickStart.

#### *To enable TSP commands:*

- 1. Press the **MENU** key.
- 2. Under System, select **Settings**.
- 3. For Command Set, select **TSP**.
- 4. At the prompt to reboot, select **Yes**.

### **Launch KickStart and set up the test**

Once the communication cable is connected to the computer and the TSP command set is enabled, you are ready to launch the KickStart software.

#### *To create a new test project:*

1. Launch the KickStart software. The Start Page is displayed, as shown in the following figure.

**Figure 37: KickStart Startup Software Start Page**

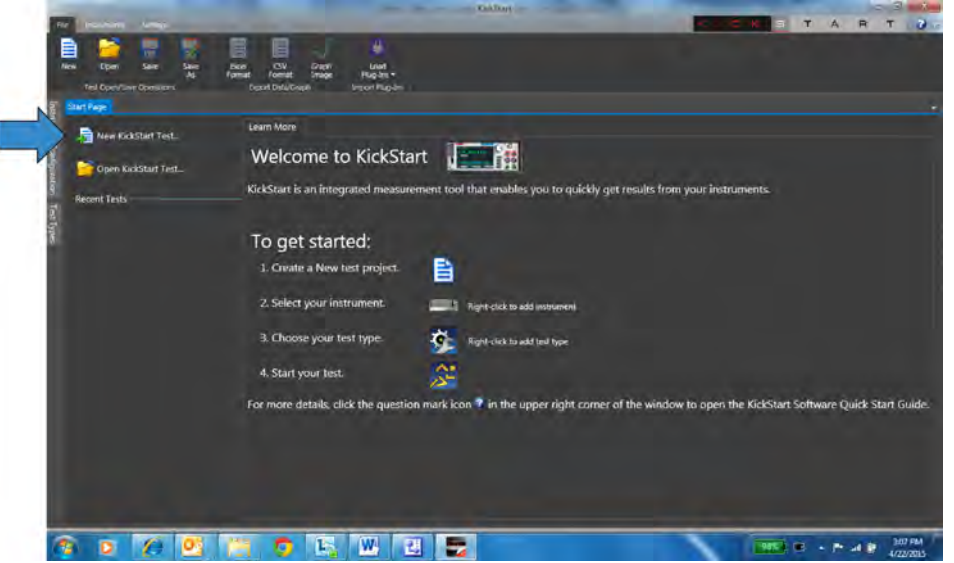

- 2. On the Start Page, click **New KickStart Test**. The Save As dialog box opens.
- 3. Navigate to the location where you want to save your test projects (you do not need to create a folder; KickStart does that for you). You can also use the default location for KickStart projects, which is C:\Users\My Documents\Keithley Instruments\KickStart.
- 4. Enter a name for the test and click **Save**. The test is saved as a .kst file in a folder with the name of the test project.
- 5. Click **Select Instrument** in the bottom left corner of the screen. If the Model 2460 is configured properly, it appears in the Instrument Configuration panel.
- 6. Right-click **Model 2460:1** and select **Add Instrument**. Information about the connected Model 2460 automatically appears in the bottom half of the Instrument Configuration panel.

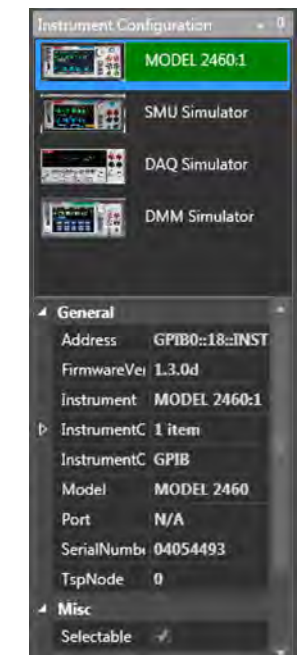

**Figure 38: Select instrument in the Instrument Configuration panel**

7. At the bottom of the screen, click **Select Test Type**. The Test Types panel opens on the left side of the screen, showing the available test types.

**Figure 39: Selecting the test type**

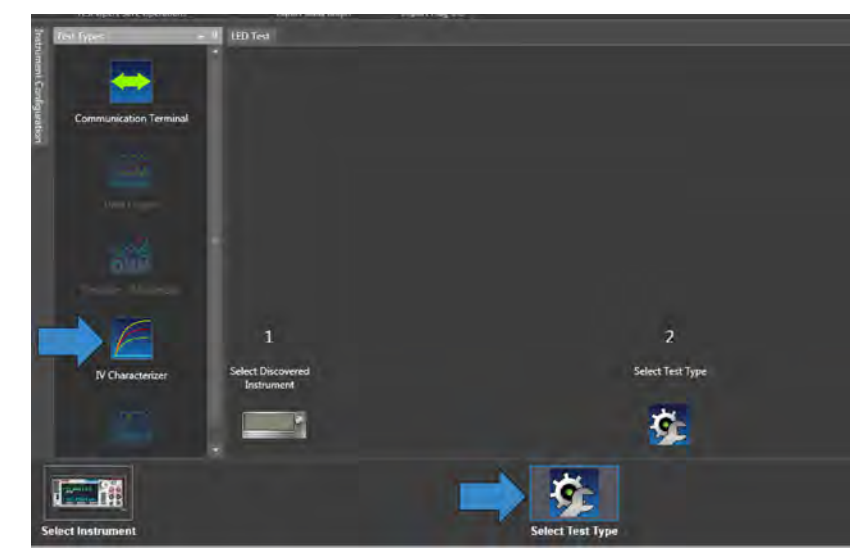

8. Right-click the **IV Characterizer** test type and select **Add Test Type**. The Source Measure Settings window opens.

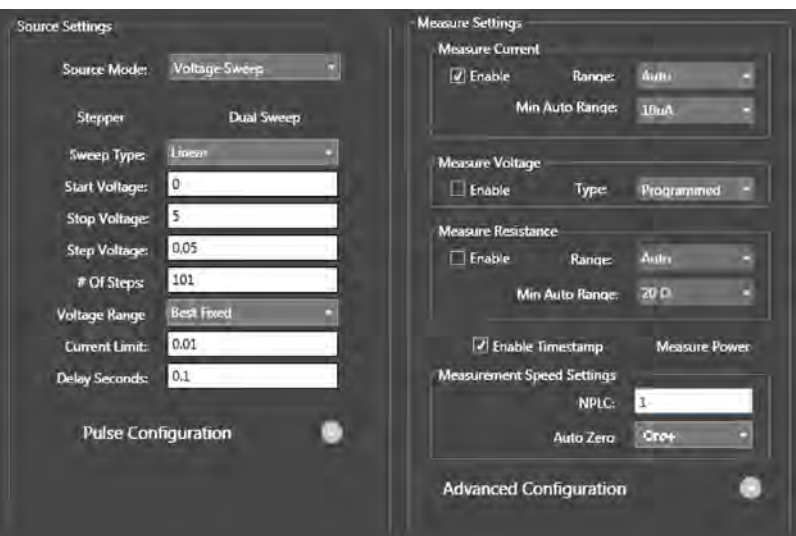

**Figure 40: KickStart source and measure settings screen**

9. Use the values in the following tables to specify the source and measure parameters for this application (you can change these values for your own application).

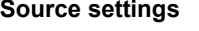

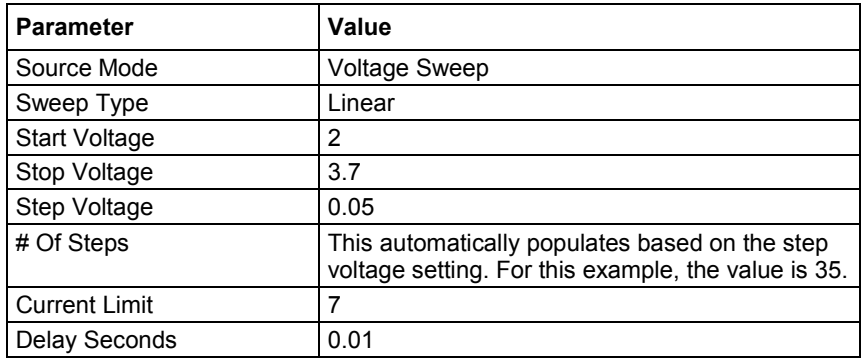

#### **Measure settings**

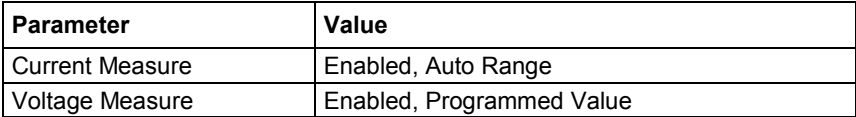

10. In the lower part of the Measure Settings column, select the button next to Advanced Configuration and set the parameters listed in the following table.

#### **Advanced settings**

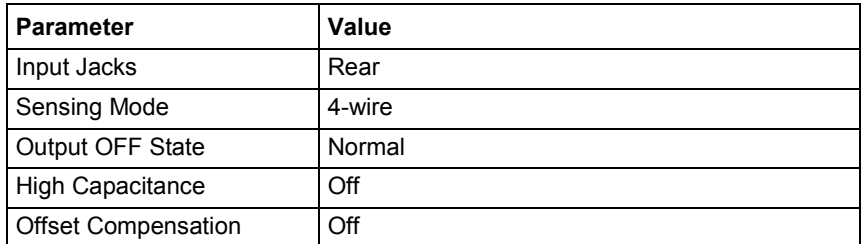

- 11. To configure the graphing function, select the **Graph** tab.
- 12. Click the button next to X-Axis and select **Smu1.V** (sweep voltage).
- 13. Click the button next to Y-Axis and select **Smu1.I** (measure current).

You are now ready to run the test.

### **Run the test and view the graph**

To run the test, select **Start Test** in the lower right corner of the screen. An I-V sweep is generated automatically and the results appear in real time on the graph screen. The data on the graph is scaled automatically as the test progresses.

The following figure shows the result of running this example application.

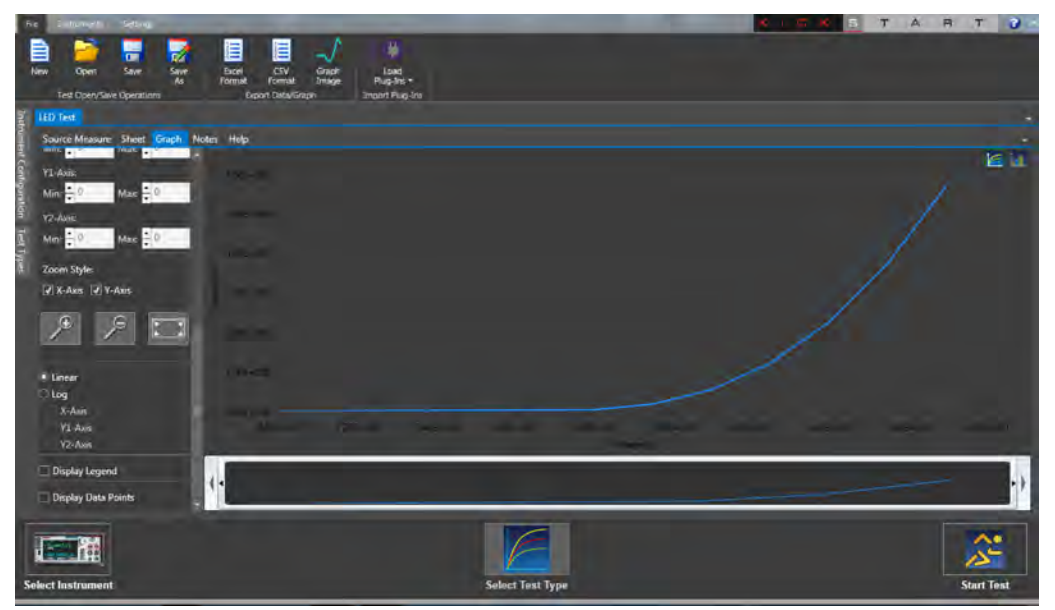

#### **Figure 41: Results of running an I-V sweep on a high-brightness LED**

To save the graph as a .png file, click **Graph Image** in the Export Data/Graph area of the ribbon at the top of the screen.

### **View and save the test data in tabular form**

You can also view the results of the test in tabular form by selecting the **Sheet** tab. The figure below shows the test results on the Sheet tab.

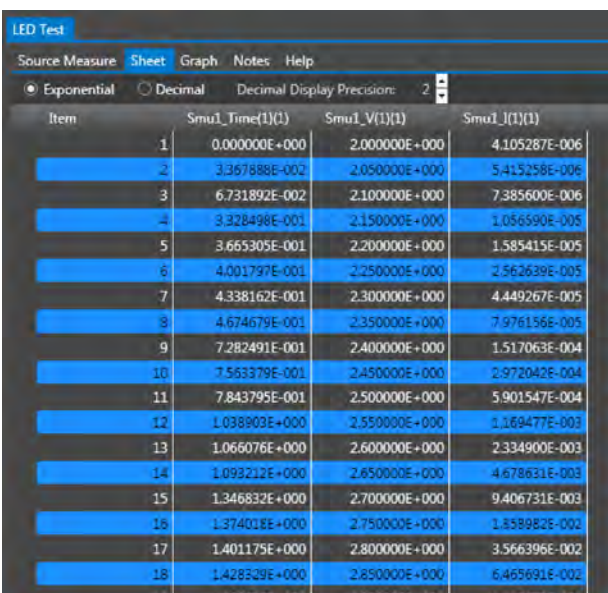

#### **Figure 42: Test data on the KickStart Sheet tab**

To export the data as a .csv or .xls file, click **Excel Format** or **CSV Format** in the Export Data/Graph area of the ribbon at the top of the screen.

# **Measuring I-V characteristics of a solar panel**

#### **In this section:**

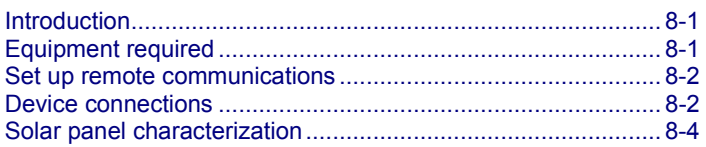

### <span id="page-62-0"></span>**Introduction**

This example application demonstrates how to use the Model 2460 Interactive SourceMeter<sup>®</sup> instrument to measure the I-V characteristics of a solar panel.

From the I-V characteristics measured by the Model 2460, you can determine important parameters about the solar panel, including:

- Maximum current ( $I_{max}$ ) and voltage ( $V_{max}$ )
- Maximum power  $(P<sub>max</sub>)$
- Open circuit voltage  $(V_{oc})$
- Short-circuit current  $(I_{sc})$

Because the Model 2460 has four-quadrant source capability, it can sink up to 7 A of cell current as a function of the applied voltage.

### <span id="page-62-1"></span>**Equipment required**

- One Model 2460 Interactive SourceMeter<sup>®</sup> instrument
- For front-panel connections, use four insulated banana cables such as the Keithley Instruments Model 8608 High-Performance Clip Lead Set (one set included with the Model 2460; you will need another set)
- For rear-panel connections, use one Model 2460-KIT Screw-Terminal Connector Kit (provided with the Model 2460), or you can use one set of Model 2460-BAN Banana Test Leads/Adapter Cables (with appropriate connections to the device)
- One solar panel

# <span id="page-63-0"></span>**Set up remote communications**

You can run this application from the front panel or any of the supported communication interfaces for the instrument (GPIB, USB, or ethernet).

The following figure shows the rear-panel connection locations for the remote communication interfaces. For additional information about setting up remote communications, see Remote communications interfaces.

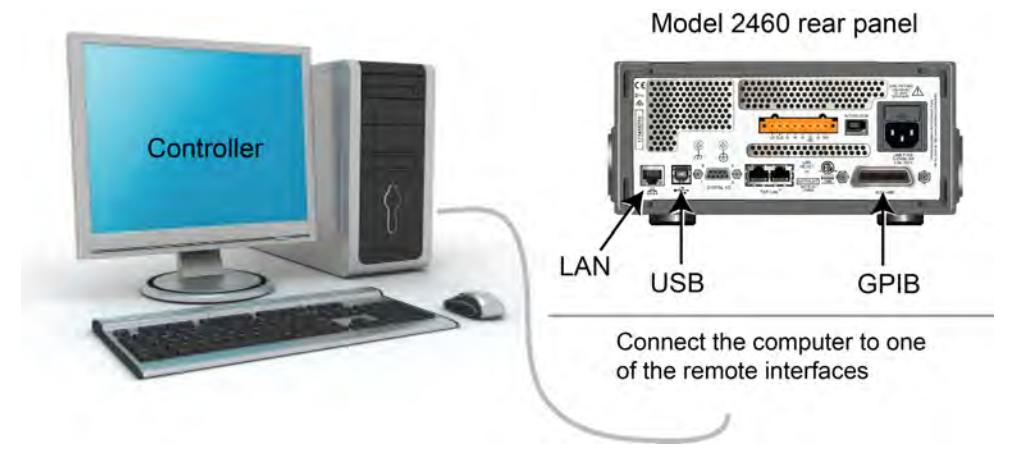

#### **Figure 43: Model 2460 remote interface connections**

### <span id="page-63-1"></span>**Device connections**

Connect the Model 2460 to the solar panel in a 4-wire configuration to provide the best measurement accuracy and eliminate the effects of the lead resistance on the measurement.

#### *To use the 4-wire connection method:*

- Connect the FORCE LO and SENSE LO leads to the cathode terminal.
- Connect the FORCE HI and SENSE HI leads to the anode terminal.
- Make the connections as close to the solar panel as possible to avoid including the resistance of the test leads in the measurement.

You can use either the front-panel or the rear-panel terminals for this application.

#### **WARNING** A

**Hazardous voltages may be present on all output and guard terminals. To prevent electrical shock that could cause injury or death, never make or break connections to the Model 2460 while the output is on.**

**To prevent electric shock, test connections must be configured such that the user cannot come in contact with conductors or any device under test (DUT) that is in contact with the conductors. It is good practice to disconnect DUTs from the instrument before powering the instrument. Safe installation requires proper shields, barriers, and grounding to prevent contact with conductors.**

Model 2460 Force HI Sense HI V Solar panel Sense LO Force LO

The following figure shows the schematic for the application. **Figure 44: Model 2460 connections to a solar panel**

### The following figures show the physical connections for the front and rear panels. Note that you must use either the front-panel terminals or rear-panel terminals — you cannot mix connections.

The figure below shows the front-panel connections. You can make these connections with four insulated banana cables that are rated to the maximum current (7 A) such as two sets of the Keithley Instruments Model 8608 High-Performance Clip Lead Set.

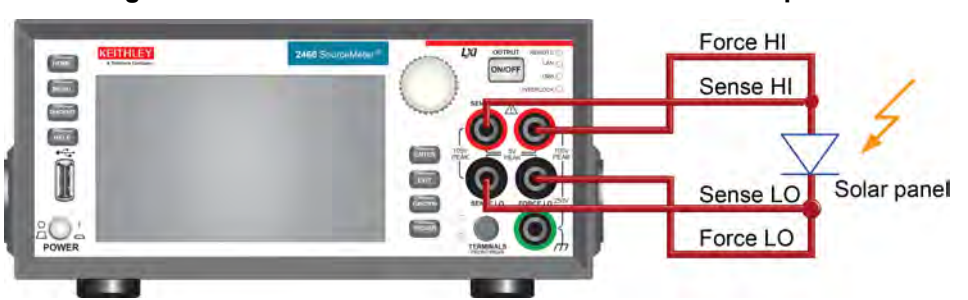

#### **Figure 45: Model 2460 4-wire connections to the front panel**

The figure below shows the rear-panel connections. You can make these connections with either the Model 2460-KIT Screw-Terminal Connector Kit (included with the Model 2460) or a Model 2460-BAN Banana Test Leads/Adapter Cable with appropriate cabling.

#### **Figure 46: Model 2460 4-wire connections to the rear panel**

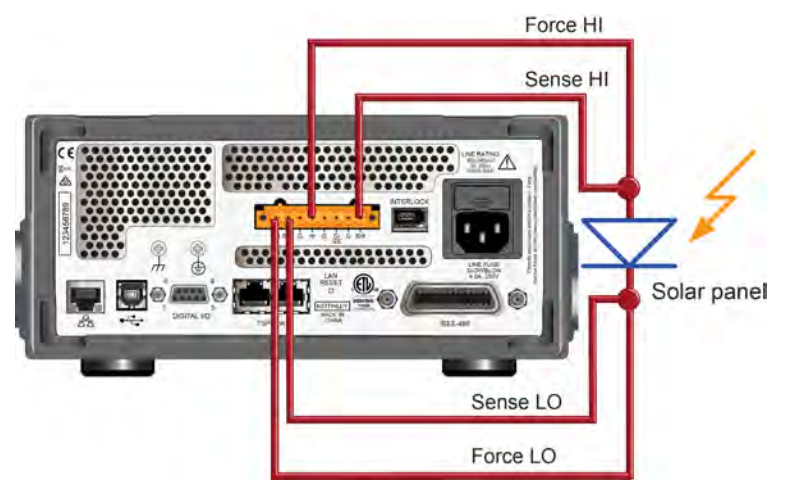

# <span id="page-65-0"></span>**Solar panel characterization**

This application demonstrates how to use the Model 2460 to characterize a solar panel. The examples show how to use the front panel, SCPI code over a remote interface, and TSP code over a remote interface.

For this test, you will:

- Reset the instrument.
- Select the source voltage function and measure current function.
- Set the current limit.
- Select four-wire (remote sense) mode.
- Set up and generate a voltage sweep.
- Initiate the trigger model, which will turn the output on.
- Record the measurements.
- After the voltage sweep is complete, turn off the output.
- Retrieve the measurements.
- View the data on the front-panel graph.

You must control the light source for this application; you will run the test with the light source on and again with the light source off.

### **Set up the solar panel I-V sweep from the front panel**

This is an example of an I-V test that sweeps voltage from 0 V to 20 V in 115 steps and measures the resulting current. You can then view the data on the graph screen.

#### *To set up the application from the front panel:*

- 1. Make connections to the instrument and device under test (DUT) as described in [Device](#page-63-1)  [connections](#page-63-1) (on page [8-2\)](#page-63-1).
- 2. Press the **POWER** switch on the front panel to turn on the instrument.
- 3. Reset the instrument:
	- a. Press the **MENU** key.
	- b. Under System, select **Info/Manage**.
	- c. Select **System Reset**.
	- d. Select **OK**.
- 4. Press the **HOME** key.
- 5. Press the **FUNCTION** key.
- 6. Under Source Voltage and Measure, select **Current**.
- 7. Press the **MENU** key.
- 8. Under Measure, select **Settings**.
- 9. Select the button next to Sense and select **4-Wire Sense**.
- 10. Press the **MENU** key.
- 11. Under Source, select **Sweep**.
- 12. Set the Start level to 0 V and select **OK**.
- 13. Set the Stop level to 20 V and select **OK**.
- 14. Select the button next to Definition and select **Number of Points**.
- 15. Select the button next to Points, enter 115, and select **OK**.
- 16. Swipe the SWEEP SETTINGS screen until you see Source Limit.
- 17. Select the button next to Source Limit, enter 4 A, and select **OK**.
- 18. Select the button next to Source Delay and select **Specify Delay**.
- 19. Enter 50 ms and select **OK**.
- 20. Select **Generate**. This sets up a trigger model for the sweep.
- 21. Press the **MENU** key.
- 22. Under Measure, select **Reading Buffers**.
- 23. Select **defbuffer1**.
- 24. Select **Clear**, select **Yes**, and select **OK**.
- 25. Press the **MENU** key.
- 26. Under Views, select **Graph**.
- 27. Press the **TRIGGER** key to initiate the trigger model. The output turns on and a RUN indicator is visible at the top of the screen while the sweep is running.
- 28. Press the trigger key again to repeat the sweep.

The following figure shows an example of solar panel I-V measurements on the front-panel graph. Note that the current is negative on the graph because the Model 2460 is sinking current.

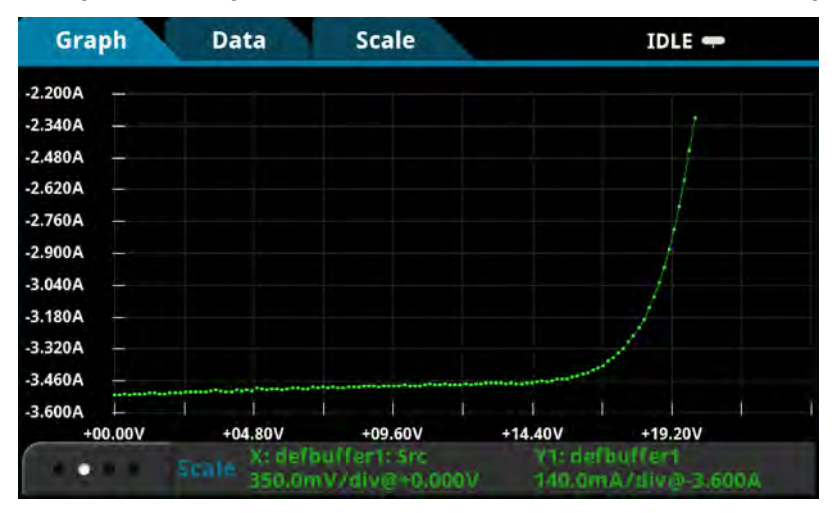

**Figure 47: Example of solar panel measurements on the Model 2460 front-panel graph**

### **Set up the solar panel I-V sweep using SCPI commands**

This example sequence of SCPI commands generates an I-V sweep on a solar panel. You may need to make changes so that this code will run in your programming environment.

In this example, the voltage is swept from 0 V to 20 V in 115 steps. The resulting solar panel current is measured. The current and voltage measurements are stored in default buffer 1 (defbuffer1).

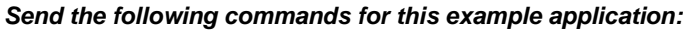

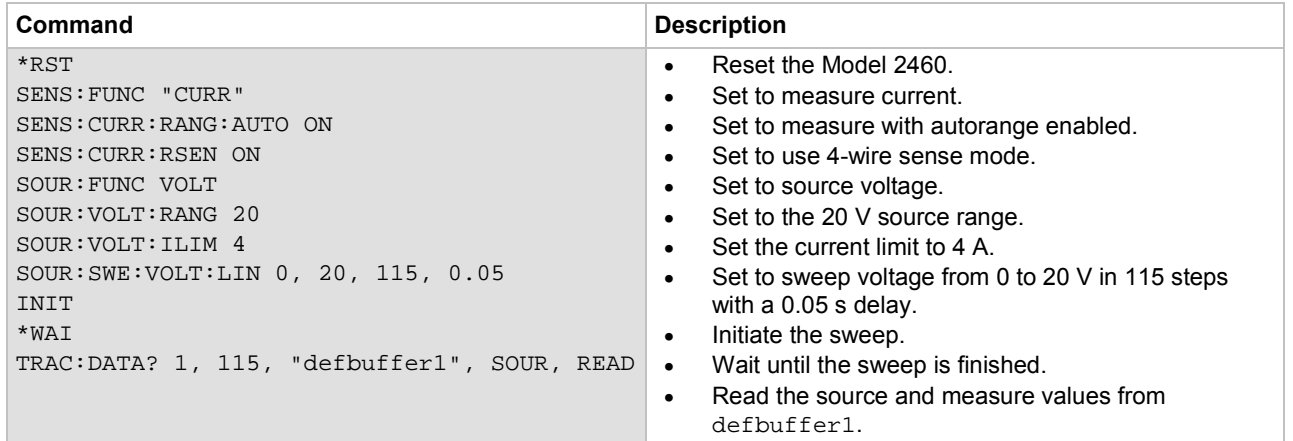

### **Set up the solar panel I-V sweep using TSP commands**

The following TSP code is designed to be run from Keithley Instruments Test Script Builder (TSB). TSB is a software tool that is available from the Keithley Instruments website. You can install and use TSB to write code and develop scripts for TSP-enabled instruments. Information about how to use TSB is in the online help for TSB and in the "Introduction to TSP operation" section of the *Model 2460 Reference Manual*.

To use other programming environments, you may need to make changes to the example TSP code.

By default, the Model 2460 is configured to use the SCPI command set. You must select the TSP command set before sending TSP commands to the instrument.

#### *To enable TSP commands:*

- 1. Press the **MENU** key.
- 2. Under System, select **Settings**.
- 3. For Command Set, select **TSP**.
- 4. At the prompt to reboot, select **Yes**.

In this example, a linear voltage sweep is configured to output voltage from 0 V to 20 V in 115 steps. The instrument measures the resulting current from the solar panel during the sweep.

*Send the following commands for this example application:* --Define the number of points in the sweep.  $num = 115$ --Reset the Model 2460 and clear the buffer. reset() --Set the source and measure functions. smu.measure.func = smu.FUNC\_DC\_CURRENT smu.source.func = smu.FUNC\_DC\_VOLTAGE --Configure the measurement settings. smu.measure.terminals = smu.TERMINALS\_FRONT smu.measure.sense = smu.SENSE\_4WIRE smu.measure.autorange = smu.ON smu.measure.nplc = 1 --Configure the source settings. smu.source.highc = smu.OFF smu.source.range = 20 smu.source.readback = smu.ON smu.source.highc = smu.OFF smu.source.ilimit.level = 4 smu.source.sweeplinear("SolarCell", 0, 20, num, 0.05) --Start the trigger model and wait for it to complete. trigger.model.initiate() waitcomplete() --Define initial values. voltage = defbuffer1.sourcevalues current = defbuffer1 isc = current[1] mincurr = current[1]  $imax = current[1]$ voc = voltage[1]  $vmax = voltaqe[1]$ pmax = voltage[1]\*current[1] --Calculate values. for  $i = 1$ , num do print(voltage[i],current[i],voltage[i]\*current[i]) if (voltage[i]\*current[i] < pmax) then pmax = voltage[i]\*current[i] imax = current[i] vmax = voltage[i] end if math.abs(current[i]) < math.abs(mincurr) then voc = voltage[i] end end pmax = math.abs(pmax) imax = math.abs(imax) print("Pmax=",pmax,",Imax=",imax,",Vmax=",vmax,",Isc=",isc,",Voc=",voc) --Display values on the Model 2460 front panel. display.changescreen(display.SCREEN\_USER\_SWIPE) display.settext(display.TEXT1, string.format("Pmax = %.4fW", pmax))

In the example above, the instrument is programmed to display custom text on the USER swipe screen using the display.changescreen and display.settext commands. After the test is finished, the display will indicate the maximum power ( $P_{max}$ ), the short circuit current ( $I_{SC}$ ), and the open circuit voltage  $(V_{OC})$ , as shown in the figure below.

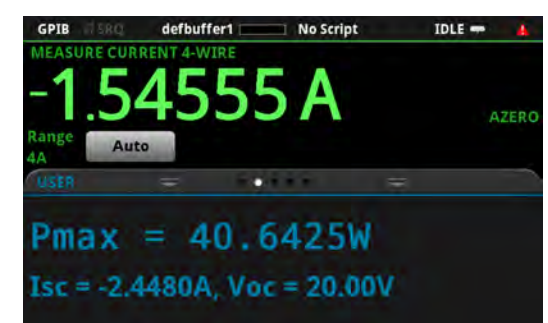

**Figure 48: Solar panel I-V sweep results on the USER swipe screen**

After the code is executed, five values are returned in the Instrument Console of Test Script Builder (TSB), and the measured current, voltage, and calculated power are displayed on the front panel of the Model 2460. You can copy the data from the TSB Instrument Console into a spreadsheet such as Microsoft<sup>®</sup> Excel<sup>®</sup> for graphing and further analysis. The figure below shows the results of graphing the data in an Excel spreadsheet. Notice that the test on the solar panel was executed with light (light ON) and in the dark (light OFF).

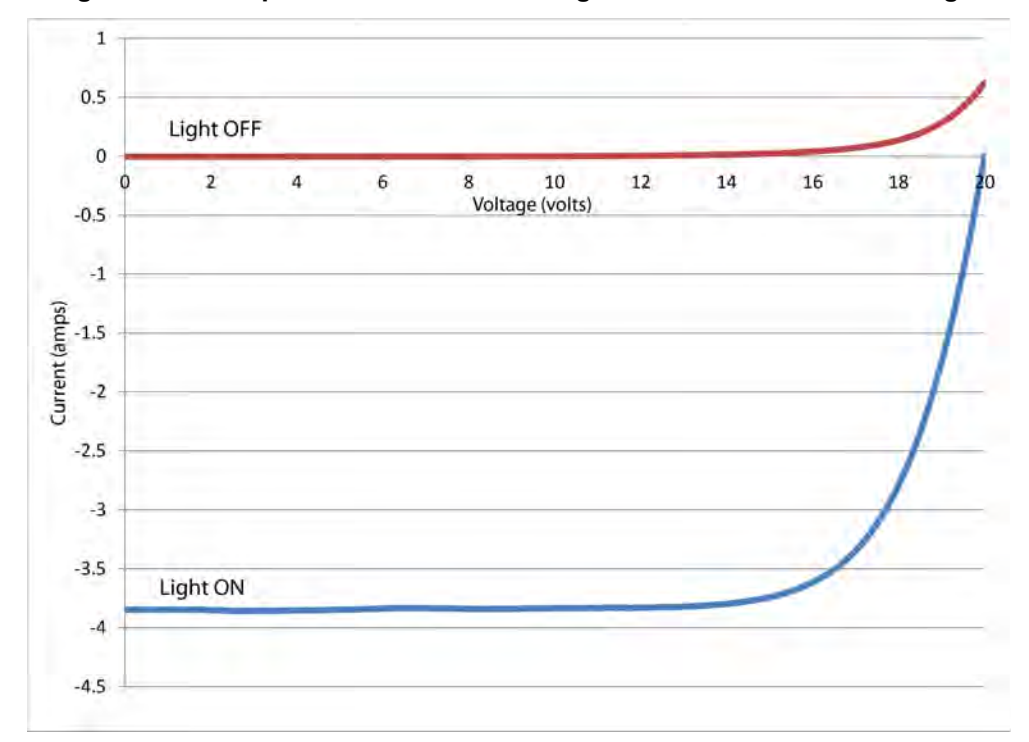

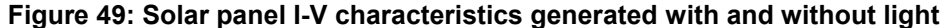

# **Generating a high-current pulse train**

#### **In this section:**

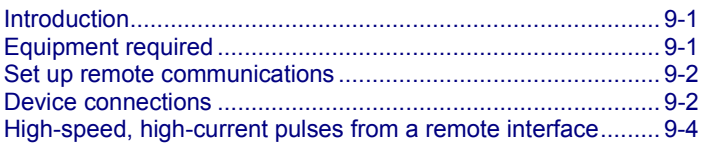

### <span id="page-70-0"></span>**Introduction**

This example application demonstrates how to use the Model 2460 High-Current Interactive SourceMeter® instrument to generate high-current pulses (up to 7 A) and measure voltage.

Making pulsed I-V measurements may be necessary to avoid self-heating effects, device damage, or to observe the response of a device to a pulsed signal.

In this example, the trigger model controls the timing. The minimum pulse width and period may vary depending on the magnitude of the current. If you pulse low current (less than 1  $\mu$ A), you may need to use a longer pulse width to get a settled voltage measurement. We recommend that you use an oscilloscope to verify the timing accuracy when you troubleshoot your code.

### <span id="page-70-1"></span>**Equipment required**

- One Model 2460 High-Current Interactive SourceMeter® instrument
- For front-panel connections, use four insulated banana cables such as the Keithley Instruments Model 8608 High-Performance Clip Lead Set (one set included with the Model 2460; you will need another set)
- For rear-panel connections, use one Model 2460-KIT Screw-Terminal Connector Kit (provided with the Model 2460), or you can use one set of Model 2460-BAN Banana Test Leads/Adapter Cables (with appropriate connections to the device)
- One GPIB, USB, or ethernet cable to connect the Model 2460 to a computer

# <span id="page-71-0"></span>**Set up remote communications**

This application is configured to run remotely. You can run this application from any of the supported communication interfaces for the instrument (GPIB, USB, or ethernet).

The following figure shows the rear-panel connection locations for the remote communication interfaces. For additional information about how to set up remote communications, see Remote communications interfaces.

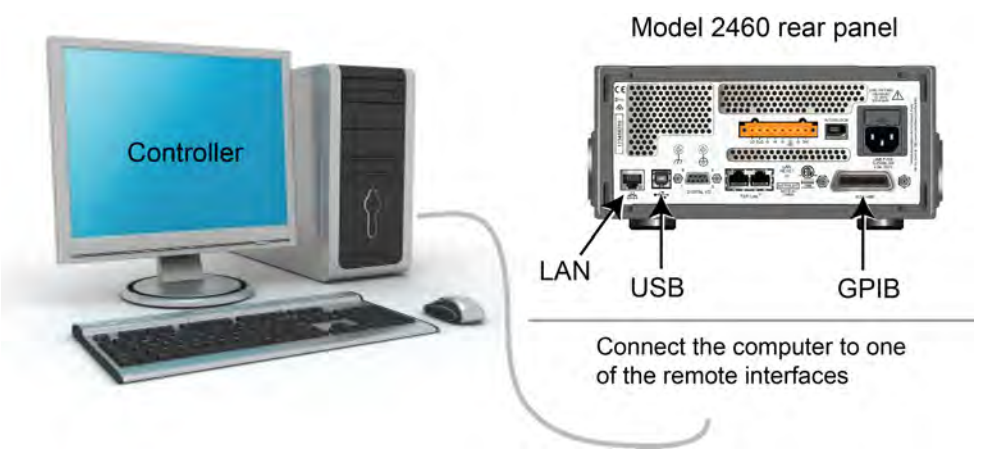

#### **Figure 50: Model 2460 remote interface connections**

### <span id="page-71-1"></span>**Device connections**

For best measurement accuracy and to eliminate the effects of test lead resistance when sourcing high current, connect the Model 2460 to the device under test (DUT) using the 4-wire sense method.

#### *To use the 4-wire sense connection method:*

- Connect the FORCE HI and SENSE HI leads to one end of the DUT.
- Connect the FORCE LO and SENSE LO leads to the other end of the DUT.
- Make the connections as close the DUT as possible to exclude the test-lead resistance from the measurement.

The following figure shows the schematic for outputting high-current pulses to a resistor.
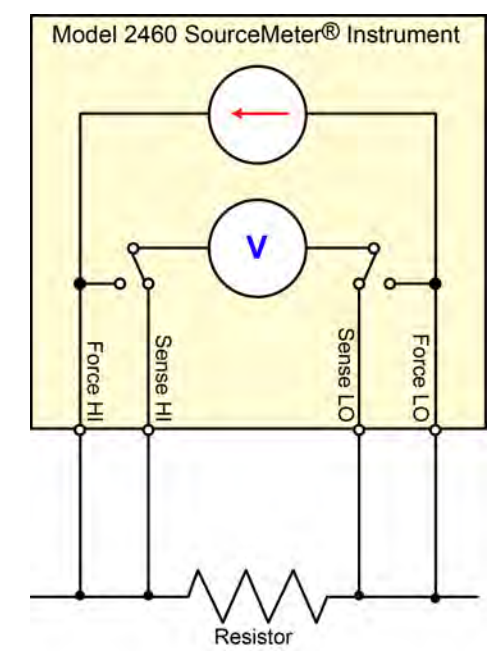

#### **Figure 51: Model 2460 4-wire connections to a resistor**

The following figures show the physical connections for the front and rear panels. The front-panel connections are safety banana jacks; the rear-panel connection is a screw terminal.

The figure below shows the front-panel connections. You can use four insulated banana cables that are rated to a maximum current of at least 7 A, such as two sets of the Keithley Instruments Model 8608 High-Performance Clip Lead Set (one set is included with the Model 2460).

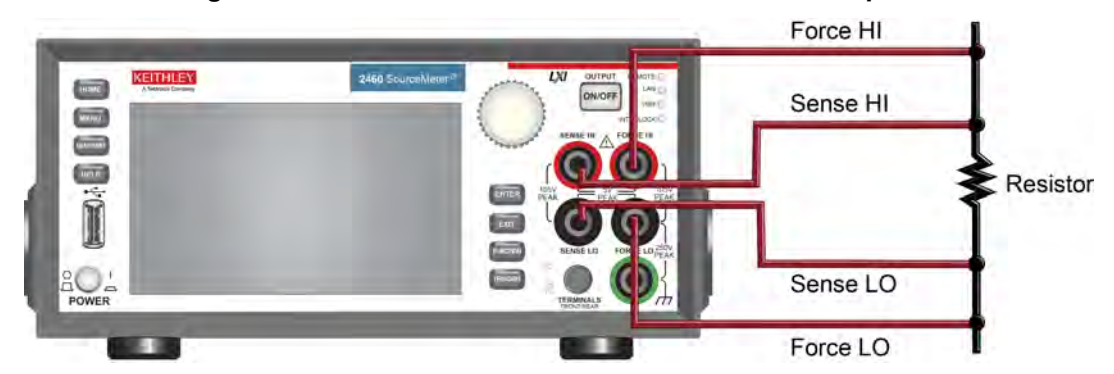

#### **Figure 52: Model 2460 4-wire connections to the front panel**

The figure below shows the rear-panel connections. You can make these connections with either the Model 2460-KIT Screw-Terminal Connector Kit (included with the Model 2460) or a Model 2460-BAN Banana Test Leads/Adapter Cable with appropriate cabling.

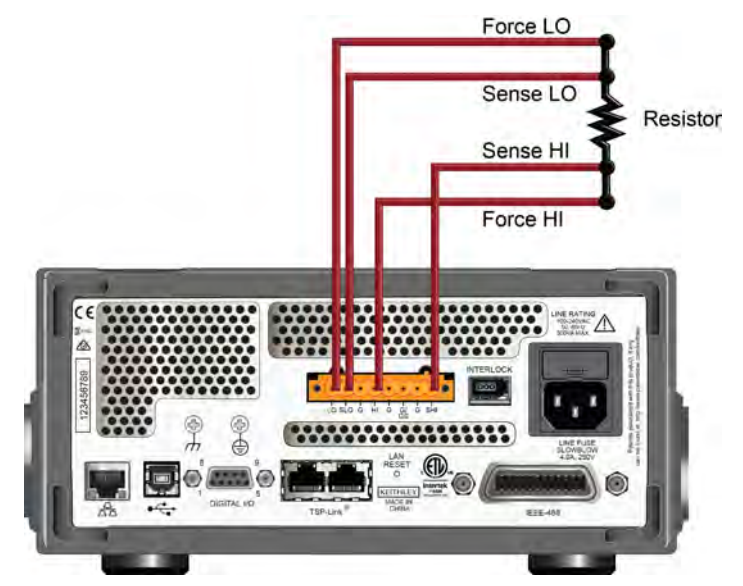

**Figure 53: Model 2460 4-wire connections to the rear panel**

### **High-speed, high-current pulses from a remote interface**

In this application, the Model 2460 is configured from a remote interface to generate a high-current pulse train using Test Script Processor (TSP®) commands. A voltage reading is taken during each pulse.

To ensure precise timing control, you will specify pulse parameters, configure the current source and voltage measurements, and set up the trigger model to control the timing of the pulses and measurements.

### **Define the pulse test parameters**

The following pulse test parameters, which define the magnitude and timing of the pulse, are used in this example application. The actual values for these test parameters will vary depending on your specific application.

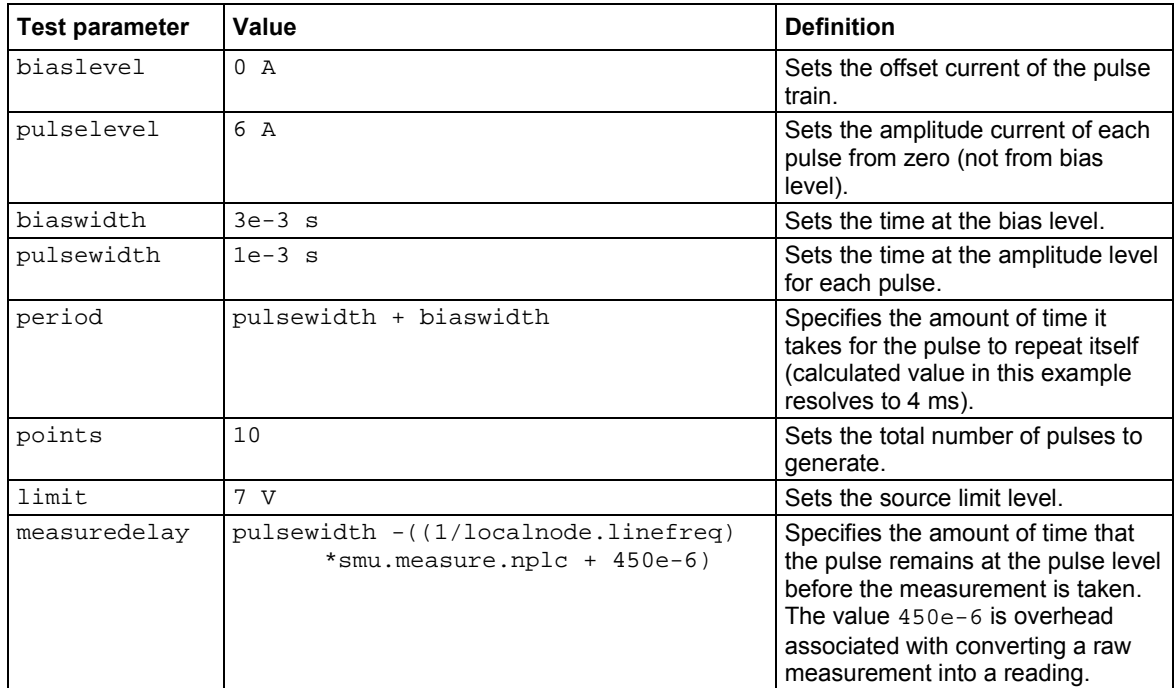

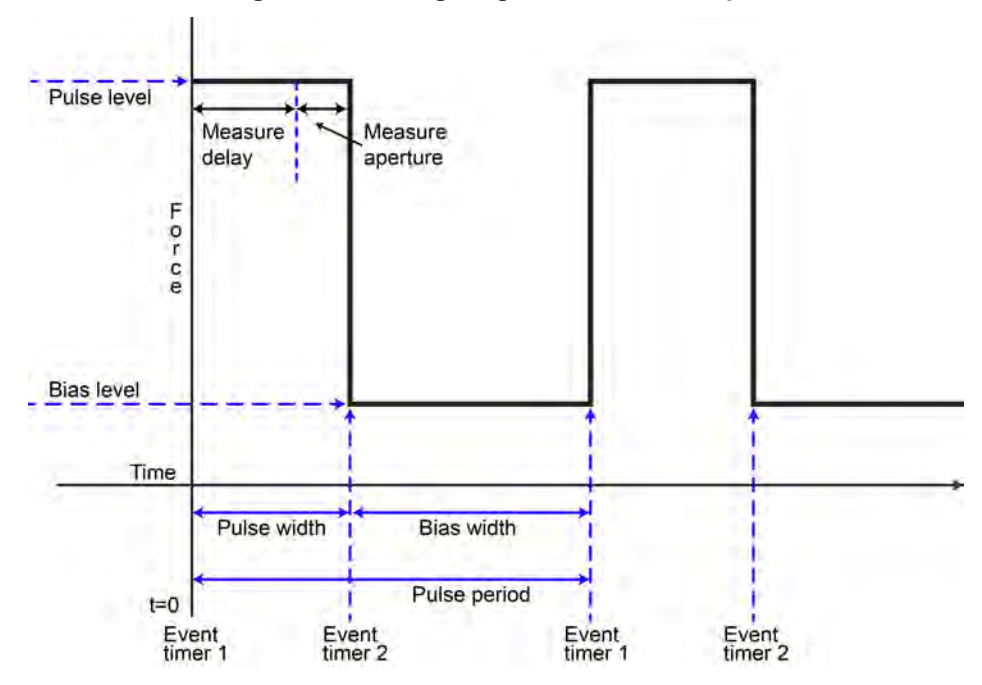

The following figure illustrates these test parameters.

**Figure 54: Timing diagram for the example**

### **Set up the source and measure functions**

To generate high-speed, high-current pulses and measure the voltage during each pulse, it is important to configure the measure and source functions appropriately.

#### **To minimize measure time:**

- Set the voltage measure range to a fixed range.
- Set the integration rate of the measurement to 0.01 NPLC (166.67 µs).
- Run autozero once to perform a one-time autozero operation before the start of the trigger model.

#### **For more precise source times:**

- Turn off the source readback feature.
- If you want to use source readback, you must allow enough time for two measurements: The voltage measurement and the current source measurement.
- Set the source delay time to zero.

In this example, the two values for the source (pulselevel and biaslevel) are stored in a source configuration list named OutputList. This configuration list is recalled by the trigger model.

### **Set up the trigger model using TSP commands**

After you have set up the source and measure functions, configure the trigger model using the trigger.model.setblock commands. The blocks in the trigger model execute sequentially, as shown in the following figure.

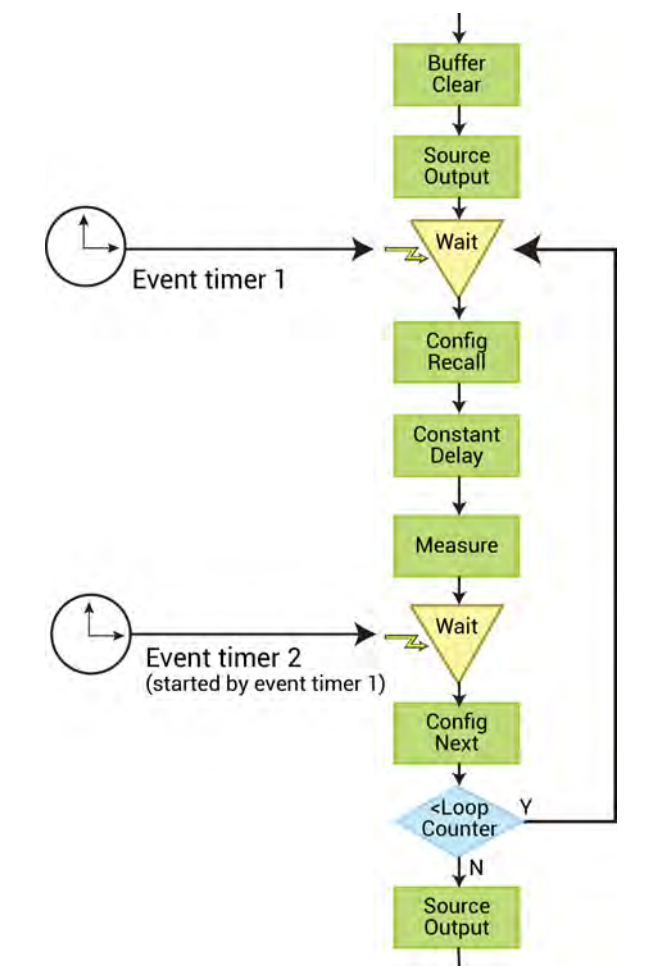

#### **Figure 55: TriggerFlow diagram used to generate a pulse train**

The trigger model recalls the values in the source configuration list, triggers the voltage measurement during the pulse level, and provides accurate timing of the pulse width and period using two trigger event timers (event timer 1 and event timer 2).

Event timer 1 controls the pulse period, and event timer 2 controls the pulse width. For the most precise timing, it is important that the Model 2460 is waiting at the Wait blocks when the timer events are generated. To guarantee that the actual pulse width matches the programmed pulse width, the Config Recall, Constant Delay, and Measure blocks must complete before the event timer 2 delay elapses.

The Constant Delay block uses the measuredelay value to set the time delay between when the pulse level is output and the measurement is taken. The measuredelay value is a calculated delay that places the measurement as close to the end of the pulse as possible.

The Branch Counter block controls how many pulses are generated based on the value of the points parameter.

### **TSP commands to output a high-current pulse train**

NOTE

The following TSP code is designed to be run from Keithley Instruments Test Script Builder (TSB). TSB is a software tool that is available from the Keithley Instruments website. You can install and use TSB to write code and develop scripts for TSP-enabled instruments. Information about how to use TSB is in the online help for TSB and in the "Introduction to TSP operation" section of the *Model 2460 Reference Manual*.

To use other programming environments, you may need to make changes to the example TSP code.

By default, the Model 2460 is configured to use the SCPI command set. You must select the TSP command set before sending TSP commands to the instrument.

#### *To enable TSP commands:*

- 1. Press the **MENU** key.
- 2. Under System, select **Settings**.
- 3. For Command Set, select **TSP**.
- 4. At the prompt to reboot, select **Yes**.

This following example code generates 10 pulses with a magnitude of 6 A and a pulse width of 1 ms. The pulse period is 4 ms and the load is 1  $\Omega$ . The voltage readings are stored in the default buffer, defbuffer1.

#### *Send the following commands for this application:*

```
reset() 
--Set up the pulse parameters (user-specified).
biaslevel = 0pulselevel = 6 
biaswidth = 3e-3 
pulsewidth = 1e-3 
period = pulsewidth + biaswidth 
points = 10 
limit = 7--[[Set the source to output current and create a source configuration list. 
]] 
smu.source.configlist.create("OutputList") 
smu.source.func = smu.FUNC_DC_CURRENT 
smu.source.readback = smu.OFF 
--Set up the measure functions. 
smu.measure.func = smu.FUNC_DC_VOLTAGE 
smu.measure.nplc = 0.01 
smu.measure.terminals = smu.TERMINALS_FRONT 
smu.measure.range = limit 
smu.measure.sense = smu.SENSE_4WIRE 
measuredelay = pulsewidth -((1/localnode.linefreq)*smu.measure.nplc + 450e-6) 
if measuredelay < 50e-6 then measuredelay = 50e-6 end 
--[[Specify a source range large enough to fit both the bias and level. 
]] 
smu.source.range = math.max(math.abs(biaslevel), math.abs(pulselevel)) 
smu.source.delay = 0 
smu.source.vlimit.level = limit 
--[[Set to pulselevel (amplitude)and save the settings to the configuration list. 
]]
```

```
smu.source.level = pulselevel 
smu.source.configlist.store("OutputList") 
--Set to biaslevel and save settings to the configuration list. 
smu.source.level = biaslevel 
smu.source.configlist.store("OutputList") 
--Set up the timers. 
--[[Set timer[1] to control the period of the pulse train. The effective count will 
   be points because trigger.timer[1].start.generate = trigger.ON 
]] 
trigger.timer[1].reset() 
trigger.timer[1].start.generate = trigger.ON 
trigger.timer[1].delay = period 
trigger.timer[1].count = points - 1 
--Set timer[2] to control the width of the pulses. 
trigger.timer[2].reset() 
trigger.timer[2].start.stimulus = trigger.EVENT_TIMER1 
trigger.timer[2].start.generate = trigger.OFF 
trigger.timer[2].delay = pulsewidth 
trigger.timer[2].count = 1 
trigger.timer[2].enable = trigger.ON 
--Set up the trigger model. 
trigger.model.setblock(1, trigger.BLOCK_BUFFER_CLEAR) 
trigger.model.setblock(2, trigger.BLOCK_SOURCE_OUTPUT, smu.ON) 
trigger.model.setblock(3, trigger.BLOCK_WAIT, trigger.EVENT_TIMER1) 
trigger.model.setblock(4, trigger.BLOCK_CONFIG_RECALL, "OutputList") 
trigger.model.setblock(5, trigger.BLOCK_DELAY_CONSTANT, measuredelay) 
trigger.model.setblock(6, trigger.BLOCK_MEASURE) 
trigger.model.setblock(7, trigger.BLOCK_WAIT, trigger.EVENT_TIMER2) 
trigger.model.setblock(8, trigger.BLOCK_CONFIG_NEXT, "OutputList") 
trigger.model.setblock(9, trigger.BLOCK_BRANCH_COUNTER, points, 3) 
trigger.model.setblock(10, trigger.BLOCK_SOURCE_OUTPUT, smu.OFF) 
--Start the trigger model.
defbuffer1.clear() 
smu.measure.autozero.once() 
trigger.model.initiate() 
delay(0.001) 
trigger.timer[1].enable = trigger.ON 
waitcomplete()
```
In this example, the output is measured across the load using an oscilloscope. The following figure shows the pulse train displayed on the oscilloscope. The figure shows that the trigger model event timers generate events at uniform time intervals. This results in precise timing control.

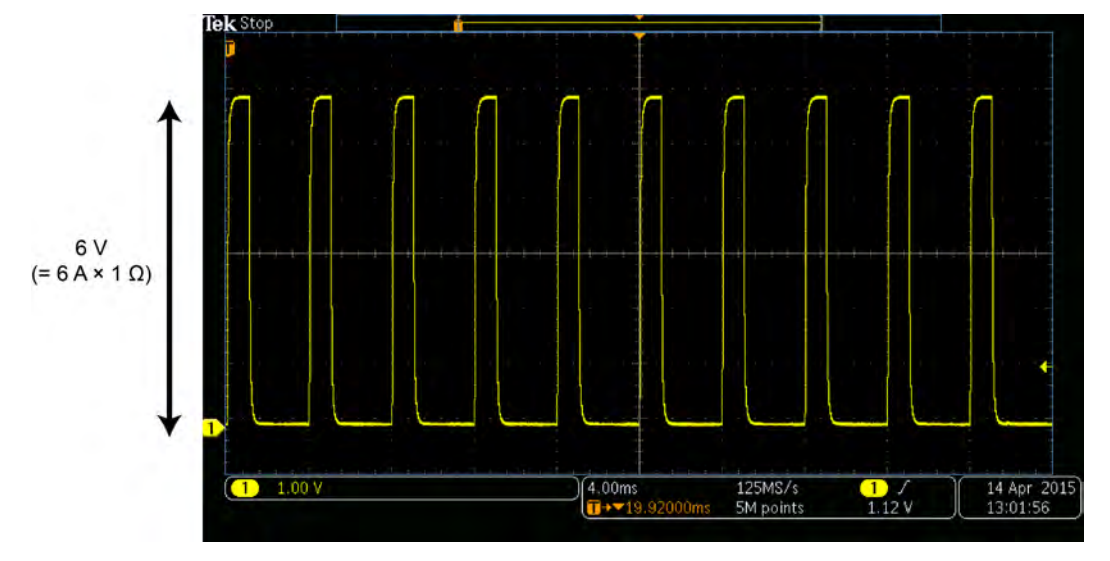

**Figure 56: Oscilloscope view of ten 1 ms, 6 A pulses into a 1 Ω load with a period of 4 ms**

The voltage measurements made during each pulse are saved in the buffer. You can send this data to a remote interface using an appropriate print or printbuffer command, or it can be viewed from the front-panel Reading Table (press the **MENU** key and select **Reading Table**). The following figure shows a Reading Table that contains measurement values taken in this example application.

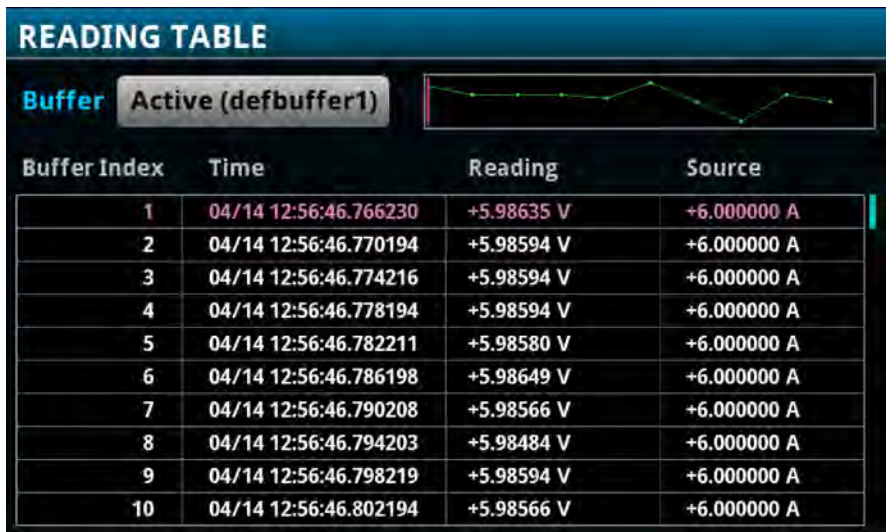

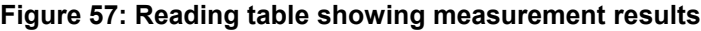

Note that the timestamps in the Time column show that the readings were taken precisely 4 ms apart, as configured in the trigger model.

# **Troubleshooting FAQs**

#### **In this section:**

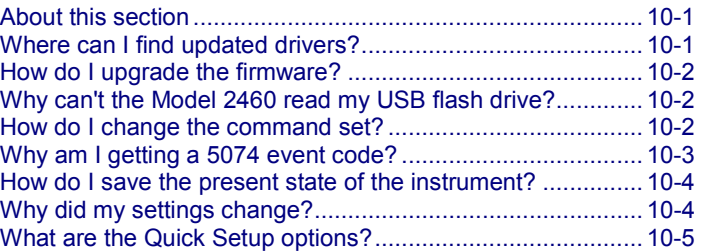

### <span id="page-80-0"></span>**About this section**

This section is helps you find answers to the most common questions encountered with the Model 2460. For additional FAQs, please see the "Frequently Asked Questions (FAQs)" section of the *Model 2460 Reference Manual*.

### <span id="page-80-1"></span>**Where can I find updated drivers?**

For the latest drivers and additional support information, see the Keithley Instruments support website.

*To see what drivers are available for your instrument:*

- 1. Go to the [Keithley Instruments support](http://www.keithley.com/support) website (*http://www.keithley.com/support*).
- 2. Enter the model number of your instrument.
- 3. Select **Software Driver** from the list.

NOTE

If you use the native LabVIEW<sup>TM</sup> or IVI driver, you must configure the Model 2460 to use the SCPI command set. For information on changing the command set, refer to How do I change the [command set?](#page-81-2) (on page [10-2\)](#page-81-2)

# <span id="page-81-0"></span>**How do I upgrade the firmware?**

CAUTION Δ

Do not turn off power or remove the USB flash drive until the upgrade process is complete.

You can upgrade or downgrade the firmware from the front panel or from the virtual front panel. Refer to Using the Model 2460 virtual front panel for information.

#### *From the front panel or virtual front panel:*

- 1. Copy the firmware file  $( \text{log of the})$  to a USB flash drive.
- 2. Verify that the firmware file is in the root subdirectory of the flash drive and that it is the only firmware file in that location.
- 3. Disconnect any input and output terminals that are attached to the instrument.
- 4. Turn on instrument power.
- 5. Insert the flash drive into the USB port on the front panel of the instrument.
- 6. From the instrument front panel, press the **MENU** key.
- 7. Under System, select **Info/Manage**.
- 8. To upgrade to a newer version of firmware, select **Upgrade to New**.
- 9. To return to a previous version of firmware, select **Downgrade to Older**.
- 10. If the instrument is controlled remotely, a message is displayed. Select **Yes** to continue.
- 11. When the upgrade is complete, reboot the instrument.

A message is displayed while the upgrade is in progress.

Upgrade files are available on the [Keithley Instruments website](http://www.keithley.com/) (*http://www.keithley.com*).

## <span id="page-81-1"></span>**Why can't the Model 2460 read my USB flash drive?**

Verify that the flash drive is formatted with the FAT file system. The Model 2460 only supports FAT drives.

In Microsoft® Windows®, you can check the file system by checking the properties of the USB flash drive.

## <span id="page-81-2"></span>**How do I change the command set?**

You can change the command set that you use with the Model 2460. The remote command sets that are available include:

- SCPI: An instrument-specific language built on the SCPI standard.
- TSP: A scripting programming language that contains instrument-specific control commands that can be executed from a stand-alone instrument. You can use TSP to send individual commands or use it to combine commands into scripts.

You cannot combine the command sets.

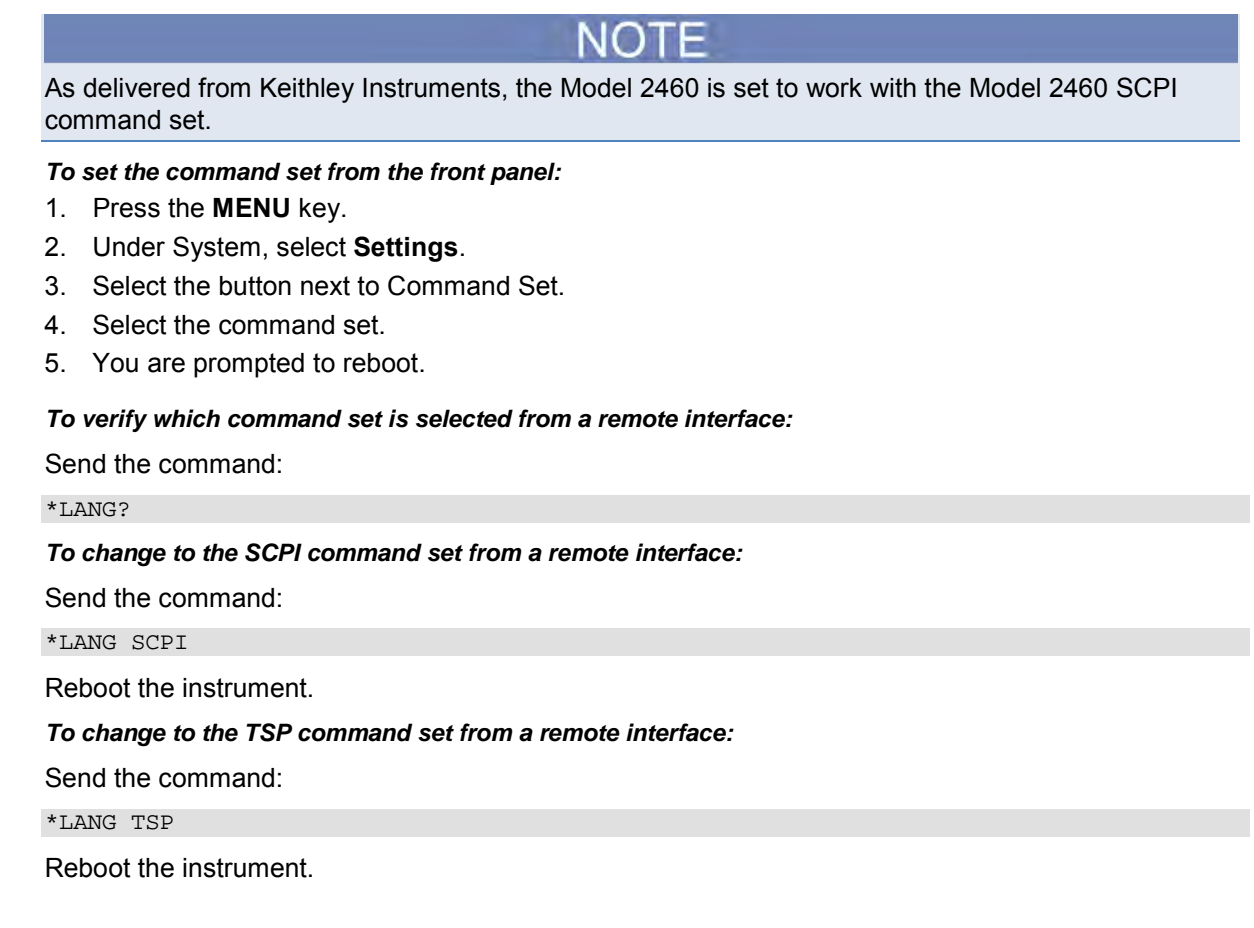

## <span id="page-82-0"></span>**Why am I getting a 5074 event code?**

The instrument provides an interlock circuit on the rear panel. You must enable this circuit in order for the instrument to set source voltages greater than ±42 V DC. If you try to assign a high-voltage output and turn the source on when the interlock is not asserted, you see event code 5074, "Output voltage limited by interlock."

#### WARNING A

**The Model 2460 is provided with an interlock circuit that must be positively activated in order for the high voltage output to be enabled. The interlock helps facilitate safe operation of the equipment in a test system. Bypassing the interlock could expose the operator to hazardous voltages that could result in personal injury or death.**

If the safety interlock is not asserted and the source is turned on, the following actions occur:

- The nominal output is limited to less than  $±42$  V.
- The front-panel INTERLOCK indicator is not illuminated.

To recover from this error, properly engage the interlock using a safe test fixture before turning on the Model 2460 output.

## <span id="page-83-0"></span>**How do I save the present state of the instrument?**

You can save the settings in the instrument as a script using the front-panel menus or from a remote interface. After they are saved, you can recall the script or copy it to a USB flash drive.

#### *From the front panel:*

- 1. Configure the Model 2460 to the settings that you want to save.
- 2. Press the **MENU** key.
- 3. Under Scripts, select **Create Setup**. The CREATE SETUP window is displayed.
- 4. Select **Create**. A keyboard is displayed.
- 5. Use the keyboard to enter the name of the script.
- 6. Select the **OK** button on the displayed keyboard. The script is added to internal memory.

#### *Using SCPI commands:*

Configure the instrument to the settings that you want to save. To save the setup, send the command:

\*SAV <n>

Where  $\langle n \rangle$  is an integer from 0 to 4.

In the front-panel script menus, the setups saved with the  $*$  SAV command have the name  $Set *up*0<sub>x</sub>$ , where  $x$  is the value you set for  $\langle n \rangle$ .

#### *Using TSP commands:*

Configure the instrument to the settings that you want to save. To save the setup, send the command:

createconfigscript("*setupName*")

Where *setupName* is the name of the setup script that will be created.

## <span id="page-83-1"></span>**Why did my settings change?**

Many of the commands in the Model 2460 are saved with the source or measure function that was active when you set them. For example, assume you have the measure function set to current and you set a value for display digits. When you change the measure function to voltage, the display digits value changes to the value that was last set for the voltage measure function. When you return to the current measure function, the display digits value returns to the value you set previously.

## <span id="page-84-0"></span>**What are the Quick Setup options?**

The **QUICKSET** key opens a screen that provides access to function selection, performance adjustments, and quick setups.

The Function button on the Quickset menu allows you to select a source or measure function. The options are the same as those available when you use the front-panel **FUNCTION** key.

The Performance slider allows you to adjust speed and resolution. As you increase speed, you lower the amount of resolution. As you increase resolution, you decrease the reading speed. These settings take effect the next time a measurement is made.

The Performance slider allows you to adjust speed and resolution. As you increase speed, you lower the amount of resolution. As you increase resolution, you decrease the reading speed. These settings take effect the next time the output is turned on and measurements are made.

The Quick Setups allow you to set the instrument to operate as a Voltmeter, Ammeter, Ohmmeter, or Power Supply.

# $\cap$  all it

When you select a Quick Setup, the instrument turns the output on. Carefully consider and configure the appropriate output-off state, source, and limits before connecting the Model 2460 to a device that can deliver energy, such as other voltage sources, batteries, capacitors, or solar cells. Configure the settings that are recommended for the instrument before making connections to the device. Failure to consider the output-off state, source, and limits may result in damage to the instrument or to the device under test (DUT).

# **Next steps**

**In this section:**

[Additional Model 2460 information](#page-85-0) ......................................... [11-1](#page-85-0)

## <span id="page-85-0"></span>**Additional Model 2460 information**

This manual has prepared you to start using your new Model 2460 Interactive SourceMeter<sup>®</sup> instrument for your application. For more detailed information, refer to the Keithley Instruments *Model 2460 Reference Manual*.

For related documentation, software tools, and drivers, see the 24GDI-950-01 Interactive SourceMeter® Instruments *Product Information CD-ROM*.

Also see the Keithley Instruments website, [www.keithley.com](http://www.keithley.com/support) (*http://www.keithley.com/support*) for support and additional information about the instrument. From the website, you can access:

- The Knowledge Center, which contains the following handbooks:
	- *The Low Level Measurements Handbook: Precision DC Current, Voltage, and Resistance Measurements*
	- *Switching Handbook: A Guide to Signal Switching in Automated Test Systems*
- Application notes
- Updated drivers
- Information about related products

Your local Field Applications Engineer can help you with product selection, configuration, and usage. Check the website for contact information.

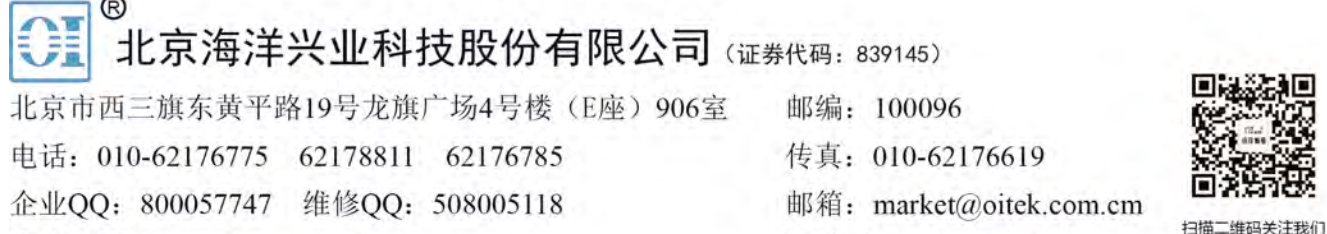

企业官网: www.hyxyyq.com

购线网: www.gooxian.net

查找微信公众号:海洋仪器

839145 www.hyxyyq.com